U18086

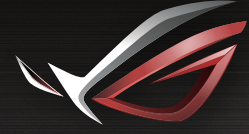

REPUBLIC OF

# **RUICK STRRT GUIDE**

ROG Rapture GT-AXE11000 Tri-band Gaming Router

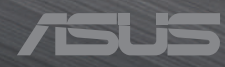

# **Table of contents**

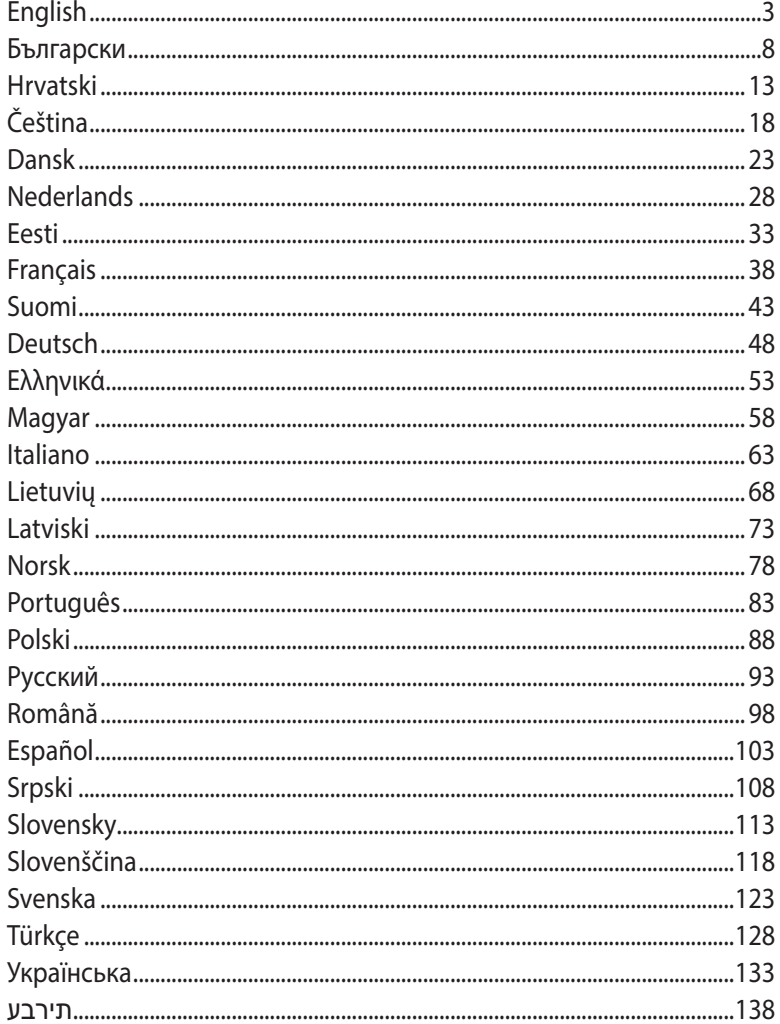

### **Package contents**

- ROG GT-AXE11000 Wireless Router 7 8 \* wireless antennas  $\triangledown$
- $\triangledown$
- Quick Start Guide  $\triangledown$

AC adapter  $\triangledown$  Network cable (RJ-45)

**NOTE:** If any of the items is damaged or missing, contact your retailer.

# **A quick look at your ROG router**

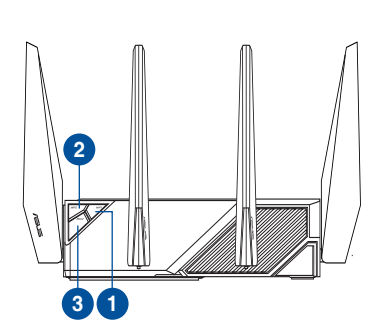

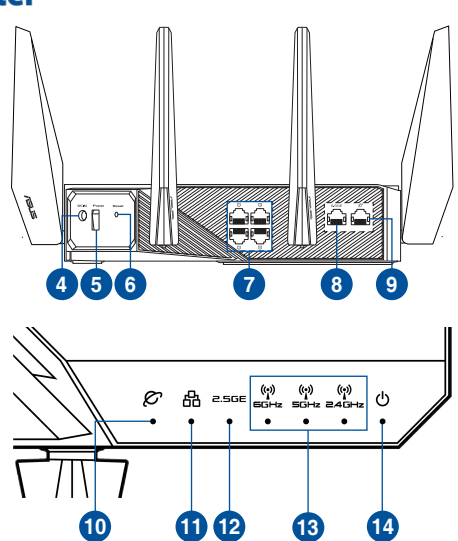

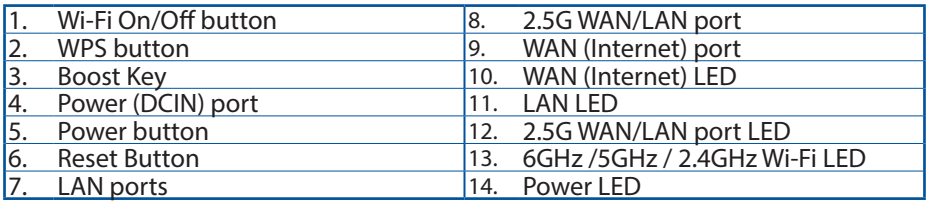

### **Specifications:**

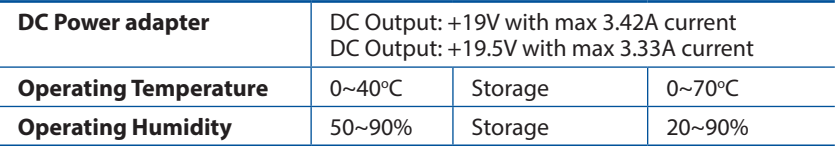

### **Preparing your modem**

**1. Unplug the power cable/DSL modem. If it has a battery backup, remove the battery.**

> **NOTE:** If you are using DSL for Internet, you will need your username/password from your Internet Service Provider (ISP) to properly

回  $\overline{\circ}$ (目) **Unplug**  $\circ$  $\circledcirc$ 

**2. Connect your modem to the router with the bundled network** 

configure the router.

- **cable.** öή 들 G  $\sim$  $\odot$
- **3. Power on your cable/DSL modem.**
- **4. Check your cable/DSL modem LED lights to ensure the connection is active.**

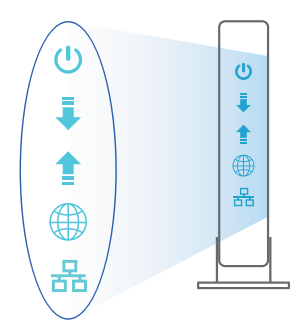

### **Setting up your ROG router**

**You can set up your ROG router via wired or wireless connection.**

- **A. Wired connection**
- **1. Plug your router into a power outlet and power it on. Connect the network cable from your computer to a LAN port on your**<br>router. **router.**  $\left| \begin{array}{ccc} \frac{1}{2} & \frac{1}{2} & \$

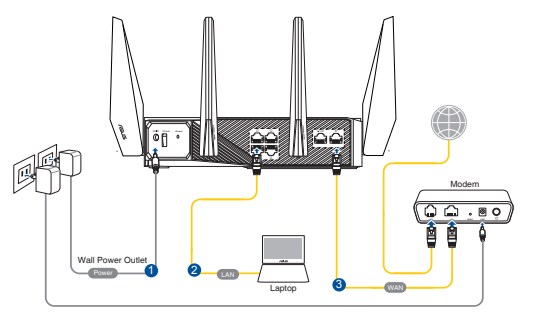

- **2. The web GUI launches automatically when you open a web browser. If it does not auto-launch, enter http://router.asus.com**
- **3. Set up a password for your router to prevent unauthorized access.**

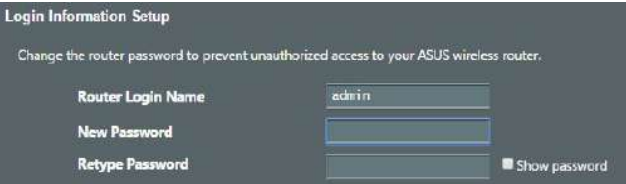

- **B. Wireless connection**
- **1. Plug your router into a power outlet and power it on.**

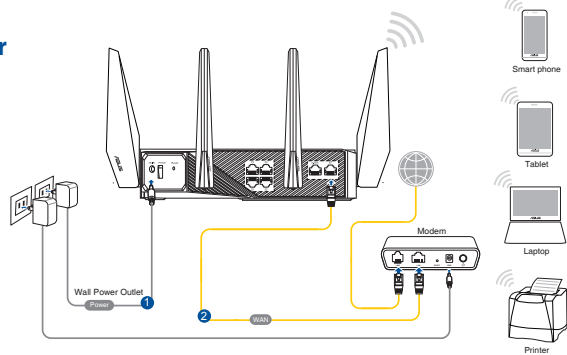

#### **2. Connect to the network name(SSID) shown on the product label on the back side of the router. For better network security, change to a unique SSID and assign a password.**

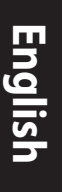

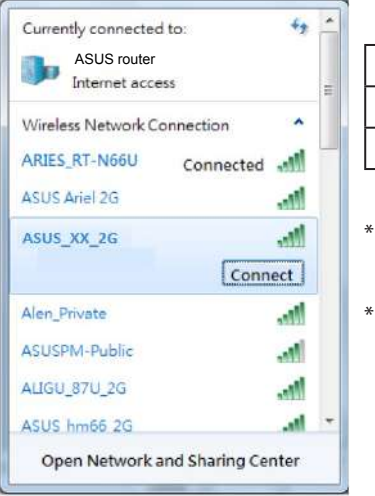

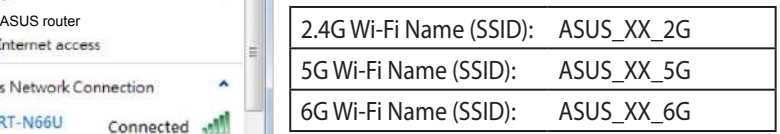

- **XX** refers to the last two digits of 2.4GHz MAC address. You can find it on the label on the back of your ROG router.
- If no 6GHz SSID is displayed, please check whether your OS and client device are fully licensed to support the newly released 6GHz band. You can check with your OS and client device provider for Wi-Fi 6E driver release schedule.
- **3. Once connected, the web GUI launches automatically when you open a web browser. If it does not auto-launch, enter http://router.asus.com.**
- **4. Set up a password for your router to prevent unauthorized access.**

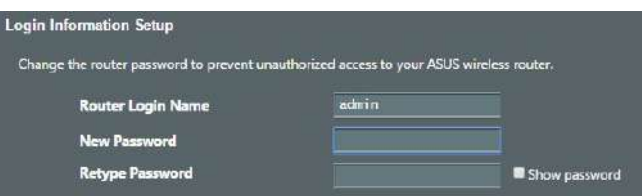

### **Remembering your wireless router settings**

**• Remember your wireless settings as you complete the router setup.**

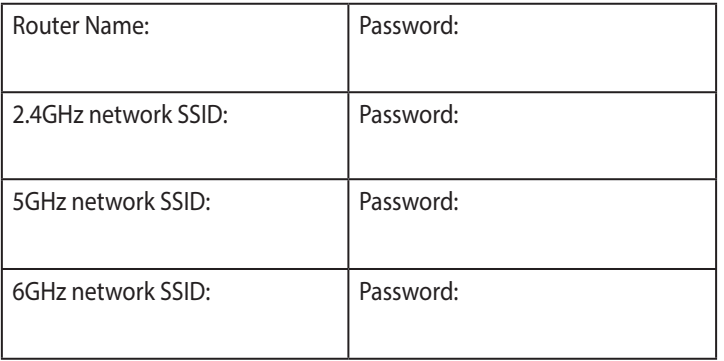

# **FAQ**

- 1. Where can I find more information about the wireless router?
	- Technical support site: https://www.asus.com/support
	- Customer hotline: refer to the Support Hotline section in this Quick Start Guide

### **Бърз преглед**

- $\triangledown$
- GT-AXE11000 8 \* безжични антени
- Адаптер за променлив ток Мрежов кабел (RJ-45)  $\triangledown$ 
	-
- $\triangledown$ Ръководство за бърз старт

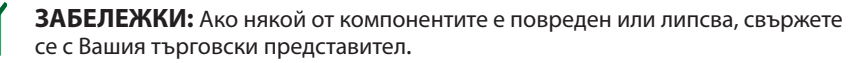

### **Бърз преглед на Вашия рутер**

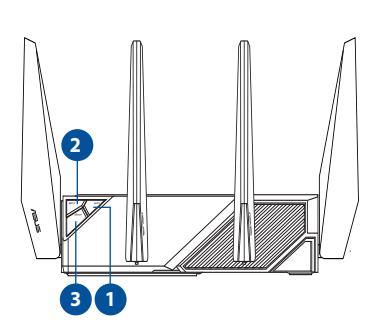

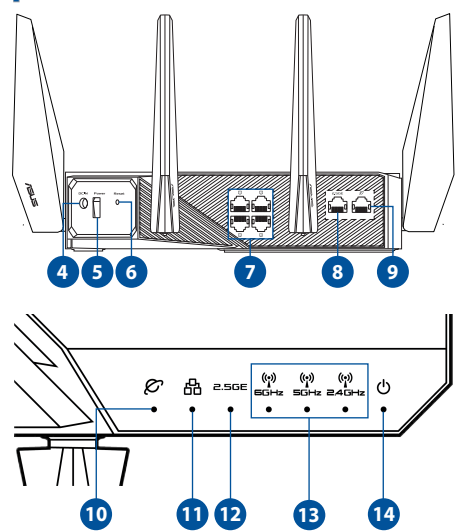

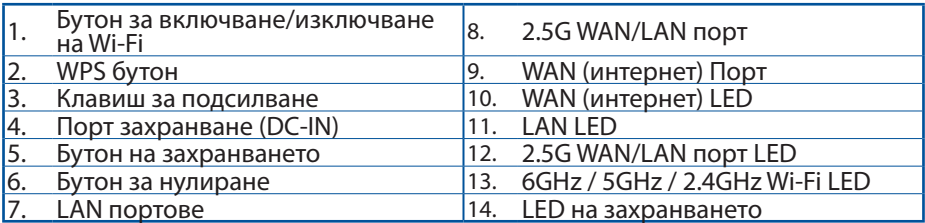

#### **Технически характеристики:**

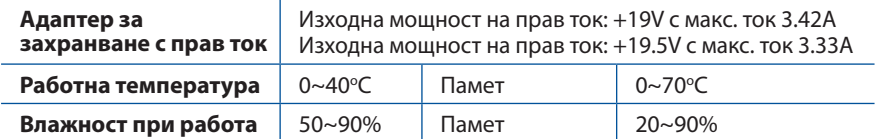

### **Подготовка на модема**

**1. Изключете захранващия кабел/DSL модема. Ако има резервно захранване на батерии, отстранете батериите.**

> от Вашия интернет доставчик (ISP) за правилно конфигуриране на рутера

**ЗАБЕЛЕЖКА:** Ако използвате DSL за интернет,<br>трябва да имате потребителско име/парола

 $\overline{\circ}$ 恒 Unplug $\circ$  $\circledcirc$ 

- **2. Свържете модема си към рутера с включения в комплекта мрежов кабел.**
- **3. Включете Вашия кабел/DSL модема.**
- **4. Проверете Вашия кабел/LED индикаторите на DSL модема за да сте сигурни, че връзката е активна.**

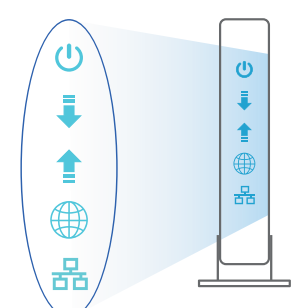

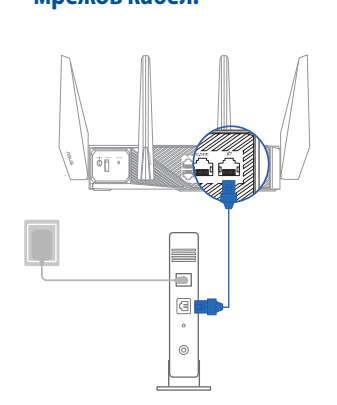

### **Настройка на рутер**

**Можете да конфигурирате рутер своя чрез кабелна или безжична връзка.**

- **A. Кабелна връзка**
- **1. Вкарайте щепсела на рутера в електрически контакт и включете рутера. Свържете мрежовия кабел от Вашия компютър към LAN порта на рутера.**

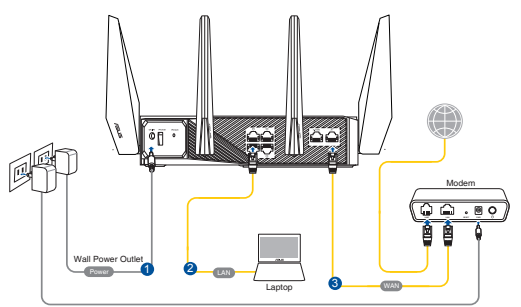

- **2. Мрежовият графичен интерфейс се включва автоматично при отваряне на браузера. Ако не се включи автоматично, въведете http://router.asus.com.**
- **3. Настройте парола за рутера, за да предотвратите неоторизиран достъп.**

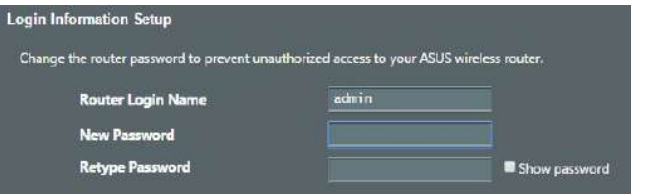

- **B. Безжична връзка**
- **1. Вкарайте щепсела на рутера в електрически контакт и включете рутера.**

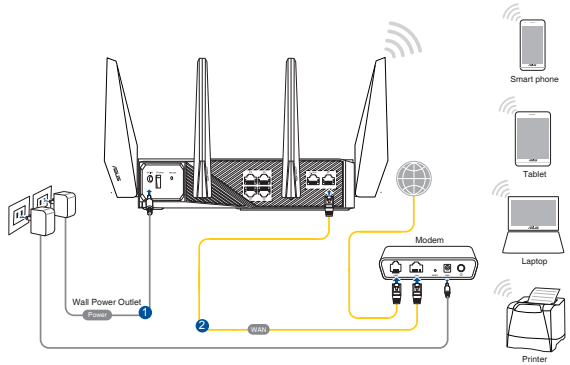

#### **2. Свържете се към името на мрежата (SSID), показано на етикета на продукта на гърба на рутера. За по-добра защита променете на уникално SSID име и задайте парола.**

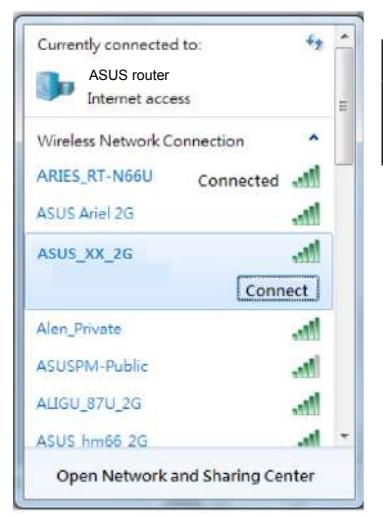

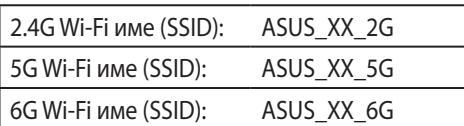

- **XX** се отнася до последните две цифри на 2.4GHz MAC адрес. Ще го откриете на етикета, намиращ се на гърба на Вашия рутер.
- Ако не е показан 6GHz SSID, проверете дали Вашата операционна система и клиентско устройство са напълно лицензирани да поддържат новата версия 6GHz. Можете да проверите дали Вашата операционна система и доставчика на клиентското устройство какъв е графикът за пускане на пазара на драйвер Wi-Fi 6E.
- **3. Мрежовият графичен интерфейс се включва автоматично при отваряне на браузера. Ако не се включи автоматично, въведете http://router.asus.com.**
- **4. Настройте парола за рутера, за да предотвратите неоторизиран достъп.**

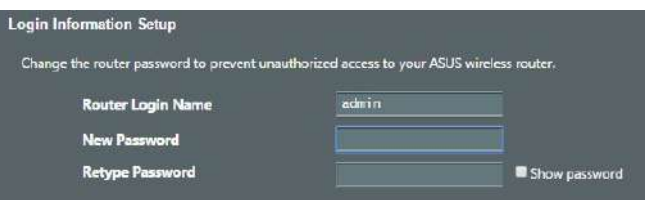

### **Запаметяване на безжичните настройки на Вашия рутер**

**• Запомнете безжичните си настройки при завършване на настройването на рутера.**

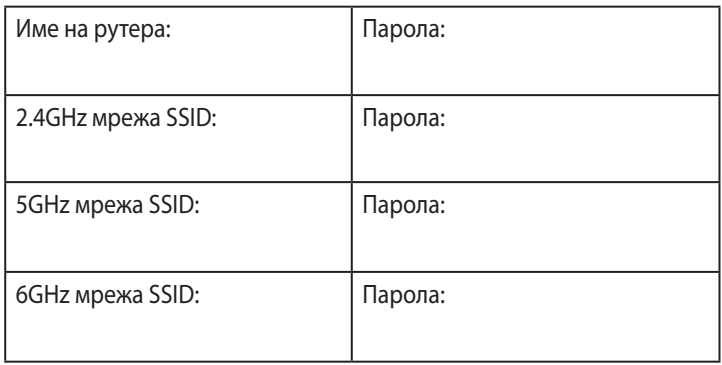

# **FAQ**

- 1. Къде мога да намеря допълнителна информация за безжичния рутер?
	- На сайта за техническа поддръжка: https://www.asus.com/support
	- На горещата линия за обслужване на клиенти: Вижте горещата линия за поддръжка в Допълнително ръководство.

# **Sadržaj pakiranja**

- $\triangledown$
- ROG GT-AXE11000  $\sqrt{8}$  \* antene za bežičnu vezu
- Adapter izmjeničnog napajanja <br>
<sub>M</sub> Mrežni kabel (RJ-45)  $\triangledown$
- 
- Vodič za brzi početak rada  $\triangledown$

**NAPOMENE:** Ako je bilo koji od dijelova oštećen ili nedostaje, obratite se dobavljaču.

# **Brzi pregled uređaja ruter**

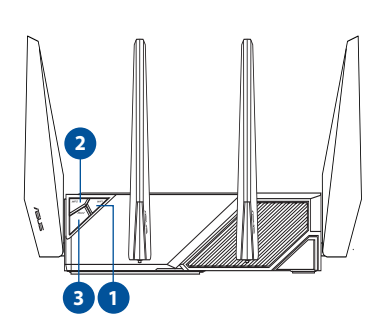

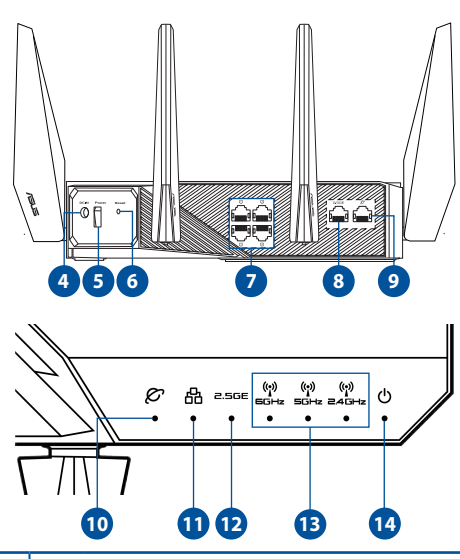

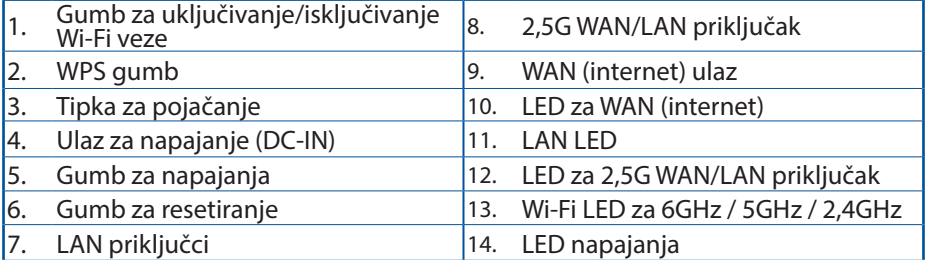

### **Tehnički podaci:**

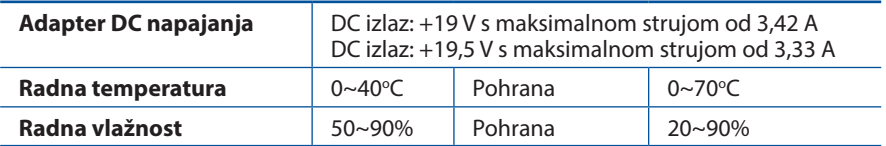

### **Pripremanje modema**

- **1. Iskopčajte kabel za napajanje/DSL modem. Ako postoji baterijsko napajanje, uklonite bateriju.**
	- **NAPOMENA:** Ako koristite DSL za internet, za ispravnu konfiguraciju usmjerivača biti će vam potrebno korisničko ime i lozinka od dobavljača internetske usluge (ISP).

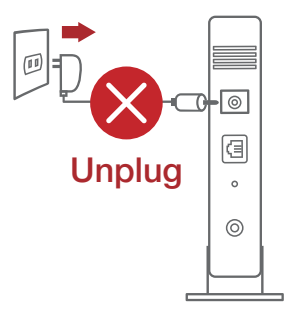

- **2. Povežite modem na usmjerivač pomoću isporučenog mrežnog kabela.**
	- **3. Uključite kabelski/DSL modem.**
	- **4. Pogledajte LED indikatore kabelskog/DSL modema za provjeru aktivnosti veze.**

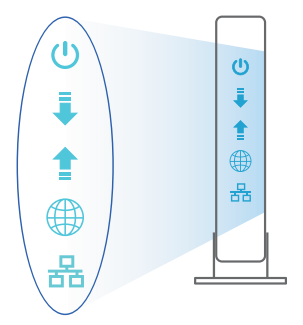

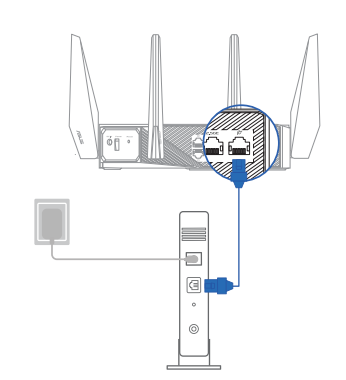

### **Postavljanje uređaja ruter**

#### **Usmjerivač možete podesiti putem žične ili bežične veze.**

- **A. Žična veza**
- **1. Ukopčajte usmjerivač u izvor napajanja i uključite ga. Spojite mrežni kabel s računala na LAN priključak na usmjerivaču.**

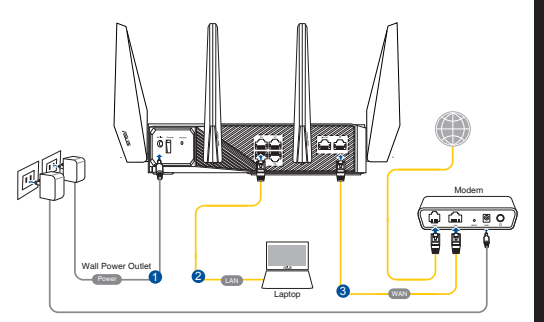

- **2. Web grafičko sučelje pokreće se automatski kad otvorite web preglednik. Ako se ne pokrene automatski, unesite http://router.asus.com.**
- **3. Postavite lozinku za usmjerivač kako biste spriječili neovlašteni pristup.**

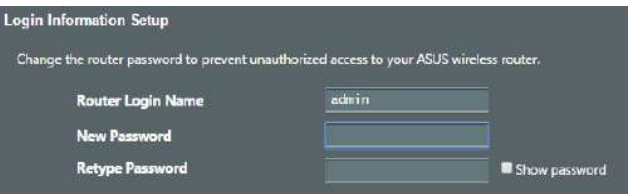

- **B. Bežična veza**
- **1. Ukopčajte usmjerivač u izvor napajanja i uključite ga.**

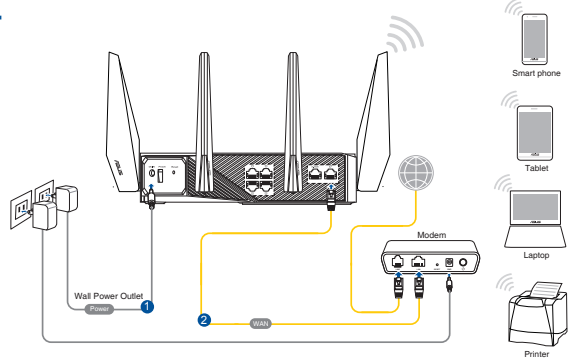

**2. Povežite se pod mrežnim nazivom (SSID) prikazanim na naljepnici proizvoda sa stražnje strane usmjerivača. Za bolju sigurnost mreže, promijenite na jedinstveni SSID i dodijelite lozinku.**

44

A

. dl

.nf

... M

. all

أالف ... M

.all

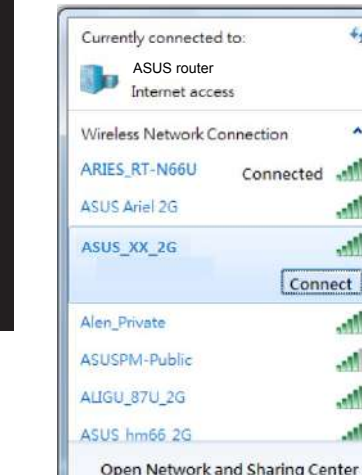

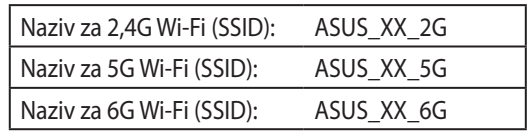

- \* **XX** se odnosi na posljednje dvije znamenke 2,4 GHz MAC adrese. Možete ih pronaći na naljepnici na stražnjoj strani uređaja ruter.
- Ako se ne prikazuje nijedan 6 GHz SSID. provjerite jesu li OS i klijentski uređaj potpuno licencirani za podršku novih izdanja 6 GHz i. Plan izdavanja upravljačkih programa za Wi-Fi 6E možete provjeriti kod dobavljača OS i klijentskog uređaja.

- **3. Web grafičko sučelje pokreće se automatski kad otvorite web preglednik. Ako se ne pokrene automatski, unesite http://router.asus.com.**
- **4. Postavite lozinku za usmjerivač kako biste spriječili neovlašteni pristup.**

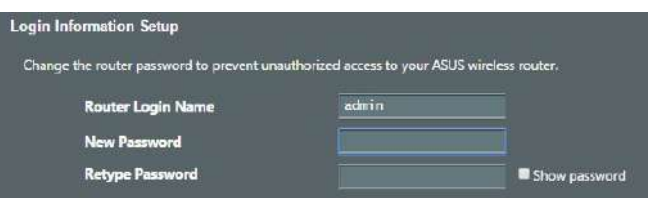

### **Pamćenje postavki bežičnog usmjerivača**

**• Zapamtite bežične postavke po dovršetku postave usmjerivača.**

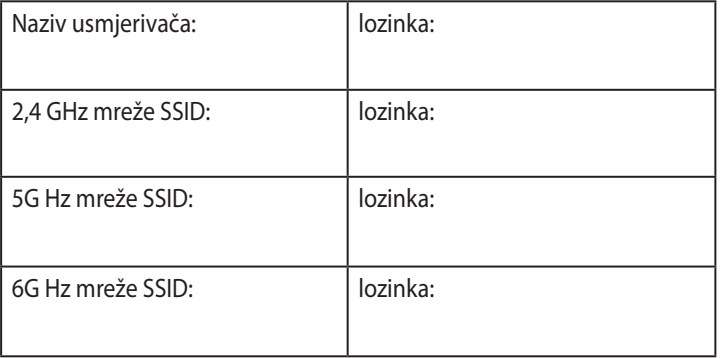

# **FAQ**

- 1. Gdje mogu naći više informacija o bežičnom usmjerivaču?
	- Stranica za tehničku podršku: https://www.asus.com/support
	- Korisnički telefon: Potražite dežurni telefon za podršku u ovom vodiču za brzi početak rada

### **Obsah krabice**

- ROG GT-AXE11000  $\sqrt{7}$  8<sup>\*</sup> bezdrátové antény  $\triangledown$
- Napájecí adaptér  $\triangledown$  Síťový kabel (RJ-45)  $\triangledown$
- Stručná příručka  $\triangledown$

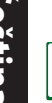

**POZNÁMKY:** Pokud je některá z položek poškozena nebo chybí, se obraťte na prodejce.

# **Stručný popis přístroje směrovač**

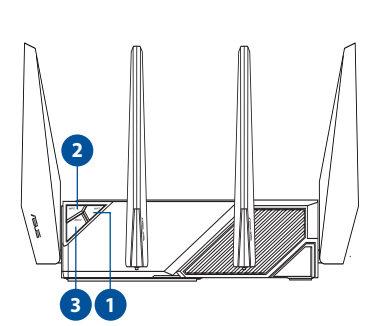

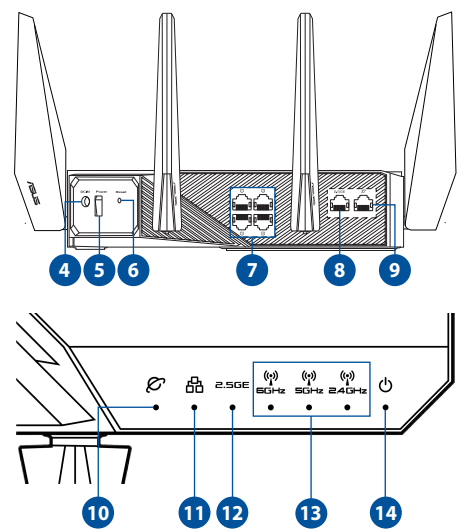

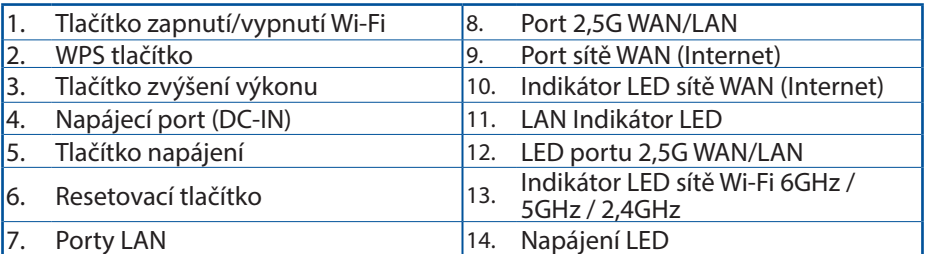

### **Technické údaje:**

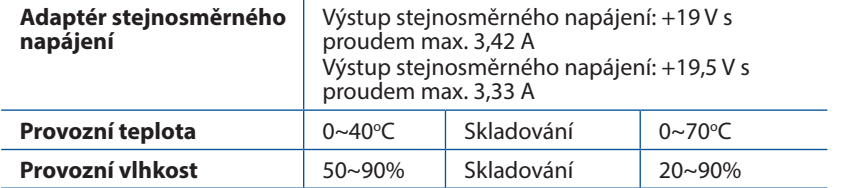

### **Příprava modemu**

- **1. Vypněte napájení kabelového/DSL modemu. Pokud má záložní baterii, vyjměte baterii.**
	- **POZNÁMKA:** Používáte-li připojení DSL pro<br>internet, bude pro správné nakonfigurování směrovače zapotřebí vaše uživatelské jméno/ heslo od vašeho poskytovatele internetového připojení (ISP).

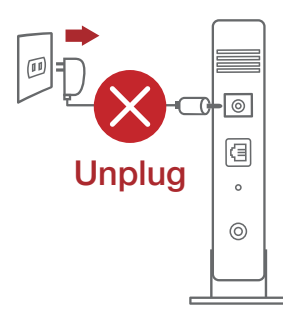

 $\mathbf{\Theta}$ i 金 4

홂

- **2. Připojte váš modem ke směrovači pomocí přiloženého síťového kabelu.**
- **3. Zapněte napájení kabelového/DSL modemu.**
- **4. Podle indikátorů LED na vaše kabelovém/DSL modemu zkontrolujte, zda připojení je aktivní.**

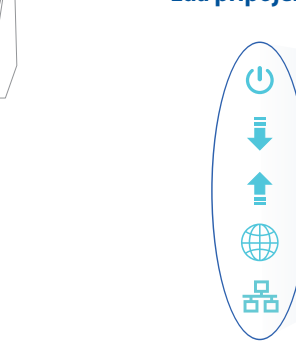

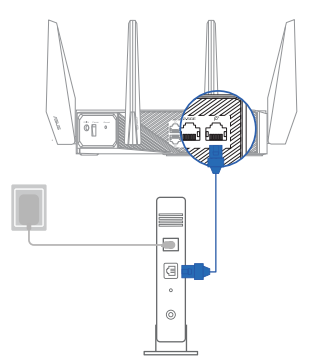

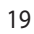

### **Nastavení zařízení směrovač**

**Směrovač lze nakonfigurovat prostřednictvím pevného nebo bezdrátového připojení.**

- **A. Drátové připojení:**
- **1. Připojte směrovač k elektrické zásuvce a zapněte napájení. Připojte síťový kabel od počítače k portu LAN na směrovači.**

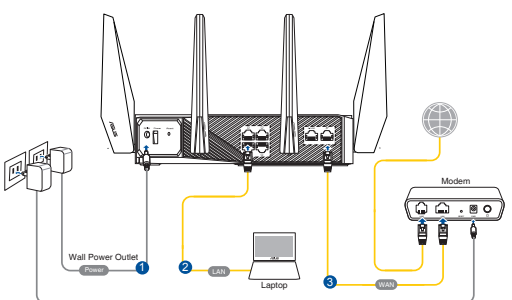

- **2. Po spuštění webového prohlížeče se automaticky spustí webové grafické uživatelské rozhraní. Pokud se nespustí automaticky, zadejte http://router.asus. com**
- **3. Nastavte heslo směrovače, aby se zabránilo neoprávněnému přístupu.**

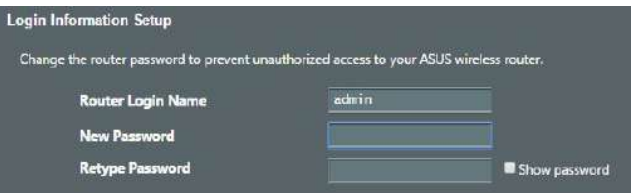

- **B. Bezdrátové připojení**
- **1. Připojte směrovač k elektrické zásuvce a zapněte napájení.**

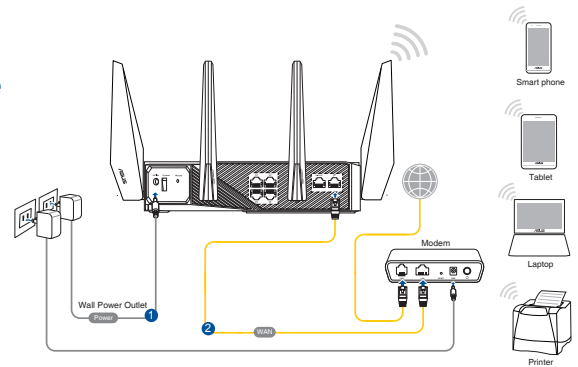

#### **2. Připojte se k názvu sítě (SSID), který je uveden na štítku produktu na boční straně směrovače. Pro zvýšení zabezpečení sítě změňte na jedinečné SSID a vytvořte heslo.**

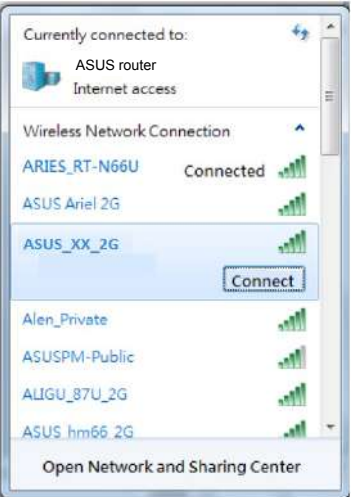

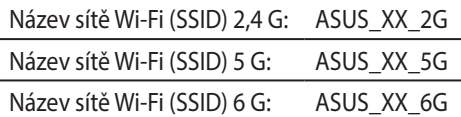

- \* **XX** označuje poslední dvě číslice adresy MAC 2,4 GHz. Je uvedeno na štítku na zadní straně přístroje směrovač.
- Pokud se nezobrazí žádný SSID sítě 6GHz, zkontrolujte, zda máte plně licencovaný operační software a klientské zařízení tak, aby podporovaly nově vydaný standard 6GHz a. Můžete zjistit harmonogram uvedení ovladače Wi-Fi 6E u poskytovatele operačního systému a klientského zařízení.
- **3. Po spuštění webového prohlížeče se automaticky spustí webové grafické uživatelské rozhraní. Pokud se nespustí automaticky, zadejte http://router.asus. com.**
- **4. Nastavte heslo směrovače, aby se zabránilo neoprávněnému přístupu.**

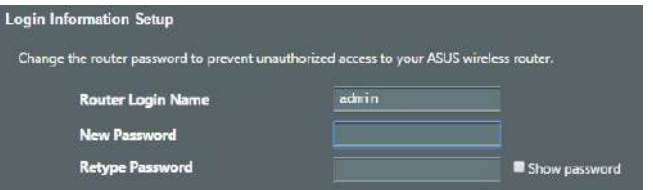

### **Zapamatování nastavení bezdrátového směrovače**

**• Po dokončení nastavení směrovače si pamatujte nastavení vašeho bezdrátového připojení.**

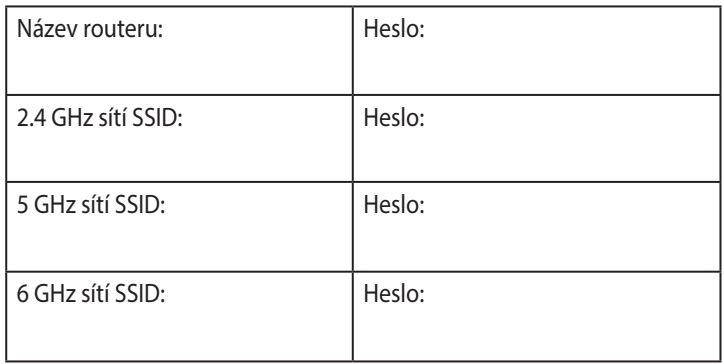

# **FAQ**

- 1. Kde lze najít další informace o tomto bezdrátovém směrovači?
	- Server technické podpory: https://www.asus.com/support
	- Horká linka pro zákazníky: Viz Horká linka odborné pomoci v Doplňkové příručce

# **Pakkens indhold**

- ☑
- GT-AXE11000  $\overline{M}$  8<sup>\*</sup> trådløse antennaer
- Vekselstrømsadapteren Metværkskabel (RJ-45)  $\triangledown$
- $\triangledown$ Kvikstartguide

₹

**BEMÆRK:** Du bedes venligst kontakte din forhandler, hvis nogen af delene mangler eller er beskadiget.

# **Et hurtigt kik på din router**

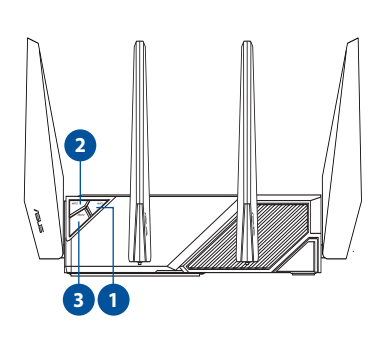

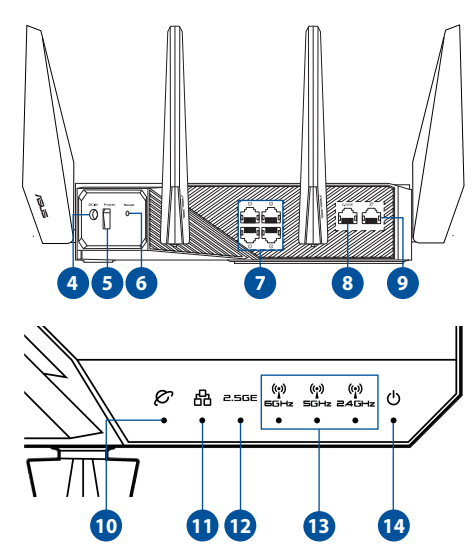

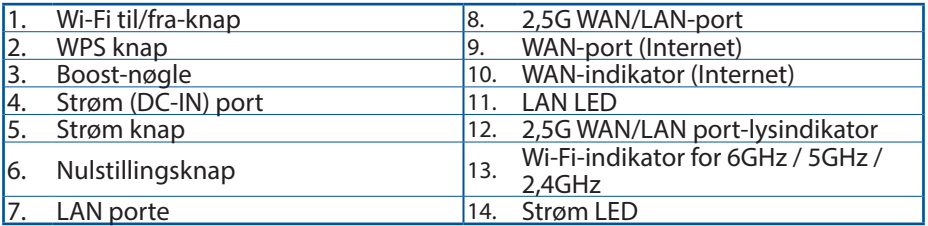

### **Specifikationer:**

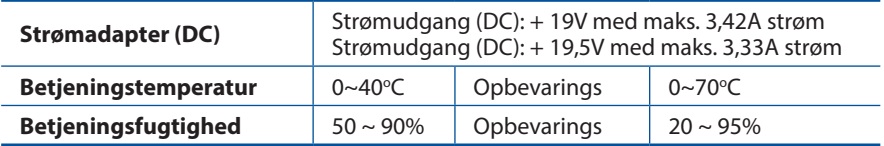

# **Forberedelse af dit modem**

**1. Afbryd ledningen/DSL-modemmet. Hvis enheden indeholder et batteri, skal dette tages ud.** 

₹

**BEMÆRK**: Hvis du bruger DSL til dit internet, skal du bruge dit brugernavn/adgangskode fra din internetudbyder (ISP) for at konfigurere routeren.

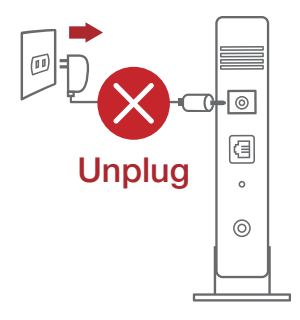

**2. Tilslut modemmet til routeren med den medfølgende netværkskabel.**

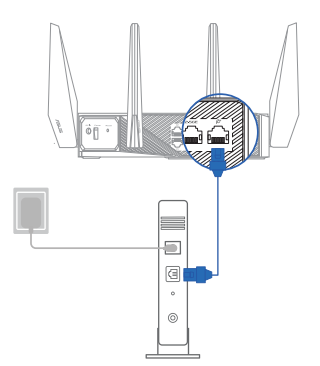

- **3. Tænd din kabel/DSL-modem.**
- **4. Hold øje med lysindikatorerne på dit kabel/DSL-modem, for at sikre at forbindelsen er aktiv.**

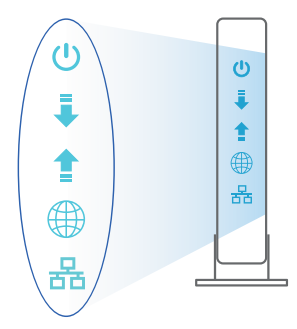

### **Sådan indstilles din router**

**Du kan konfigurere din router via en kabelforbundet eller trådløs forbindelse.**

- **A. Kableforbundet forbindelse:**
- **1. Slut din router til en stikkontakt og tænd den. Tilslut netværkskablet fra din computer til en LAN-port på din router.**

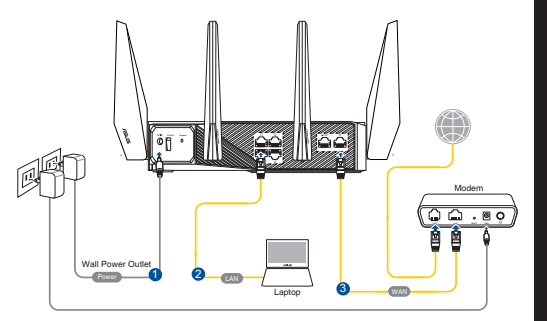

- **2. Når du åbner en webbroswer, åbnes brugergrænsefladen automatisk. Hvis siden ikke åbner automatisk, skal du indtaste http://router.asus.com.**
- **3. Opret en adgangskode til din router, så du forhindrer uautoriseret adgang.**

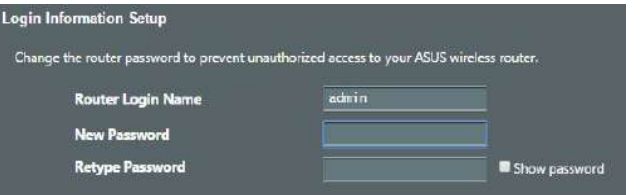

- **B. Trådløs forbindelse**
- **1. Slut din router til en stikkontakt og tænd den.**

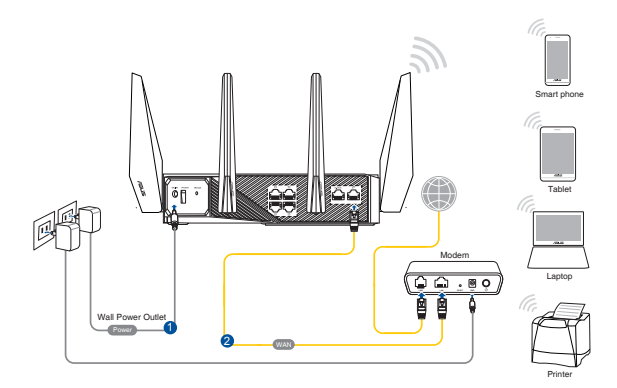

**Dansk**

#### **2. Opret forbindelse til netværksnavnet (SSID), der står på etiketten bag på routeren. For bedre netværkssikkerhed, bedes du skifte til et unikt SSID og oprette en adgangskode.**

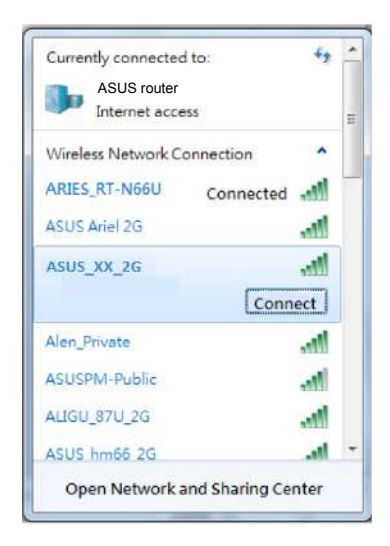

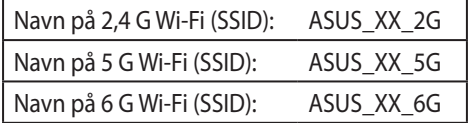

- **XX** referer til de sidste to cifre i 2.4 GHz MAC-adressen. Du kan finde den på etiketten på bagsiden af din router.
- Hvis der ikke vises et 6 GHz SSID, skal du se, om dit styresystem og din klientenhed understøtter det nyudgivne 6 GHz og. Du kan kontakte udbyderen af dit styresystem og klientenhed for oplysninger om, hvor en driver til Wi-Fi 6E udgives.

- **3. Når du åbner en webbroswer, åbnes brugergrænsefladen automatisk. Hvis siden ikke åbner automatisk, skal du indtaste http://router.asus.com.**
- **4. Opret en adgangskode til din router, så du forhindrer uautoriseret adgang.**

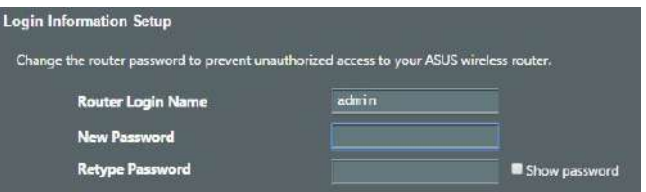

### **Sådan husker du dine trådløse routerindstillinger**

**• Husk dine trådløse indstillinger, når du konfigurerer routeren.**

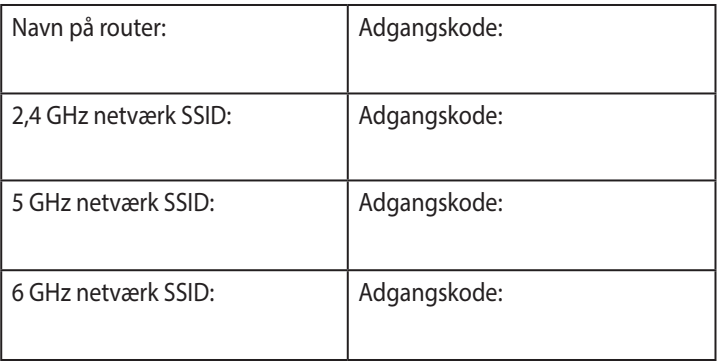

# **Ofte stillede spørgsmål (FAQ)**

- 1. Hvor kan jeg finde yderligere oplysninger om min trådløs router?
	- Teknisk support: https://www.asus.com/support
	- Kunde hotline: Se venligst Kunde hotline i den medfølgende vejledning

### **Inhoud verpakking**

GT-AXE11000  $\overline{M}$  8<sup>\*</sup> draadloze antennes  $\triangledown$ 

Wisselstroomadapter  $\Box$  Netwerkkabel (RJ-45)  $\triangledown$ 

 $\triangledown$ Beknopte handleiding

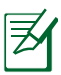

**OPMERKING:** Als een van de items beschadigd is of ontbreekt, moet u contact opnemen met uw leverancier.

# **Een snelle blik op uw router**

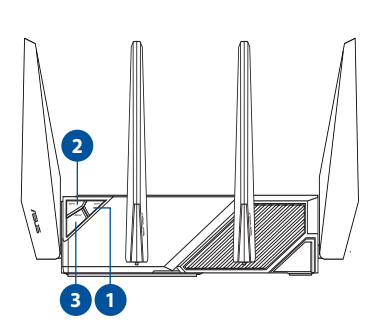

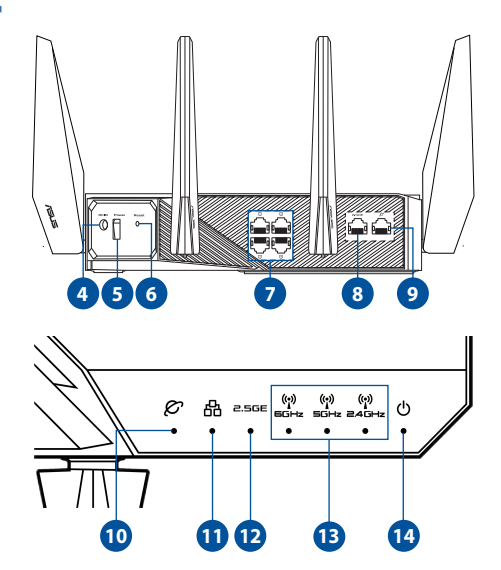

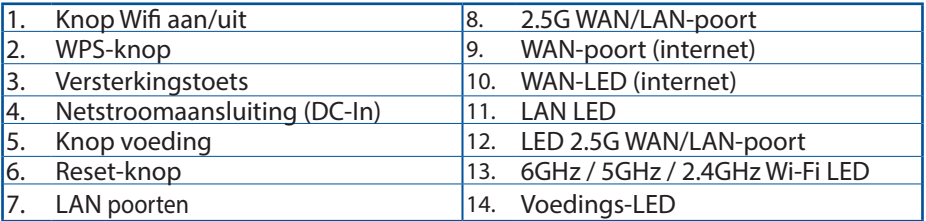

# Nederlands **Nederlands**

### **Specificaties:**

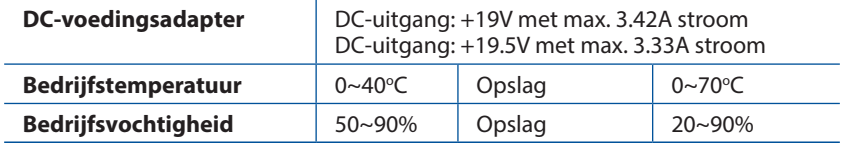

### **Uw modem voorbereiden**

- **1. Koppel de voedingskabel/DSL-modem los. Als er een back-upbatterij in het apparaat zit, moet u deze verwijderen.**
- 
- **OPMERKING:** Ials u DSL voor internet gebruikt, zult u uw gebruikersnaam/wachtwoord van uw internetprovider nodig hebben om de router correct te configureren.

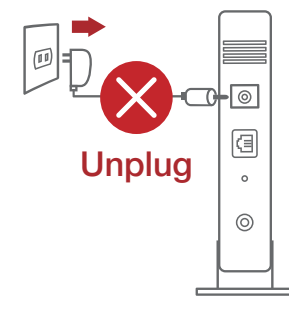

**2. Sluit uw modem aan op de router met de meegeleverde netwerkkabel.**

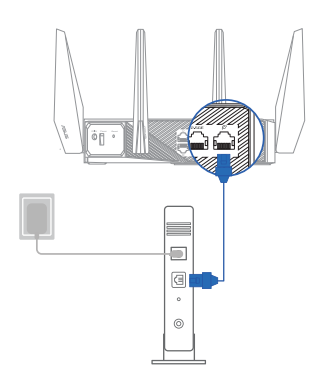

- **3. Schakel uw kabel/DSL-modem in.**
- **4. Controleer of de LED van de kabel/ DSL-modem oplicht om zeker te zijn dat de verbinding actief is.**

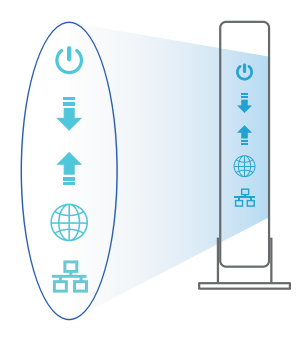

### **De router installeren**

- **A. Bekabelde aansluiting**
- **1. Sluit uw router aan op een stopcontact en schakel deze in. Sluit de netwerkkabel van uw computer aan op een LAN-poort op uw router.**

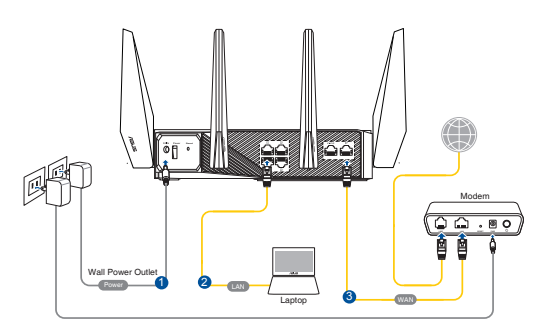

- **2. De grafische webinterface start automatisch wanneer u een webbrowser opent. Als deze niet automatisch start, voert u http://router.asus.com in.**
- **3. Stel een wachtwoord voor uw router in om onbevoegde toegang te voorkomen.**

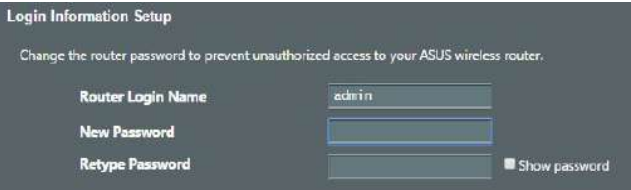

- **B. Draadloze verbinding**
- **1. Sluit uw router aan op een stopcontact en schakel deze in.**

![](_page_29_Figure_10.jpeg)

**2. Maak verbinding met de netwerknaam (SSID) die op het productlabel op de achterkant van de router is vermeld. Wijzig voor een betere netwerkbeveiliging naar een unieke SSID en wijs een wachtwoord toe.**

![](_page_30_Picture_101.jpeg)

![](_page_30_Picture_102.jpeg)

- \* **XX** staat voor de laatste twee cijfers van het 2.4GHz MAC-adres. U kunt dit vinden op het label op de achterkant van uw router.
- \* Als er geen 6GHz SSID wordt weergegeven, moet u controleren of uw OS en client-apparaat volledig is gelicentieerd voor het ondersteunen van de nieuwe 6GHz. U kunt het schema van de release van het wifi-6E-stuurprogramma controleren met uw OS en leverancier van uw clientapparaat.
- **3. De grafische webinterface start automatisch wanneer u een webbrowser opent. Als deze niet automatisch start, voert u http://router.asus.com in.**
- **4. Stel een wachtwoord voor uw router in om onbevoegde toegang te voorkomen.**

![](_page_30_Picture_103.jpeg)

### **De instellingen van uw draadloze router onthouden**

**• Onthoud uw draadloze instellingen wanneer u de routerinstelling voltooit.**

![](_page_31_Picture_63.jpeg)

### **Veelgestelde vragen (FAQ's)**

- 1. Waar kan ik meer informatie vinden over de draadloze router?
	- Site voor technische ondersteuning: https://www.asus.com/support
	- Hotline klantendienst: raadpleeg de nummers voor de ondersteuningshotline in de Aanvullende handleiding

### **Pakendi sisu**

- ROG GT-AXE11000  $\Box$  8<sup>\*</sup>raadioside antennid  $\triangledown$
- Vahelduvvooluadapter <sub>v</sub> Võrgukaabel (RJ-45)  $\triangledown$
- Lühijuhend  $\triangledown$

ヲ

**MÄRKUS:** Kui mõni artiklitest on kahjustatud või puudub, siis võtke ühendust edasimüüjaga.

# **Kiire pilguheit ruuterile**

![](_page_32_Picture_6.jpeg)

![](_page_32_Picture_7.jpeg)

![](_page_32_Picture_156.jpeg)

### **Tehnilised andmed:**

![](_page_33_Picture_133.jpeg)

![](_page_33_Picture_2.jpeg)

₹

### **Teie modemi ettevalmistus**

**1. Ühendage kaabel/DSL-modemi toitejuhe lahti. Kui see on varustatud akuga, eemaldage aku.** 

> **MÄRKUS:** Kui te kasutate DSL Internetiühendust, vajate ruuteri korralikuks konfigureerimiseks oma kasutajanime/parooli, mille saate Interneti-teenuse pakkujalt.

![](_page_33_Picture_6.jpeg)

- **2. Ühendage oma modem ruuteriga, kasutades komplekti kuuluvat võrgukaablit.**
	- öΠ Đ G  $\overline{a}$  $\odot$
- **3. Lülitage kaabel/DSL-modem sisse.**
- **4. Vaadake kaabel/DSL-modemi LED indikaatoreid, et kontrollida, kas ühendus on aktiivne.**

![](_page_33_Picture_11.jpeg)

### **Ruuteri häälestamine**

#### **Saate häälestada oma ruuter traadiga või traadita ühenduse kaudu.**

- **A. Traadiga ühendus:**
- **1. Ühendage ruuter toitevõrku ja lülitage see sisse. Ühendage arvuti võrgukaabel ruuteri LANpordiga.**

![](_page_34_Picture_4.jpeg)

- **2. Veebipõhine graafiline kasutajaliides (web GUI) käivitub automaatselt, kui avate veebibrauseri. Kui see ei käivitu, sisestage http://router.asus.com.**
- **3. Määrake ruuterile parool, et takistada volitamata juurdepääsu.**

![](_page_34_Picture_146.jpeg)

- **B. Traadita ühendus**
- **1. Ühendage ruuter toitevõrku ja lülitage see sisse.**

![](_page_34_Figure_10.jpeg)

35

#### **2. Looge ühendus võrguga, mille nimi (SSID) on toodud ruuteri tagaküljel asuval tootesildil. Võrgu turvalisuse suurendamiseks valige kordumatu SSID ja määrake parool.**

![](_page_35_Picture_1.jpeg)

![](_page_35_Picture_2.jpeg)

![](_page_35_Picture_109.jpeg)

- \* **XX** viitab 2.4GHz MAC-aadressi kahele viimasele numbrile. Te leiate ruuteri tagaküljel asuvalt sildilt.
- \* Kui ei kuvata 6 GHz SSID, siis kontrollige, kas teie OS ja kliendiseade on täies mahus litsentseeritud, et toetada 6 GHz väljalaset. Kontrollige oma OS-i ja kliendiseadme tarnijalt Wi-Fi 6E draiveri väljalaske aega.

- **3. Veebipõhine graafiline kasutajaliides (web GUI) käivitub automaatselt, kui avate veebibrauseri. Kui see ei käivitu, sisestage http://router.asus.com.**
- **4. Määrake ruuterile parool, et takistada volitamata juurdepääsu.**

![](_page_35_Picture_110.jpeg)
#### **Traadita ruuteri sätete meeles pidamine**

**• Jätke meelde traadita võrgu sätted, kui ruuteri häälestamise lõpule viite.**

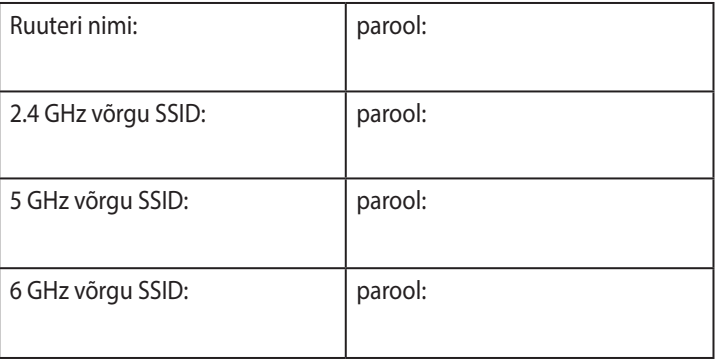

# **Korduma kippuvad küsimused (KKK)**

- 1. Kust leida täiendavat teavet traadita ruuteri kohta?
	- Tehnilise toe leht: https://www.asus.com/support
	- Infoliin: Vt lisajuhendi jaotist Tugiliin.

## **Contenu de la boîte**

- $\overline{\mathbf{z}}$ ROG GT-AXE11000 Wireless Router  $\boxdot$  8<sup>\*</sup> Antennes Wi-Fi
- $\triangledown$
- 
- Adaptateur secteur  $\triangledown$  Câble réseau (RJ-45)
- Guide de démarrage rapide  $\triangledown$

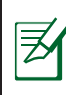

**Français**

**REMARQUE :** Si l'un des éléments est endommagé ou manquant, veuillez contacter votre revendeur.

# **Aperçu rapide de votre routeur ROG**

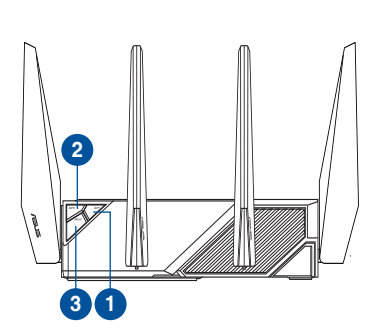

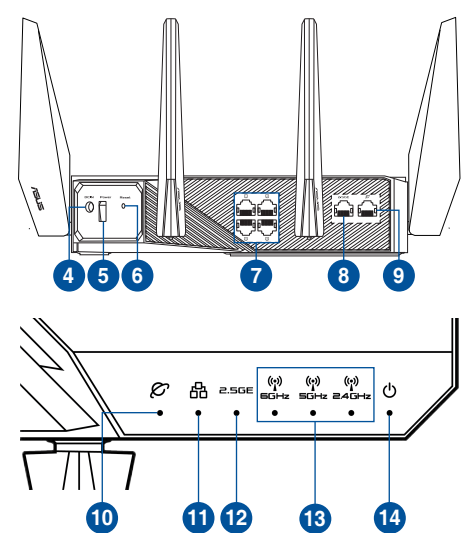

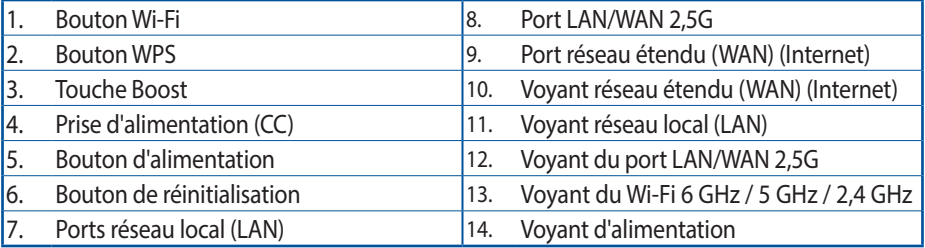

#### **Caractéristiques :**

乏

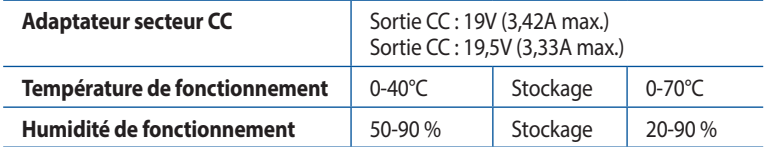

## **Préparer votre modem**

**1. Débranchez le câble d'alimentation / le modem DSL. Si votre modem possède une batterie de secours, retirez-la.**

> **REMARQUE :** Si vous utilisez le DSL pour accéder à Internet, vous aurez besoin du nom d'utilisateur et du mot de passe fournis par votre fournisseur d'accès internet (FAI) pour configurer votre routeur.

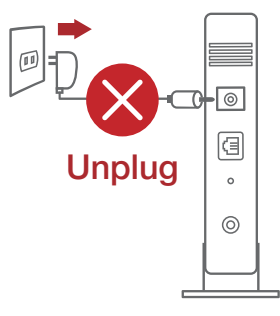

**2. Raccordez votre modem au routeur à l'aide du câble réseau fourni.**

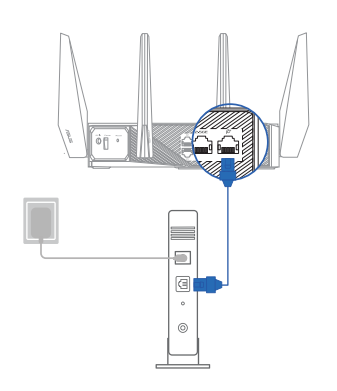

- **3. Allumez votre modem câble/DSL.**
- **4. Vérifiez les voyants lumineux de votre modem câble/DSL pour vous assurer que la connexion est établie.**

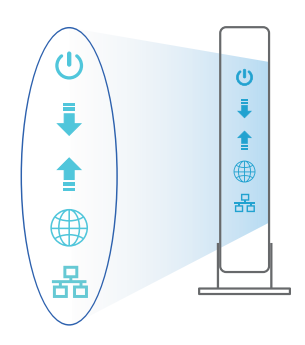

## **Configurer votre routeur ROG**

**Vous pouvez configurer votre routeur ROG via une connexion filaire ou Wi-Fi.**

- **A. Connexion filaire**
- **1. Branchez le routeur sur une prise électrique, puis allumez-le. Utilisez le câble réseau pour relier votre ordinateur au port de réseau local (LAN) du routeur.**

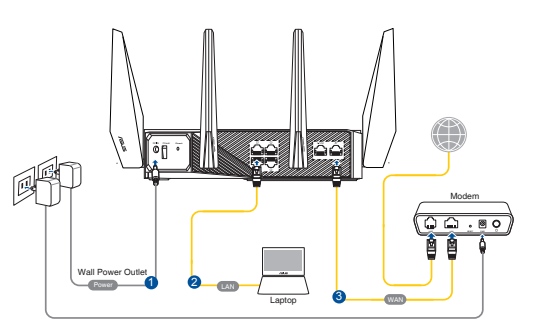

- **2. L'interface de gestion du routeur s'affiche automatiquement lors de l'ouverture de votre navigateur internet. Si ce n'est pas le cas, saisissez http://router.asus.com dans la barre d'adresse**
- **3. Définissez un mot de passe afin d'éviter les accès non autorisés au routeur.**

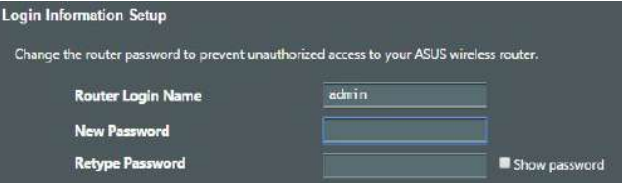

- **B. Connexion Wi-Fi**
- **1. Branchez le routeur sur une prise électrique, puis allumez-le.**

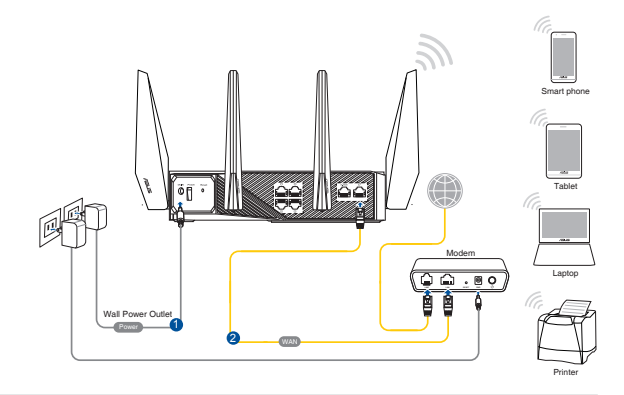

#### **2. Connectez-vous au réseau dont le nom (SSID) est affiché sur l'étiquette du produit située à l'arrière du routeur. Pour garantir une plus grande sécurité, modifiez le nom du réseau et le mot de passe.**

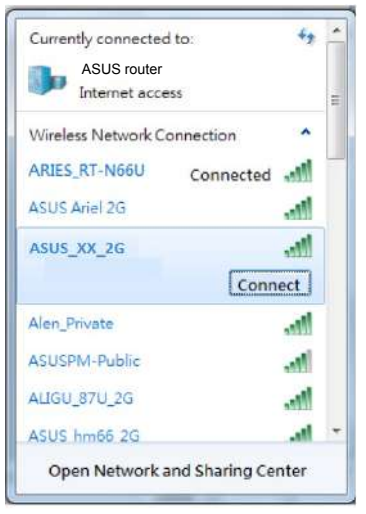

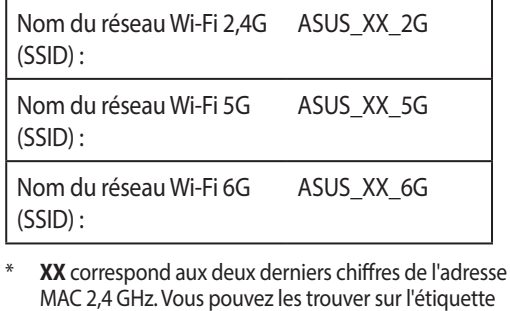

située à l'arrière de votre routeur ROG.

- \* Si aucun SSID de réseau 6 GHz ne s'affiche, assurezvous que votre système d'exploitation et votre périphérique disposent d'une prise en charge complète de la nouvelle bande 6 GHz. Vous pouvez vérifier auprès des fournisseurs de votre système d'exploitation et de votre périphérique le calendrier de publication du pilote Wi-Fi 6E.
- **3. Une fois connecté, l'interface de gestion du routeur s'affiche automatiquement lors de l'ouverture de votre navigateur internet. Si ce n'est pas le cas, saisissez http://router.asus.com dans la barre d'adresse.**
- **4. Définissez un mot de passe afin d'éviter les accès non autorisés au routeur.**

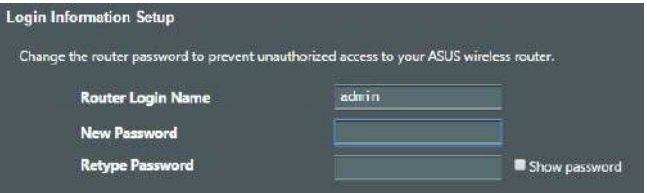

#### **Se rappeler des paramètres de votre routeur Wi-Fi**

**• Notez les paramètres Wi-Fi choisis lors de la configuration de votre routeur.**

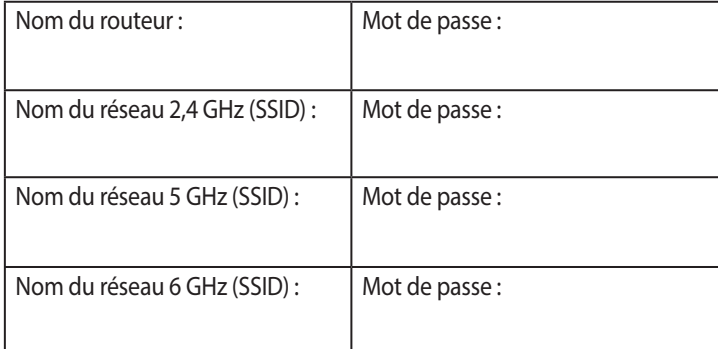

# **FAQ**

- 1. Où puis-je obtenir plus d'informations sur le routeur Wi-Fi ?
	- Site de support technique : https://www.asus.com/fr/support
	- Service clientèle : consultez la liste des centres d'appel ASUS en fin de guide

## **Pakkauksen sisältö**

- GT-AXE11000 8\* langaton antenni ☑
- Verkkolaite Verkkokaapeli (RJ-45)  $\triangledown$
- $\triangledown$ Pikaopas

乏

**HUOMAA:** Jos jokin nimike puuttuu tai on vahingoittunut, ota yhteys jälleenmyyjään.

# **Katsaus sovellukseen**

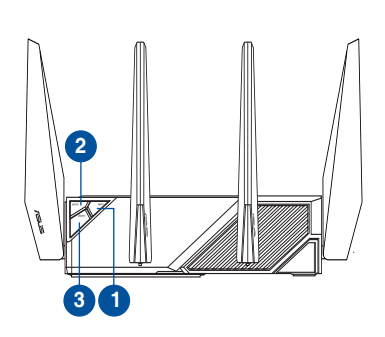

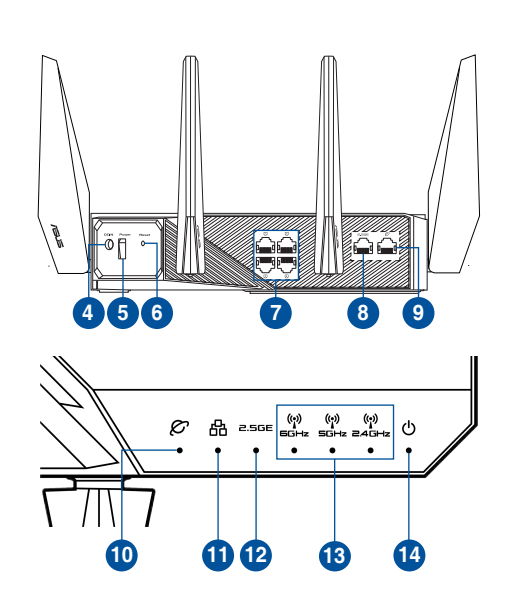

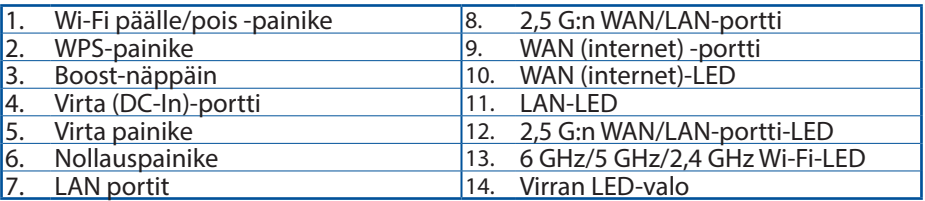

#### **Tekniset tiedot:**

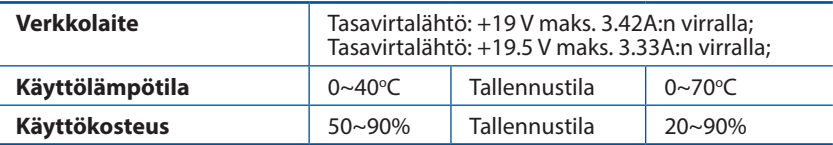

## **Modeemin valmistelu**

**1. Irrota virtakaapeli/DSL-modeemi. Jos sillä on akkuvarmistus, irrota akku.** 

> **HUOMAUTUS:** Jos käytät internet-yhteyteen DSL:ää, tarvitset käyttäjätunnuksen/ salasanan internet-palveluntarjoajaltasi (ISP) määrittääksesi reitittimen oikein.

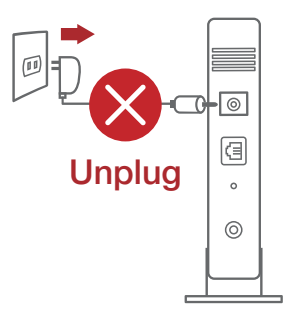

**2. Liitä modeemi reitittimeen toimitukseen kuuluvalla verkkokaapelilla.**

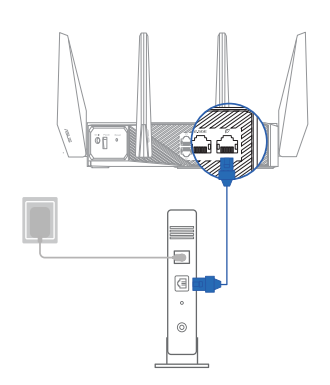

- **3. Kytke virta päälle virtakaapeliin/DSLmodeemiin.**
- **4. Tarkista kaapelin/DSL-modeemin LED-valot varmistaaksesi, että yhteys on aktiivinen.**

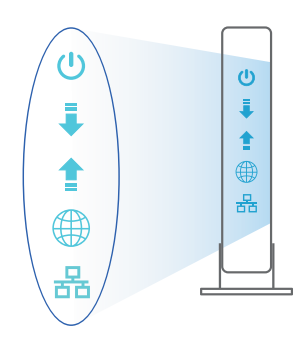

## **GT-AXE11000 :n asettaminen**

**Voit asettaa reitittimen langallisen tai langattoman yhteyden kautta.**

- **A. Langallinen yhteys**
- **1. Liitä reititin virtalähteeseen ja kytke sen virta päälle. Liitä verkkokaapeli tietokoneesta reitittimen LAN-porttiin.**

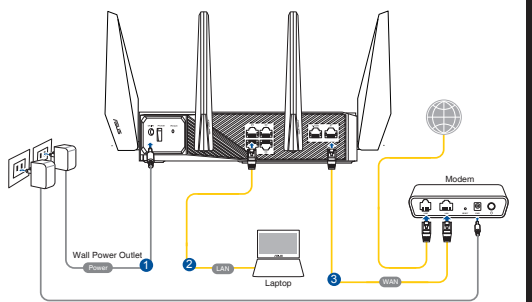

- **2. Graafinen web-käyttöliittymä käynnistyy automaattisesti, kun avaat webselaimen. Jollei se käynnisty automaattisesti, siirry osoitteeseen http://router. asus.com.**
- **3. Aseta reitittimen salasana estääksesi valtuuttamattoman käytön.**

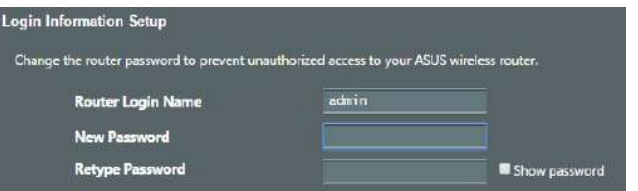

- **B. Langaton yhteys**
- **1. Liitä reititin virtalähteeseen ja kytke sen virta päälle.**

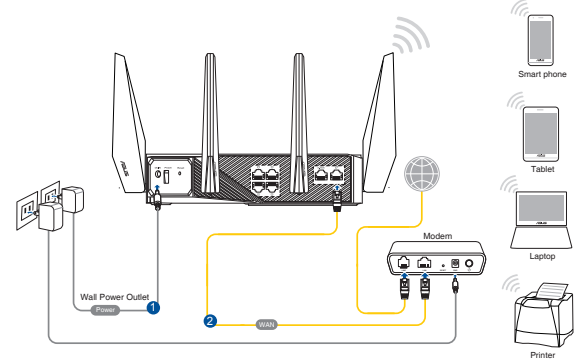

#### **2. Koble til nettverksnavnet (SSID) som står etiketten på baksiden av ruteren. Nettverkssikkerheten kan forbedres ved at du bytter SSID og velger et passord.**

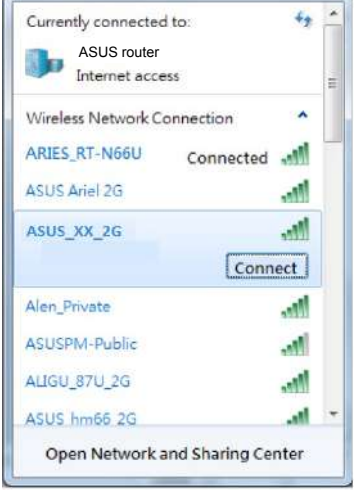

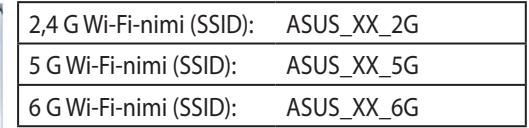

- \* **XX** viittaa 2,4 GHz:in MAC-osoitteen kahteen viimeiseen numeroon. Se on merkitty tarraan RT-AC86U:n takana.
- \* Jos 6 GHz:n SSID näkyy, tarkista onko käyttö- järjestelmäsi ja asiakaslaitteesi täysin lisenso- ituja tukemaan juuri julkaistua 6 Ghz:ä ja voit tarkistaa käyttöjärjestelmäsi ja asiakaslaitteesi toimittajalta Wi-Fi 6E -ohjaimen julkaisuaikataulun.
- **3. Kun liitäntä on tehty, graafinen web-käyttöliittymä käynnistyy automaattisesti, kun avaat web-selaimen. Jos se ei käynnisty automaattisesti, siirry osoitteeseen http://router.asus.com.**
- **4. Aseta reitittimelle salasana valtuuttamattoman käytön estämiseksi.**

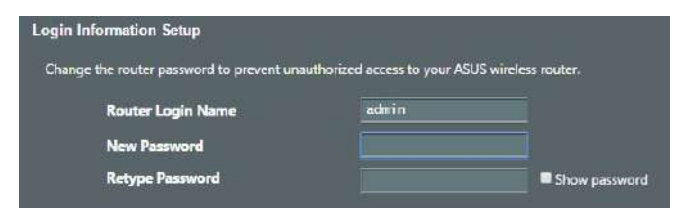

#### **Langattoman reitittimen asetusten muistaminen**

**• Muista langattomat asetuksesi, kun suoritat reitittimen asetuksen loppuun.**

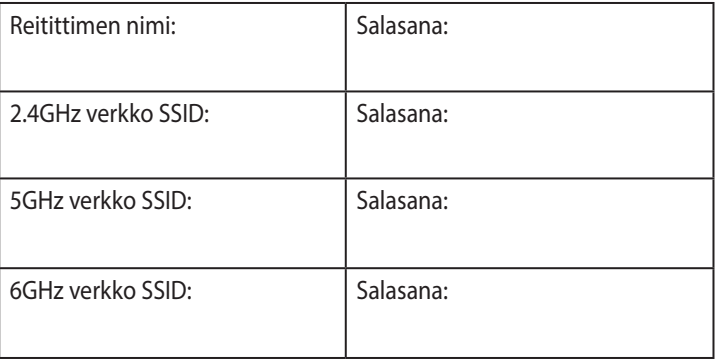

# **Usein kysyttyä (FAQ)**

- 1. Mistä saan lisätietoja langattomasta reitittimestä?
	- Teknisen tuen sivusto: https://www.asus.com/support
	- Tukipalvelunumero: Katso tukipalvelunumero kohdasta Supplementary Guide (Lisäopas).

## **Verpackungsinhalt**

- $\overline{\mathbf{v}}$ ROG GT-AXE11000 WLAN-Router  $\overline{a}$  8 x WLAN-Antennen
	-

- ☑
- Netzteil Netzwerkkabel (RJ-45)
- Schnellstartanleitung  $\triangledown$

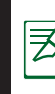

**HINWEIS:** Falls ein Teil fehlt oder beschädigt ist, kontaktieren Sie bitte umgehend Ihren Händler.

# **Ihr ROG Router auf einen Blick**

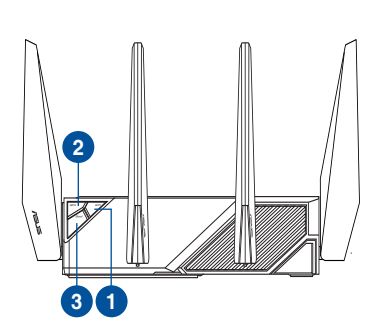

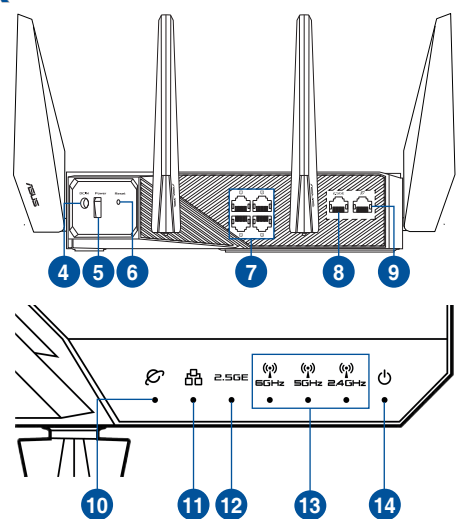

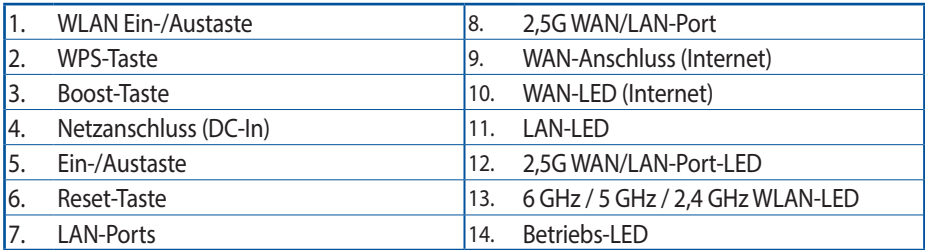

#### **Spezifikationen:**

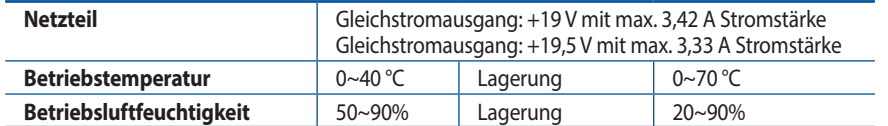

### **Ihr Modem vorbereiten**

- **1. Trennen Sie das Netzkabel von der Steckdose und dem Kabel-/DSL-Modem. Falls Ihr Modem über einen Backup-Akku verfügt, entfernen Sie diesen ebenfalls.**
	- **HINWEIS:** Falls Sie für Ihre Internetverbindung DSL benutzen, benötigen Sie Ihren Benutzernamen/ Kennwort von Ihrem Internetanbieter, um den Router richtig konfigurieren zu können.

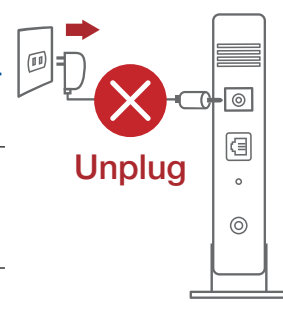

**2. Schließen Sie Ihr Modem mit dem mitgelieferten Netzwerkkabel an den Router an.**

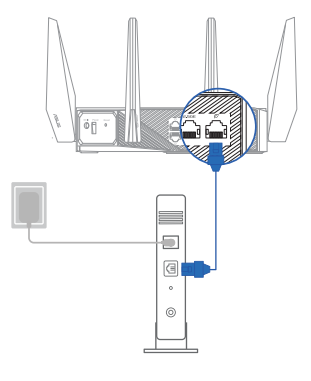

- **3. Versorgen Sie Ihr Kabel-/DSL-Modem mit Strom und schalten es ein.**
- **4. Überprüfen Sie die LED-Anzeigen Ihres Kabel-/DSL-Modems, um sicherzustellen, dass die Verbindung aktiv ist.**

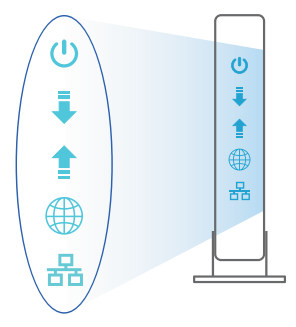

## **Ihren ROG Router einrichten**

**Sie können Ihren ROG Router über eine Kabelverbindung oder drahtlose Verbindung einrichten.**

- **A. Kabelverbindung**
- **1. Schließen Sie Ihren Router an eine Steckdose an und schalten Sie ihn ein. Schließen Sie das Netzwerkkabel von Ihrem Computer an einem LAN-Anschluss Ihres Routers an.**

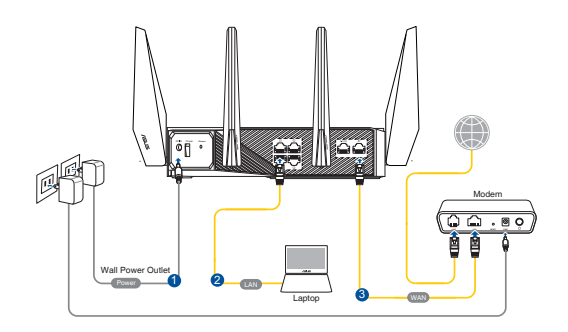

- **2. Die Web-Benutzeroberfläche wird automatisch gestartet, wenn Sie einen Webbrowser öffnen. Falls sie nicht automatisch geöffnet wird, geben Sie http://router.asus.com in den Webbrowser ein**
- **3. Richten Sie ein Kennwort für Ihren Router ein, um unbefugten Zugriff zu verhindern.**

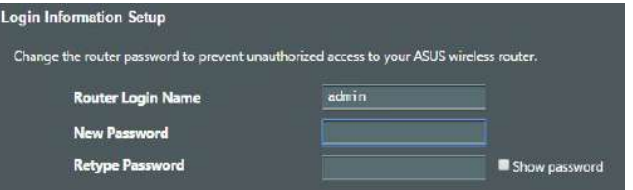

- **B. Drahtlosverbindung**
- **1. Schließen Sie Ihren Router an eine Steckdose an und schalten Sie ihn ein.**

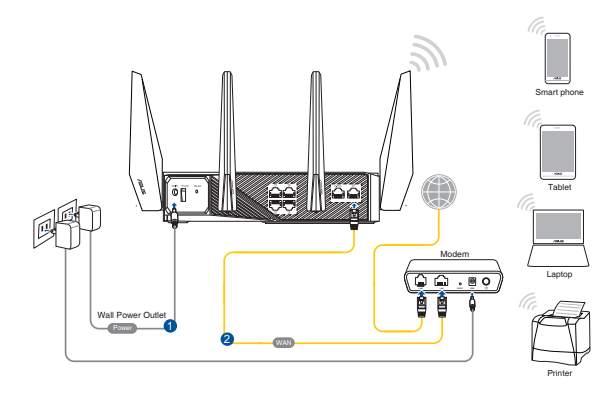

**2. Verbinden Sie sich mit dem Netzwerknamen (SSID), der auf dem Produktaufkleber auf der Rückseite des Routers angegeben ist. Ändern Sie zur Erhöhung der Netzwerksicherheit den Netzwerknamen in eine eindeutige SSID um und weisen Sie ein Kennwort zu.**

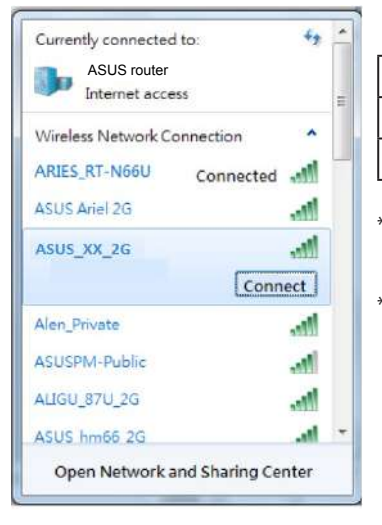

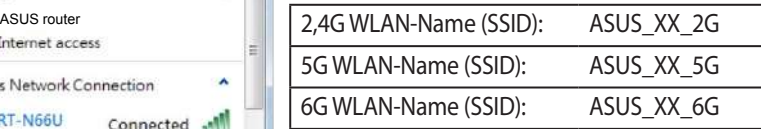

- \* **XX** bezieht sich auf die letzten zwei Ziffern der 2,4-GHz-MAC-Adresse. Sie finden sie auf dem Etikett auf der Rückseite Ihres ROG Routers.
	- Falls die 6-GHz-SSID nicht angezeigt wird, überprüfen Sie bitte, ob Ihr Betriebssystem und Ihr Client-Gerät vollständig für die Unterstützung des neu veröffentlichten 6-GHz-Bandes lizenziert sind. Sie können sich beim Anbieter Ihres Betriebssystems und Ihres Client-Geräts nach dem Datum der Veröffentlichung des Wi-Fi 6E-Treibers erkundigen.
- **3. Sobald die Verbindung hergestellt ist, wird die Web-Benutzeroberfläche automatisch gestartet, wenn Sie einen Webbrowser öffnen. Falls sie nicht automatisch geöffnet wird, geben Sie http://router.asus.com in den Webbrowser ein.**
- **4. Richten Sie ein Kennwort für Ihren Router ein, um unbefugten Zugriff zu verhindern.**

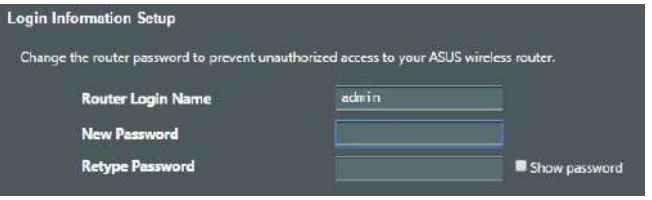

#### **Notieren der WLAN-Einstellungen Ihres Routers**

**• Notieren Sie Ihre WLAN-Einstellungen, nachdem Sie die Einrichtung des Routers fertiggestellt haben.**

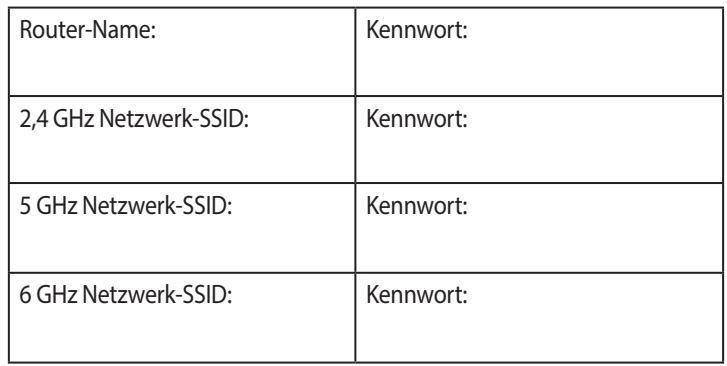

# **FAQ (Häufig gestellte Fragen)**

- 1. Wo finde ich weitere Informationen zum WLAN-Router?
	- Technische Support Webseite: https://www.asus.com/support
	- Kunden-Hotline: Schauen Sie im Abschnitt über die Support-Hotline in dieser Schnellstartanleitung

# **Περιεχόμενα συσκευασίας**

 $\triangledown$ 

乏

- $\triangledown$
- Οδηγός Γρήγορης Έναρξης  $\triangledown$
- GT-AXE11000 8 \* ασύρματες κεραίες
- Μετασχηματιστής ρεύματος και καλωδιακού δικτύου (RJ-45)

**ΣΗΜΕΙΩΣΕΙΣ:** Εάν απουσιάζει ή εμφανίζει βλάβη οποιοδήποτε από τα στοιχεία, επικοινωνήστε με το κατάστημα λιανικής πώλησης.

# **Μια γρήγορη ματιά στο**

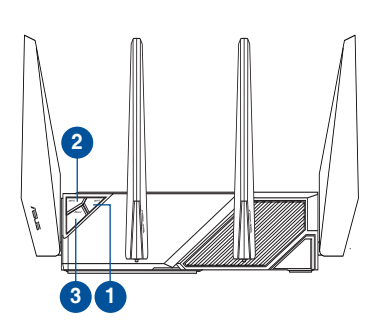

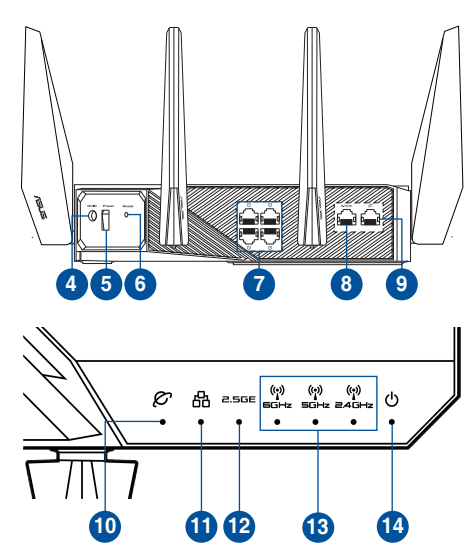

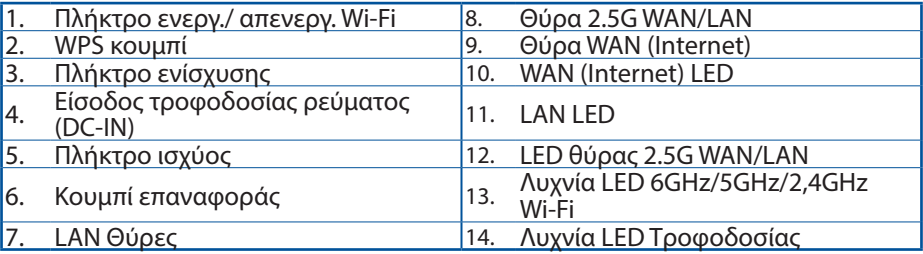

#### **Τεχνικές προδιαγραφές:**

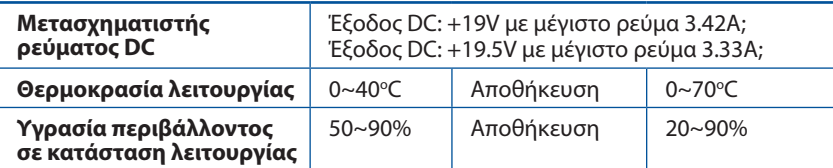

# **Προετοιμάστε το μόντεμ σας**

**1. Αποσυνδέστε το καλώδιο τροφοδοσίας/ μόντεμ DSL. Αν διαθέτει εφεδρική μπαταρία, αφαιρέστε τη μπαταρία.**

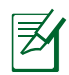

**ΣΗΜΕΙΩΣΗ:** Αν χρησιμοποιείτε DSL για το Internet, θα χρειαστείτε το όνομα χρήστη/κωδικό πρόσβασης από τον πάροχο υπηρεσιών Internet (ISP) για τη σωστή διαμόρφωση του δρομολογητή.

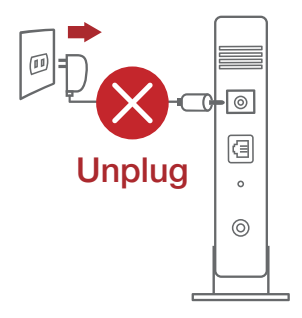

**2. Συνδέστε το μόντεμ στον δρομολογητή με το παρεχόμενο καλώδιο δικτύου.**

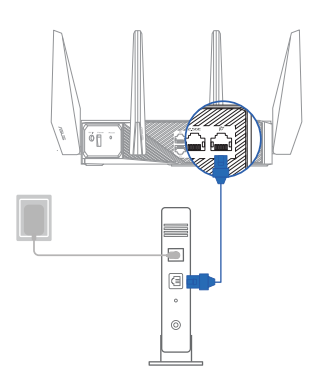

- **3. Ενεργοποιήστε το καλώδιο/μόντεμ DSL.**
- **4. Ελέγξτε τις λυχνίες LED του καλωδίου/μόντεμ DSL για να βεβαιωθείτε ότι η σύνδεση είναι ενεργή.**

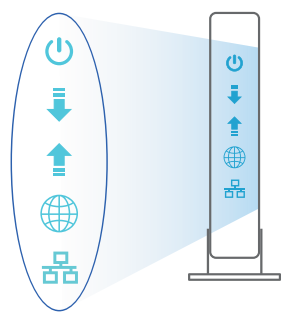

## **Εγκατάσταση του**

#### **Μπορείτε να ρυθμίσετε το δρομολογητή μέσω ενσύρματης ή ασύρματης σύνδεσης.**

- **A. Ενσύρματη σύνδεση:**
- **1. Συνδέστε τον δρομολογητή σας σε μια πρίζα και ενεργοποιήστε τον. Συνδέστε το καλώδιο δικτύου του υπολογιστή σας σε μία θύρα LAN του δρομολογητή.**

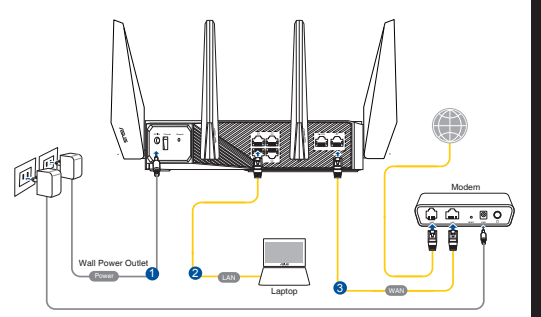

- **2. Η διεπαφή μέσω διαδικτύου (GUI) εκκινεί αυτόματα όταν ανοίξετε την εφαρμογή περιήγησης στο διαδίκτυο. Σε περίπτωση που δεν εκκινήσει αυτόματα, πληκτρολογήστε http://router.asus.com.**
- **3. Ορίστε έναν κωδικό πρόσβασης για το δρομολογητή για πρόληψη από μη εξουσιοδοτημένη πρόσβαση.**

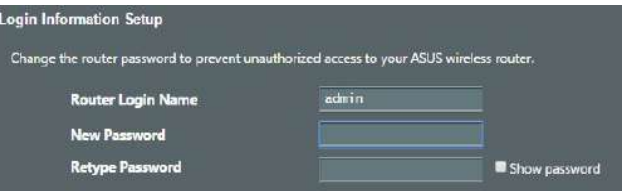

- **B. Ασύρματη σύνδεση**
- **1. Συνδέστε τον δρομολογητή σας σε μια πρίζα και ενεργοποιήστε τον.**

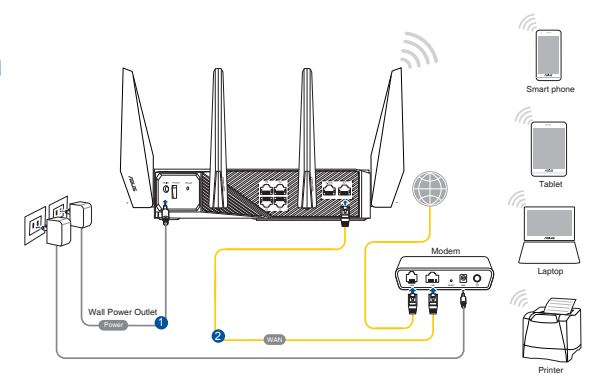

**2. Συνδεθείτε στο όνομα δικτύου (SSID) που εμφανίζεται στην ετικέτα προϊόντος στην πίσω πλευρά του δρομολογητή. Για μεγαλύτερη ασφάλεια δικτύου, αλλάξτε σε ένα μοναδικό SSID και εκχωρήστε έναν κωδικό πρόσβασης.**

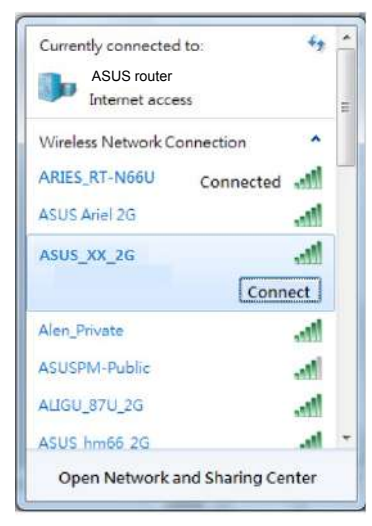

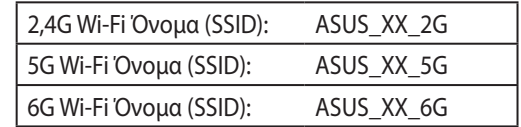

- \* Το **XX** αναφέρεται στα δυο τελευταία ψηφία μιας διεύθυνσης 2,4GHz MAC. Μπορείτε να το βρείτε στην ετικέτα στο πίσω μέρος του.
- \* Εάν δεν εμφανίζεται SSID 6GHz, ελέγξτε αν το λειτουργικό σας σύστημα και η συσκευήπελάτης είναι πλήρως αδειοδοτημένα να υποστηρίζουν τη δυνατότητα 6GHz που κυκλοφόρησε πρόσφατα. Μπορείτε να απευθυνθείτε στον πάροχο του λειτουργικού σας συστήματος και της συσκευής-πελάτη σχετικά με τον χρόνο διάθεσης προγράμματος οδήγησης Wi-Fi 6E.
- **3. Μόλις συνδεθείτε η διεπαφή μέσω διαδικτύου (GUI) εκκινεί αυτόματα όταν ανοίξετε την εφαρμογή περιήγησης στο διαδίκτυο. Σε περίπτωση που δεν εκκινήσει αυτόματα, πληκτρολογήστε http://router.asus.com.**
- **4. Ορίστε έναν κωδικό πρόσβασης για το δρομολογητή για πρόληψη από μη εξουσιοδοτημένη πρόσβαση.**

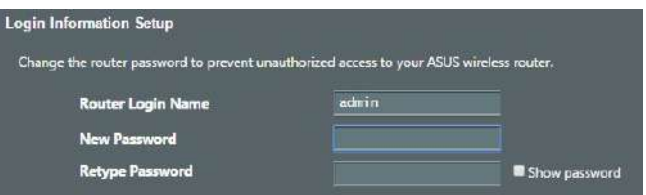

#### **Πώς να θυμάστε τις ρυθμίσεις του ασύρματου δρομολογητή**

**• Σημειώστε τις ασύρματες ρυθμίσεις όταν ολοκληρώσετε την εγκατάσταση του δρομολογητή.**

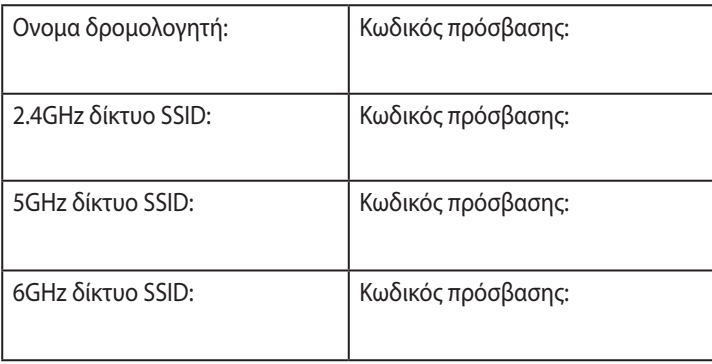

# **Συχνές ερωτήσεις (FAQ)**

- 1. Πού μπορώ να βρω περισσότερες πληροφορίες για τον ασύρματο δρομολογητή;
	- Ιστότοπος τεχνικής υποστήριξης: https://www.asus.com/support
	- Γραμμή άμεσης υποστήριξης πελατών: Ανατρέξτε στην ενότητα Γραμμή άμεσης υποστήριξης σε αυτόν τον Οδηγό Γρήγορης Έναρξης.

# **Contenido del paquete**

☑

- $\triangledown$
- ROG GT-AXE11000 <sub>⊠</sub> 8<sup>\*</sup> vezeték nélküli antennák
- Hálózati adapter **Hálózati kábel (RJ-45**)
- Gyors üzembe helyezési útmutató  $\triangledown$

**MEGJEGYZÉSEK:** Amennyiben a tételek közül bármelyik sérült vagy hiányzik, lépjen kapcsolatba a forgalmazóval.

# **A gyors áttekintése**

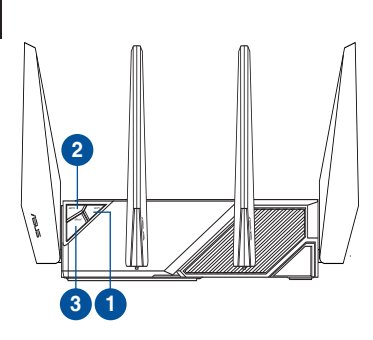

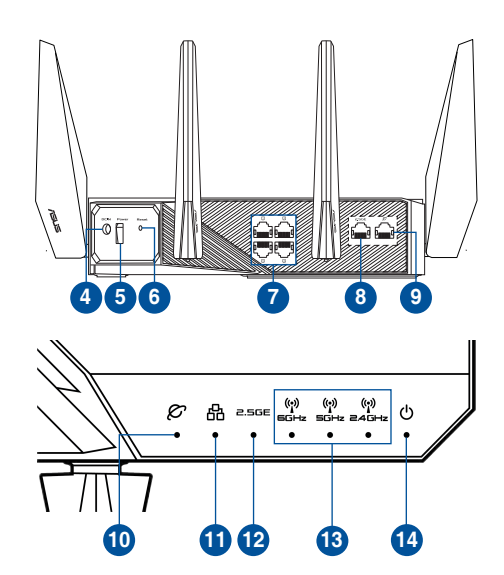

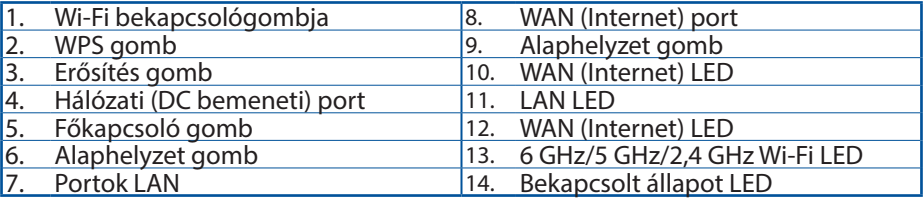

#### **Műszaki adatok:**

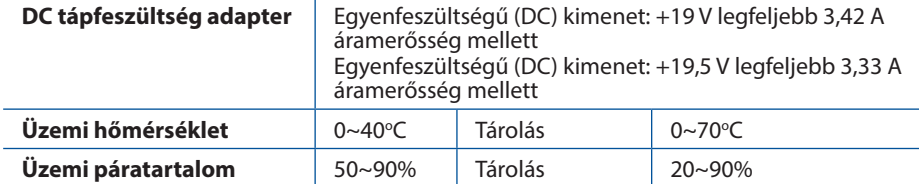

## **A modem előkészítése**

- **1. Húzza ki a kábel-/DSL-modem tápkábelét. Ha tartalék akkumulátorral rendelkezik, azt is távolítsa el.**
	- **MEGJEGYZÉS:** Ha DSL-kapcsolaton éri el az internetet, az internetszolgáltató (ISP) által megadott felhasználónévre/jelszóra lesz szüksége a router konfigurálásához.

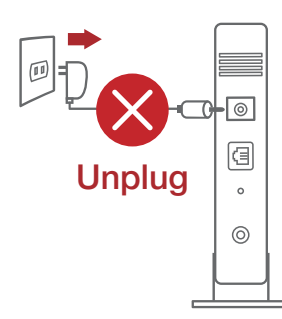

**2. Csatlakoztassa a modemet a routerhez a mellékelt hálózati kábel segítségével.**

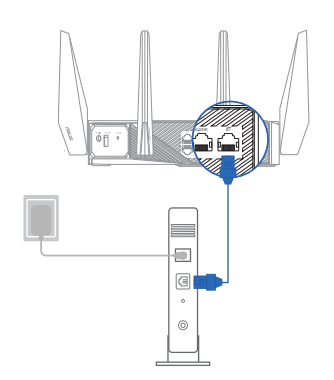

- **3. Kapcsolja be a kábel-/DSL-modemet.**
- **4. Ellenőrizze a kábel-/DSL-modem LED jelzőfényeit, hogy aktív-e az internetkapcsolat.**

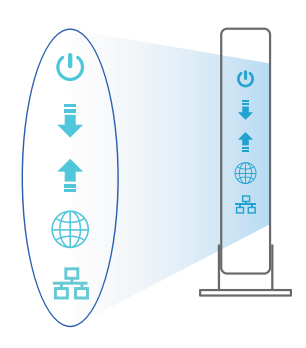

# **Az beállítása**

- **A. Vezetékes kapcsolat**
- **1. Dugja be a router tápkábelét egy hálózati csatlakozóaljzatba, majd kapcsolja be. Csatlakoztassa a számítógéphez vezető hálózati kábelt a router egyik LANportjához.**

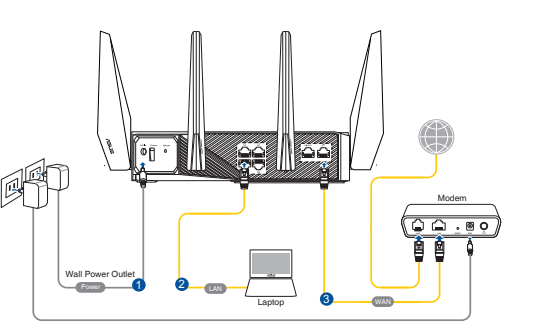

- **2. Amikor megnyit egy webböngészőt, automatikusan elindul a webes felhasználói felület. Ha nem indul el automatikusan, írja be a következő címet: http://router. asus.com.**
- **3. Állítson be jelszót a routerhez az illetéktelen kapcsolódás megakadályozása érdekében.**

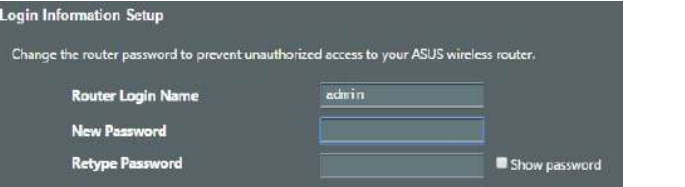

- **B. Vezeték nélküli kapcsolat**
- **1. Dugja be a router tápkábelét egy hálózati csatlakozóaljzatba, majd kapcsolja be.**

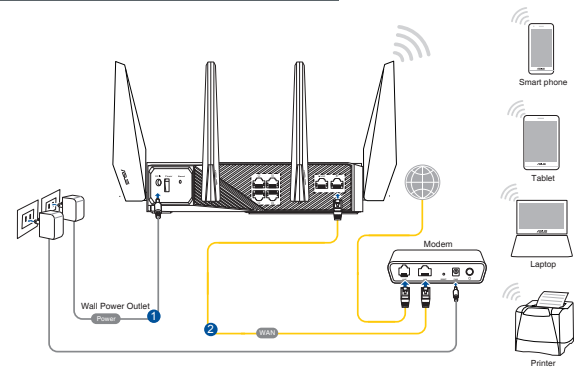

#### **2. Csatlakozzon a router hátlapján lévő címkén feltüntetett hálózathoz (SSID). A nagyobb fokú hálózati biztonság érdekében váltson egyedi SSID-re és rendeljen hozzá jelszót.**

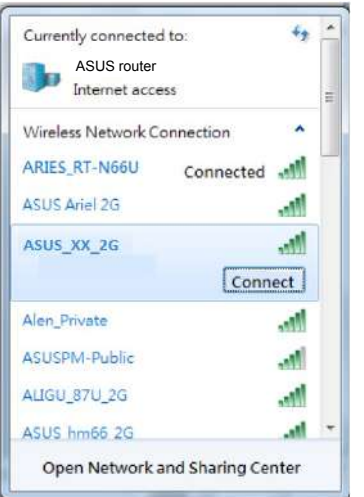

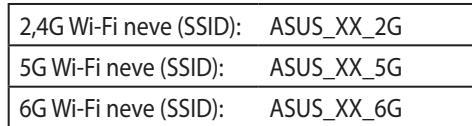

- \* Az **XX** a 2,4 GHz-es MAC-cím utolsó két számjegyét jelöli. Ez a RT-AC86U hátoldalán lévő címkén található.
- Ha nem jelenik meg a 6GHz-es SSID, kérjük, ellenőrizze, hogy az operációs rendszere és az ügyfélkészüléke teljes mértékben engedélyezve van-e az újonnan megjelent 6GHz-es hálózat támogatására és. Ellenőrizze az operációs rendszer és az ügyféleszköz szolgáltatójánál a Wi-Fi 6E illesztőprogram kiadásának ütemezését.
- **3. A csatlakoztatást követően automatikusan elindul a weben keresztül elérhető grafikus felhasználói felület, amikor megnyitja a webböngészőjét. Ha nem indul el automatikusan, írja be a következő címet: http://router.asus.com.**
- **4. Állítson be jelszót a routerhez az illetéktelen kapcsolódás megakadályozása érdekében.**

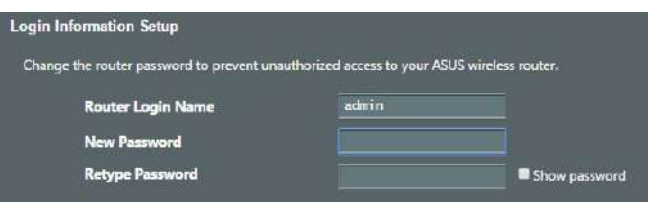

#### **A vezeték nélküli router beállításainak megjegyzése**

**• A router beállítása közben jegyezze meg a vezeték nélküli beállításokat.**

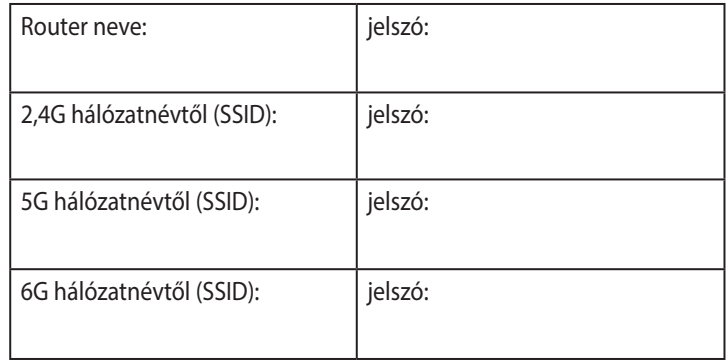

# **Gyakran ismételt kérdések (GYIK)**

- 1. Hol találhatok további információt a vezeték nélküli routerrel kapcsolatban?
	- Műszaki támogatás oldal: https://www.asus.com/support
	- Ügyfélszolgálati forróvonal: Tekintse meg a Kiegészítő útmutatóban található Támogatási forróvonalat.

# **Contenuto della confezione**

- Router wireless ROG GT-AXE11000 <sub>17</sub> 8 x Antenne wireless ☑
- $\triangledown$
- Guida rapida  $\triangledown$

乤

- 
- Adattatore AC Cavo di rete Ethernet (RJ-45)

**NOTA:** Contattate il vostro rivenditore nel caso in cui uno di questi articoli sia danneggiato o mancante.

# **Aspetto del router ROG**

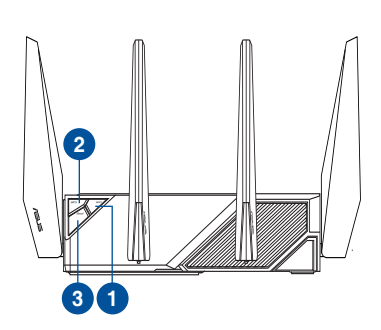

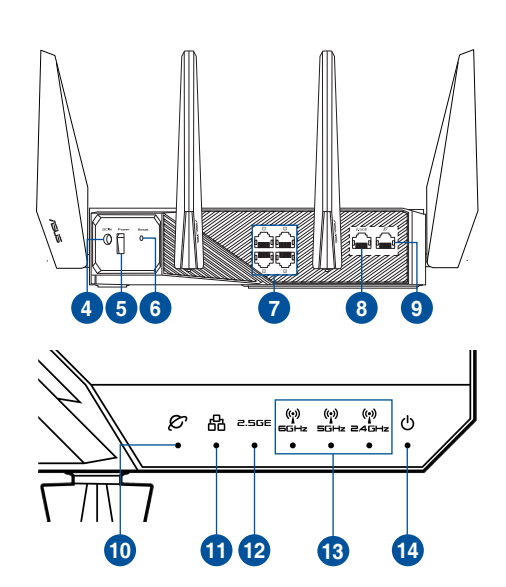

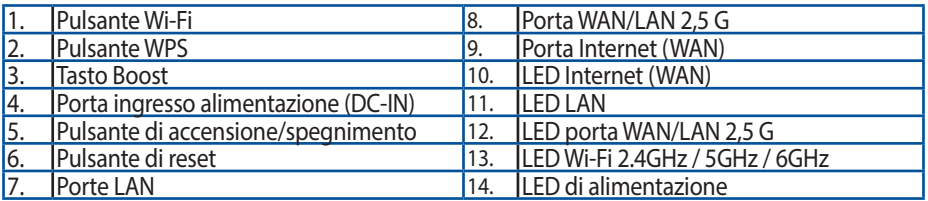

#### **Specifiche:**

乏

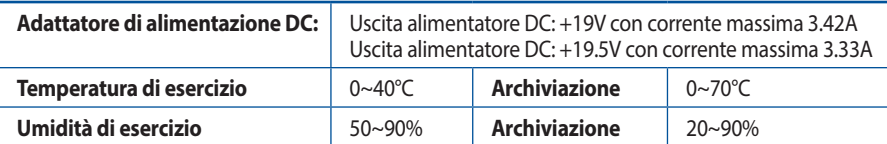

## **Preparazione del modem**

- **1. Scollegate il cavo di alimentazione/modem DSL. Se è presente una batteria di riserva, rimuovetela.**
	- **NOTA:** Se usate la linea DSL per Internet avrete bisogno di nome utente e password forniti dal vostro ISP (Internet Service Provider) per configurare il router correttamente.

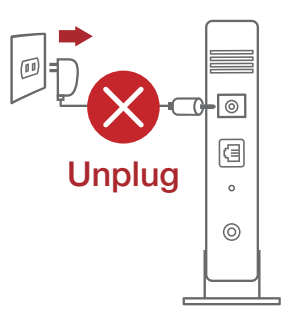

**2. Collegate il vostro modem al router usando il cavo di rete in dotazione.**

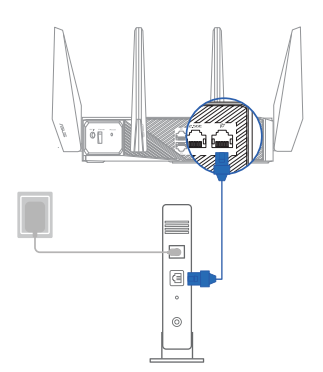

- **3. Accendete il vostro modem DSL/cavo.**
- **4. Controllate i LED sul vostro modem DSL/cavo per verificare che la connessione sia attiva.**

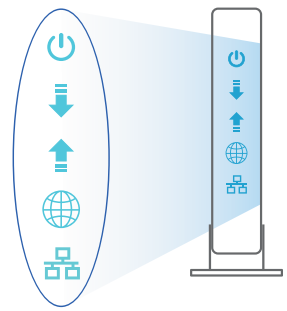

## **Configurazione del router ROG**

#### **Potete configurare il router ROG tramite connessione cablata o senza fili.**

- **A. Connessione cablata**
- **1. Collegate il router ad una presa di corrente e accendetelo. Collegate un cavo di rete dal vostro computer ad una porta LAN del router.**

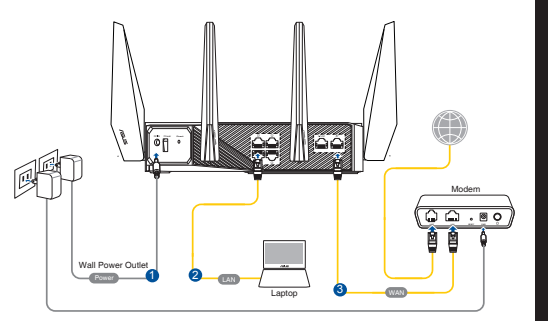

- **2. L'interfaccia web (GUI) si avvia automaticamente quando aprite un browser web. In caso contrario inserite http://router.asus.com nella barra degli indirizzi**
- **3. Impostate una password per il vostro router per prevenire accessi non autorizzati.**

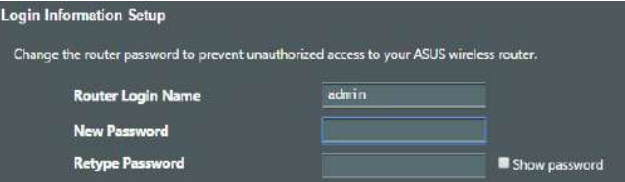

- **B. Connessione senza fili**
- **1. Collegate il router ad una presa di corrente e accendetelo.**

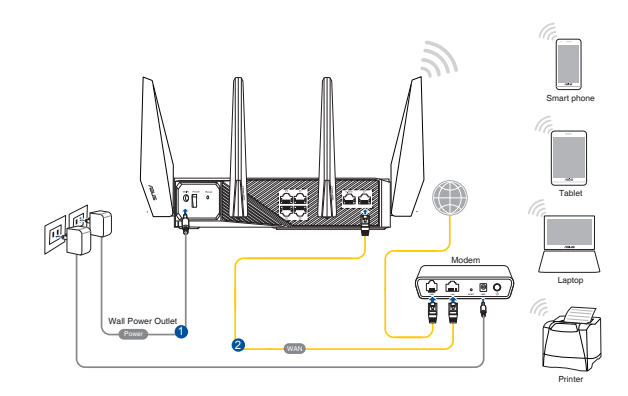

**2. Stabilite la connessione alla rete senza fili con nome (SSID) che trovate sull'etichetta nella parte posteriore del router. Per una migliore sicurezza di rete modificate il SSID inserendo un nome unico e assegnate una password.**

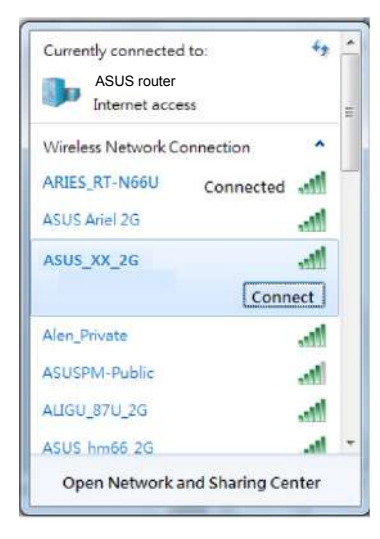

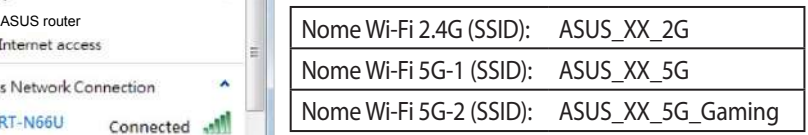

- **XX** corrisponde alle ultime due cifre dell'indirizzo MAC 2.4GHz. Potete trovare l'indirizzo nell'etichetta sul retro del router ROG.
- Se non viene visualizzato alcun SSID a 6 GHz. verificare se il sistema operativo e il dispositivo client sono completamente autorizzati a supportare i nuovi 6 GHz. Ê possibile verificare con il sistema operativo e il provider del dispositivo client il programma di rilascio del driver Wi-Fi 6E.
- **3. Una volta eseguita la connessione l'interfaccia web (GUI) si avvia automaticamente quando aprite un browser web. In caso contrario inserite http://router.asus.com nella barra degli indirizzi.**
- **4. Impostate una password per il vostro router per prevenire accessi non autorizzati.**

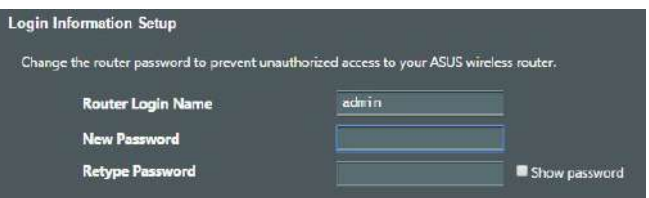

#### **Prendete nota delle impostazioni del router wireless**

**• Prendete nota delle impostazioni wireless dopo aver completato la configurazione.**

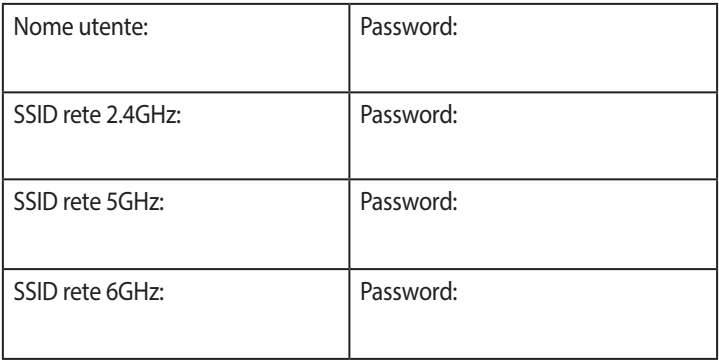

## **FAQ**

- 1. Dove posso trovare ulteriori informazioni sul mio router wireless?
	- Sito del supporto tecnico: https://www.asus.com/it/support
	- Numero del servizio clienti: consultate la sezione *Networks Global Hotline Information* di questa guida rapida

## **Pakuotės turinys**

- ☑
- GT-AXE11000 8 \* belaidės antenos
- Kintamosios srovės adapteris  $\Box$  Tinklo kabelis(RJ-45)  $\triangledown$
- 
- Greitos pradžios vadovas  $\triangledown$

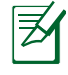

**PASTABA:** Jei kuri nors pakuotės dalis pažeista arba jos nėra, susisiekite su savo pardavėju.

# **Sparčioji GT-AXE11000 peržiūra**

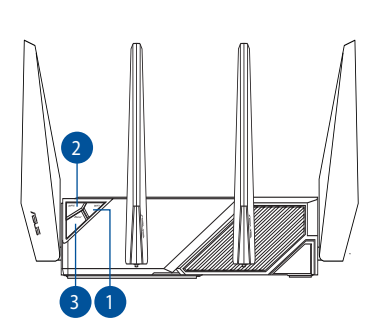

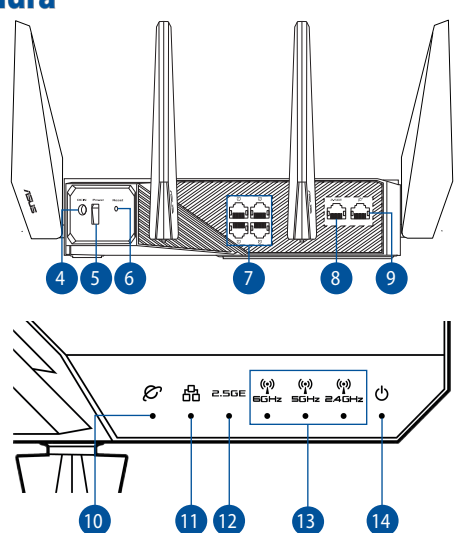

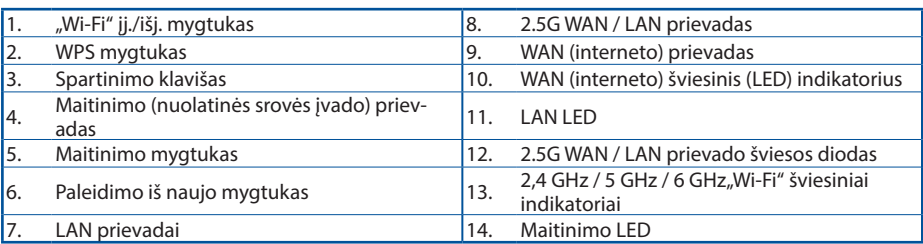

# **Lietuvių**

#### **Specifikacijos:**

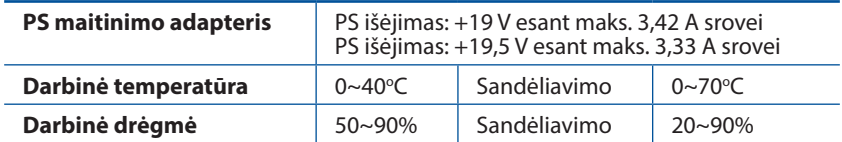

## **Modemas ruošiamas**

- **1. Ištraukite maitinimo kabelį / DSL modemą. Jei jame yra atsarginė baterija, ją išimkite.**
- 
- **PASTABA:** IJei naudojate DSL internetui, norint tinkamai konfigūruoti kelvedį Jums prireiks nau-<br>dotojo vardo ir slaptažodžio. Jų teiraukitės savo dotojo vardo ir slaptažodžio. Jų teiraukitės savo **Unplug**<br>interneto paslaugų teikėjo (ISP).

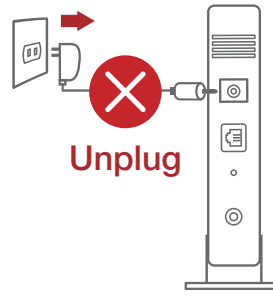

**2. Pateikiamu tinklo laidu prijunkite modemą prie kelvedžio.**

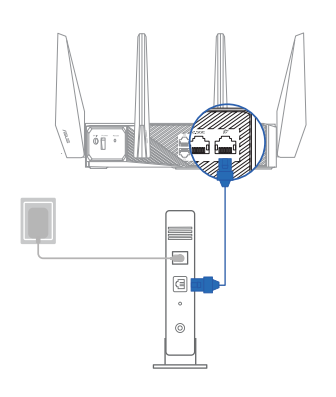

- **3. Įjunkite kabelį / DSL modemą.**
- **4. Patikrinkite savo kabelio/DSL modemo šviesinius indikatorius (LED) ir įsitikinkite, kad ryšys yra suaktyvintas.**

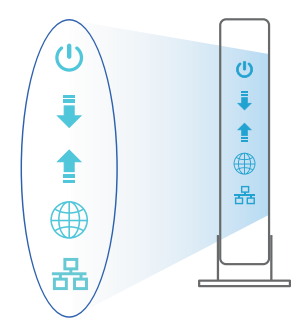

## **GT-AXE11000 nustatymas**

**Kelvedį galite nustatyti naudodamiesi laidiniu ar belaidžiu ryšiu.**

- **A. Laidinis ryšys**
- **1. Prijunkite kelvedį prie maitinimo lizdo ir įjunkite jį. Prijunkite tinklo laidą nuo kompiuterio prie savo kelvedžio LAN prievado.**

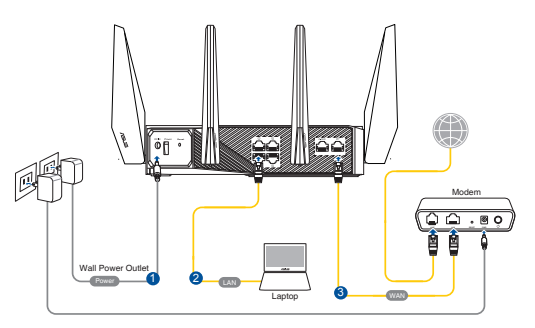

- **2. Žiniatinklio naudotojo sąsaja atnaujinama automatiškai, kai atidarote tinklo naršyklę. Jei sąsaja nepasileidžia automatiškai, įveskite http://router.asus.com.**
- **3. Nustatykite savo kelvedžio slaptažodį, kad išvengtumėte neleistinos prieigos.**

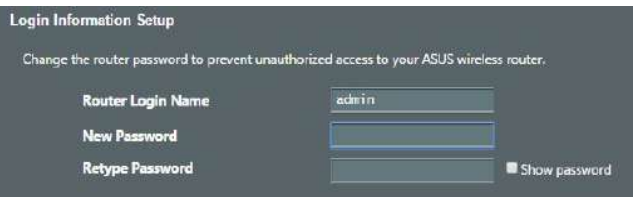

- **B. Belaidis ryšys**
- **1. Prijunkite kelvedį prie maitinimo lizdo ir įjunkite jį.**

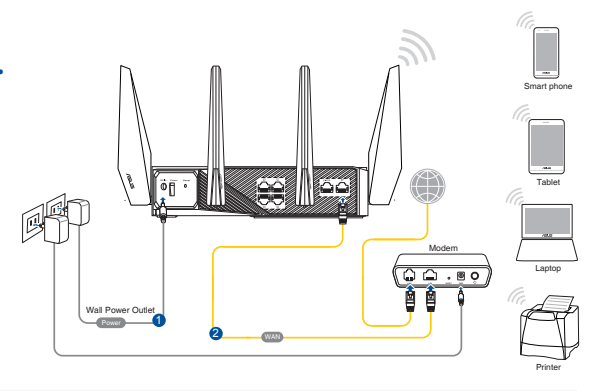

**Lietuvių**

**2. Prisijunkite prie tinklo naudodami pavadinimą (SSID), kurį rasite ant kelvedžio galinės pusės esančioje gaminio etiketėje. Geresnei tinklo saugai pakeiskite unikalų SSID ir priskirkite slaptažodį.**

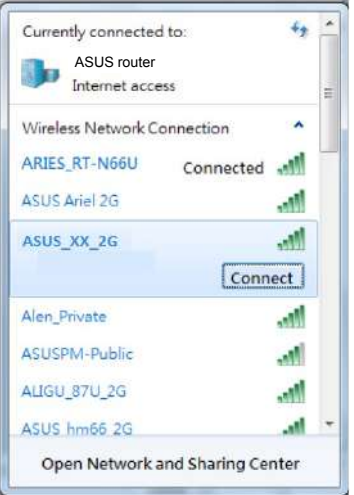

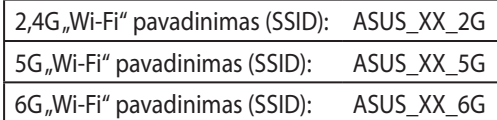

- **XX** nurodo paskutinius du 2,4 GHz MAC adreso skaičius. Jį galite rasti ant galinėje GT-AXE11000 pusėje esančios etiketės.
- Jei 6 GHz SSID nerodomas, patikrinkite, ar jūsų operacinė sistema ir kliento įrenginys turi visavertes licencijas, kad palaikytų naujai išleistą 6 GHz versiją. "Wi-Fi 6E" tvarkyklių išleidimo grafiką galite sužinoti savo operacinėje sistemoje ir iš kliento įrenginio tiekėjo.
- **3. Žiniatinklio naudotojo sąsaja atnaujinama automatiškai, kai atidarote tinklo naršyklę. Jei sąsaja nepasileidžia automatiškai, įveskite http://router.asus.com.**
- **4. Nustatykite savo kelvedžio slaptažodį, kad išvengtumėte neleistinos prieigos.**

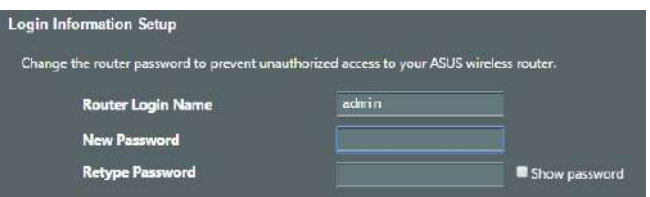

#### **Įsiminkite savo belaidžio kelvedžio nustatymus**

**• Užbaigę maršruto parinktuvo sąranką įsidėmėkite belaidžio tinklo nuostatas.**

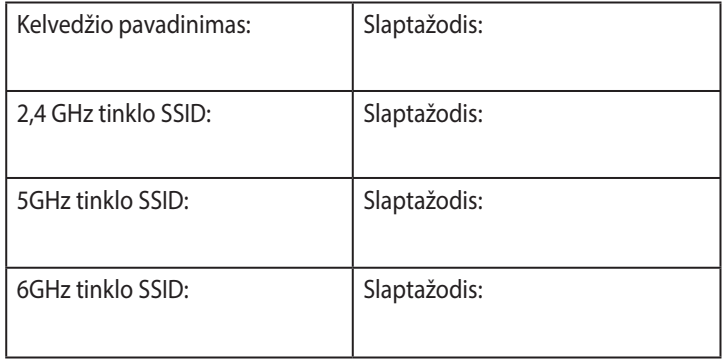

# **DUK**

- 1. Kur galiu rasti daugiau informacijos apie belaidį maršruto parinktuvą?
	- Techninės pagalbos svetainėje https://www.asus.com/support
	- Paskambinę į klientų aptarnavimo liniją, žr. pagalbiniame vadove pateiktą informaciją apie pagalbą telefonu.
## **Iepakojuma saturs**

- ☑
- ROG GT-AXE11000  $\qquad \qquad \blacksquare$  8\* bezvadu antenas
- $\overline{\mathsf{M}}$
- Maiņstrāvas adapteris  $\Box$  Tīkla kabelis (RJ-45)
- Padomi ātrai darba uzsākšanai  $\blacktriangledown$

**ŅEMIET:** Ja kāda no šīm lietām ir bojāta vai pazudusi, sazinieties ar pārdevēju.

# **Īss GT-AXE11000 apraksts**

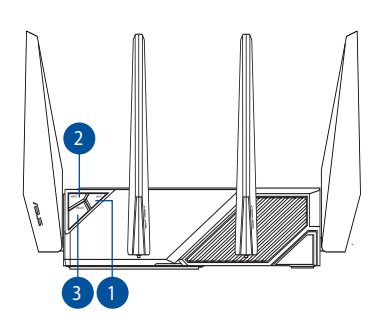

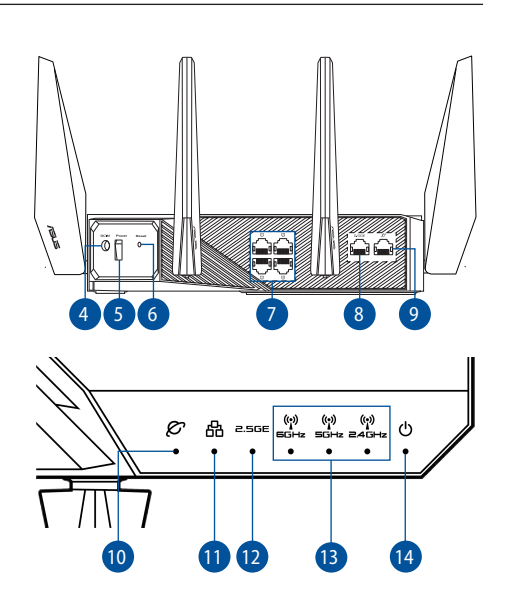

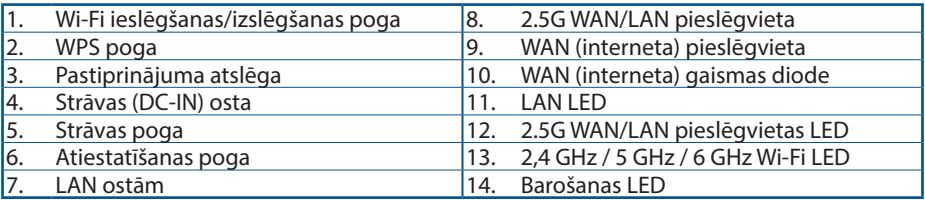

#### **Tehniskie dati:**

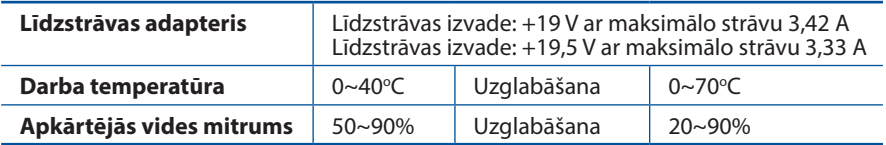

## **Jūsu modems tiek sagatavots darbam**

**1. Atvienojiet barošanas kabeli / DSL modemu. Ja tam ir rezerves barošana no baterijas, izņemiet bateriju.**

**PIEZĪME:** IJa jūs lietojat DSL internetam, jums būs vajadzīgs lietotājvārds / parole no jūsu interneta pakalpojumu sniedzēja (Internet Service Provider, ISP), lai pareizi konfigurētu

maršrutētāju.

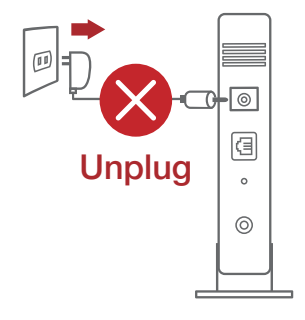

**2. Pievienojiet modemu maršrutētājam ar komplektā esošo tīkla kabeli.**

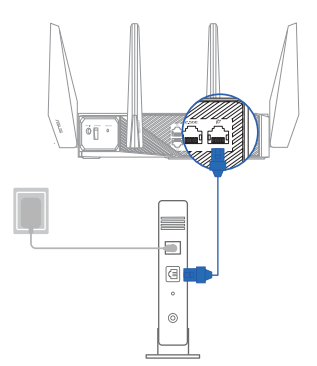

- **3. Pieslēdziet barošanu kabelim / DSL modemam.**
- **4. Pārbaudiet kabeļa / DSL modema LED gaismiņas, lai pārliecinātos, ka savienojums ir aktīvs.**

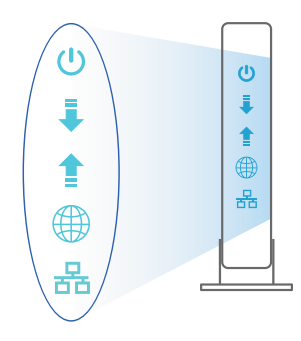

## **GT-AXE11000 iestatīšana**

#### **Maršrutētāju varat iestatīt, izmantojot vadu vai bezvadu savienojumu.**

- **A. Savienojums ar vadiem**
- **1. Pievienojiet maršrutētāju barošanas ligzdai un ieslēdziet barošanu. Pievienojiet tīkla kabeli no datora maršrutētāja LAN pieslēgvietai.**

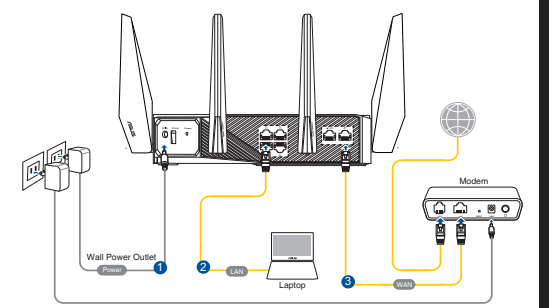

- **2. Atverot tīmekļa pārlūkprogrammu, tīkla grafiskā lietotāja saskarne GUI atveras automātiski. Ja tā automātiski neatveras, ievadiet http://router.asus.com.**
- **3. Lai novērstu neatļautu piekļuvi, iestatiet paroli maršrutētājam.**

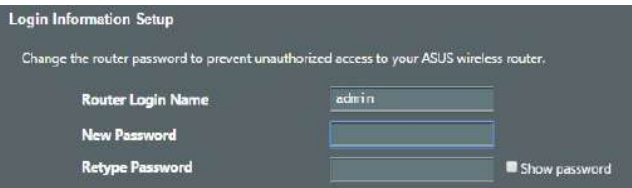

- **B. Bezvadu savienojums**
- **1. Pievienojiet maršrutētāju barošanas ligzdai un ieslēdziet barošanu.**

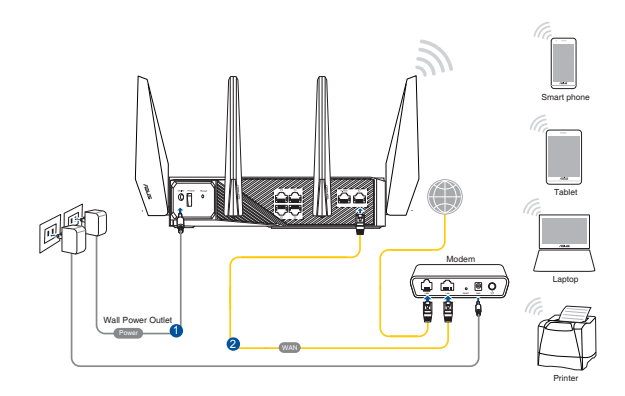

#### **2. Pievienojieties tīklam ar nosaukumu (SSID), kas redzams uz ierīces etiķetes maršrutētāja mugurpusē. Lielākai tīkla drošībai nomainiet uz unikālu SSID un piešķiriet paroli.**

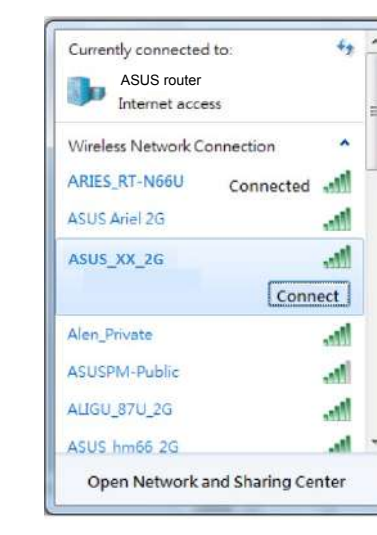

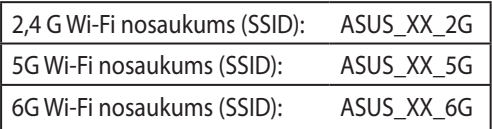

- \* **XX** norāda pēdējos divus 2.4GHz MAC adreses ciparus. Tas atrodams uz GT-AXE11000 aizmugurē esošās etiķetes.
- Ja nav redzams 6 GHz SSID, pārbaudiet, vai OS un klienta ierīce ir pilnībā licencētas, lai atbalstītu jaunizlaisto 5 GHz. Pie OS un klienta ierīces nodrošinātāja varat pārbaudīt Wi-Fi 6E dziņa izlaišanas grafiku.

- **3. Atverot tīmekļa pārlūkprogrammu, tīkla grafiskā lietotāja saskarne GUI atveras automātiski. Ja tā automātiski neatveras, ievadiet http://router.asus.com.**
- **4. Lai novērstu neatļautu piekļuvi, iestatiet paroli maršrutētājam.**

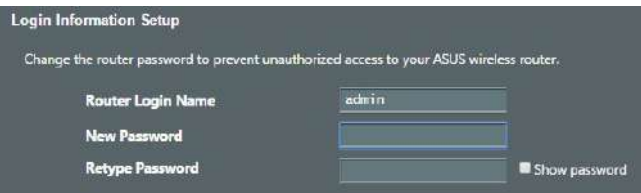

# **Latviski**

#### **Bezvadu maršrutētāja iestatījumu atcerēšanās**

**• Pabeidzot maršrutētāja iestatīšanu, iegaumējiet bezvadu iestatījumus.**

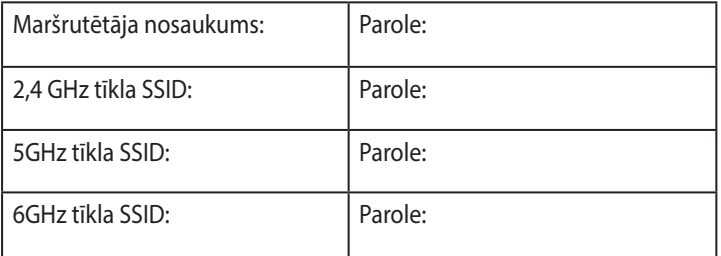

## **Biežāk uzdotie jautājumi (FAQ)**

- 1. Kur es varu atrast plašāku informāciju par bezvadu maršrutētāju?
	- Tehniskā atbalsta vietne: https://www.asus.com/support
	- Klientu palīdzības telefons: Lietojiet palīdzības telefonu (Support Hotline), kas norādīts Papildu rokasgrāmatā (Supplementary Guide).

## **Innhold i pakken**

- ROG GT-AXE11000 <sub>⊠</sub> 8 stk. trådløse antenner  $\triangledown$
- $\triangledown$ AC-adapter Mettverkskabel (RJ-45)
- $\triangledown$ Hurtigstartguide

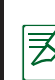

**MERK:** Hvis noen av elementene mangler eller er skadet, kontakt forhandleren din.

# **En rask kikk på GT-AXE11000**

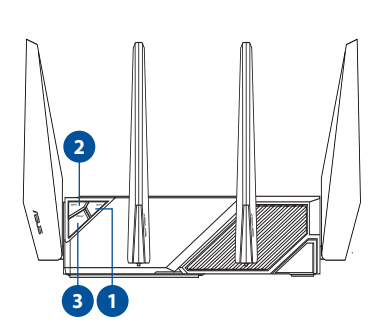

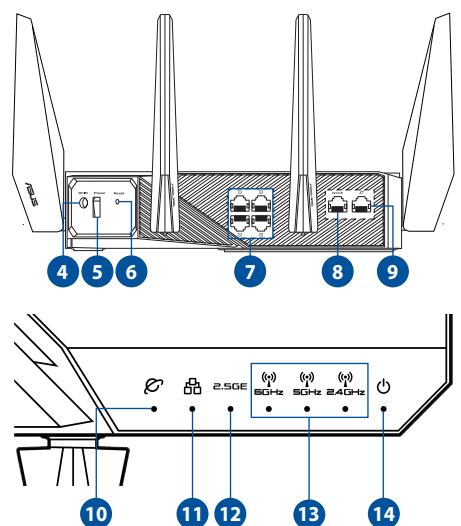

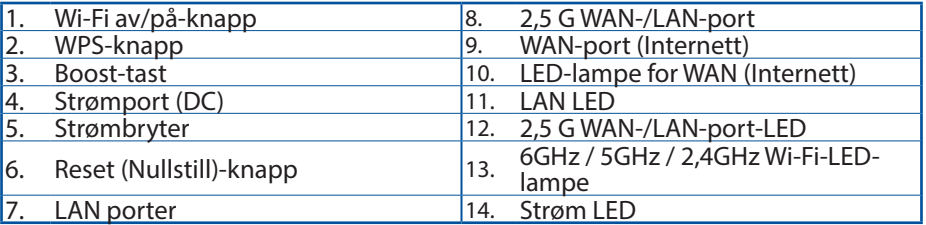

#### **Omgivelsesforhold:**

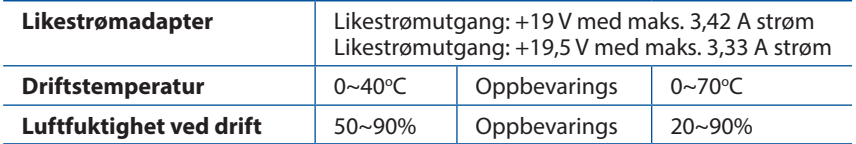

## **Forbereder modemet**

**1. Koble kabel-/DSL-modemet fra strømmen. Hvis det har et reservebatteri, tar du det ut.**

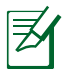

**MERK:** Hvis du bruker DSL-Internett, trenger du brukernavn/passord fra Internettleverandøren for å konfigurere ruteren.

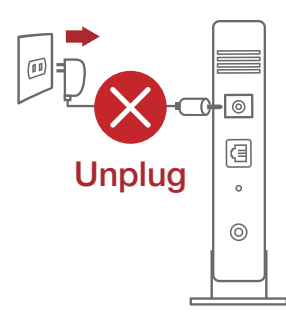

**2. Koble modemet til ruteren med den medfølgende nettverkskabelen.**

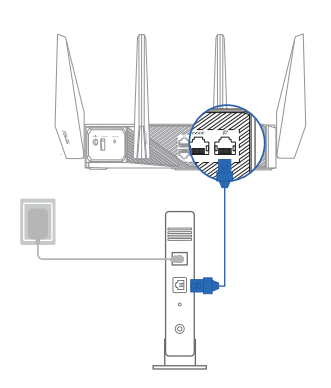

- **3. Slå på kabel-/DSL-modemet.**
- **4. Se LED-lampen på kabel-/DSL-modemet for å kontrollere at forbindelsen er aktiv.**

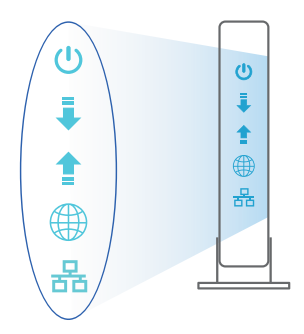

## **Sette opp GT-AXE11000**

**Du kan sette opp ruteren via kablet eller trådløs tilkobling.**

- **A. Kablet tilkobling**
- **1. Koble ruteren til stikkontakt, og slå den på. Koble nettverkskabelen fra datamaskinen til en LAN-port på ruteren.**

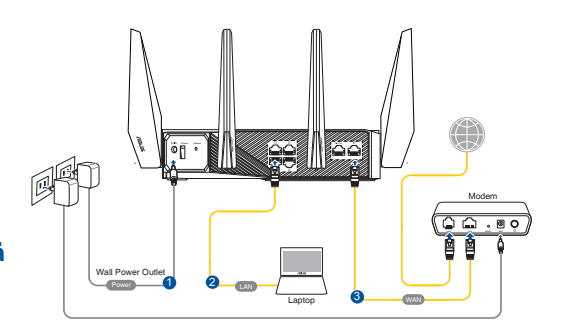

- **2. Web-grensesnittet startes automatisk når du åpner en nettleser. Hvis ikke, kan du gå til http://router.asus.com.**
- **3. Sett opp et passord på ruteren for å hindre uautorisert tilgang.**

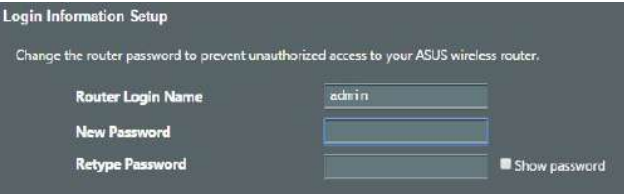

- **B. Trådløs tilkobling**
- **1. Koble ruteren til stikkontakt, og slå den på.**

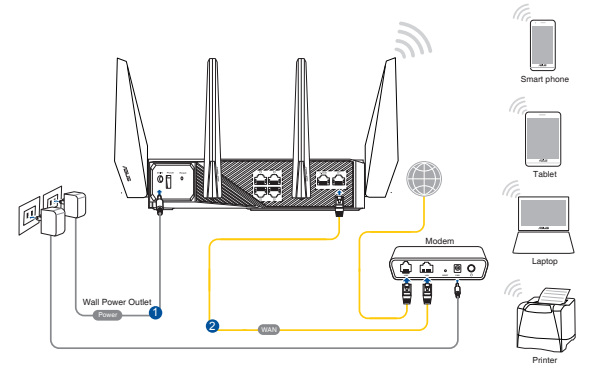

#### **2. Koble til nettverksnavnet (SSID) som står etiketten på baksiden av ruteren. Nettverkssikkerheten kan forbedres ved at du bytter SSID og velger et passord.**

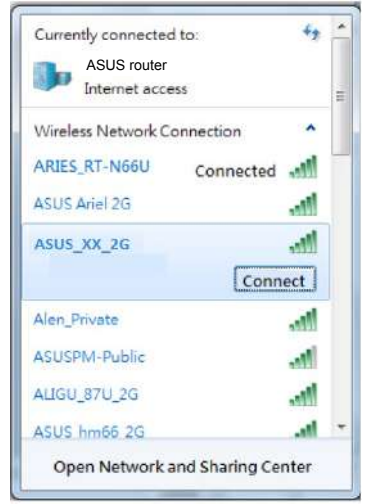

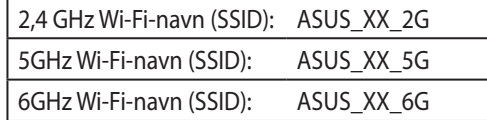

- **XX** refererer til de to siste sifrene i 2.4 GHz-MAC-adressen. Du finner det på etiketten på baksiden av GT-AXE11000.
- Hvis det ikke vises noen 6 GHz SSID, må du kontrollere om operativsystemet og klientenheten har støtte for 6 GHz, som er nylig lansert. Du kan kontakte leverandøren til operativsystemet og klientutstyret om utgivelsesplanen for Wi-Fi 6E-driveren.

- **3. Når du er tilkoblet, startes web-grensesnittet automatisk når du åpner en nettleser. Hvis ikke, kan du gå til http://router.asus.com.**
- **4. Sett opp et passord på ruteren for å hindre uautorisert tilgang.**

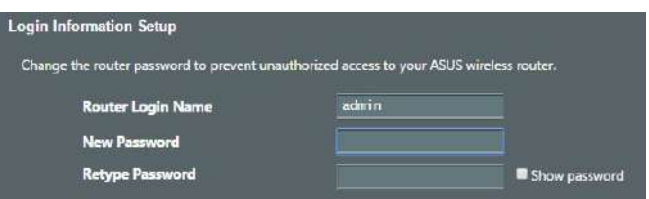

#### **Huske innstillinger for den trådløse ruteren**

**• Husk de trådløse innstillingene du har utfører ruteroppsettet.**

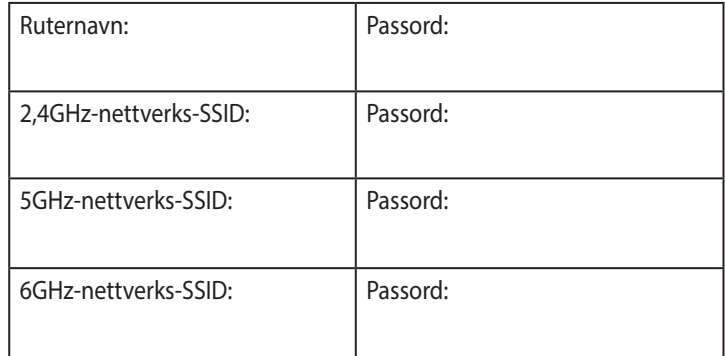

## **Spørsmål og svar**

- 1. Hvor kan jeg finne mer informasjon om den trådløse ruteren?
	- Side for teknisk støtte: https://www.asus.com/support
	- Kundehjelp: Henvis til støttetelefonnummeret i tilleggsguiden.

## **Conteúdo da embalagem**

- $\triangledown$
- $\triangledown$
- ROG GT-AXE11000 **and FT** 8 x antenas sem fios
- Transformador <del>M</del> Cabo de rede (RJ-45)
- Guia de consulta rápida  $\triangledown$

**NOTA:** Caso algum item esteja danificado ou em falta, contacte o seu revendedor.

# **Visão geral do seu router ROG**

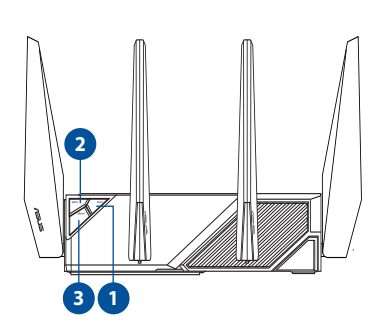

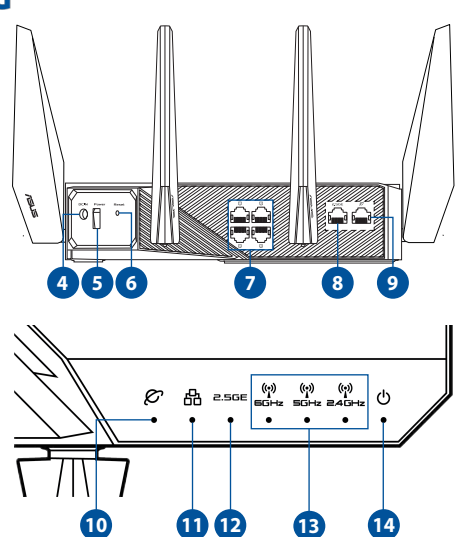

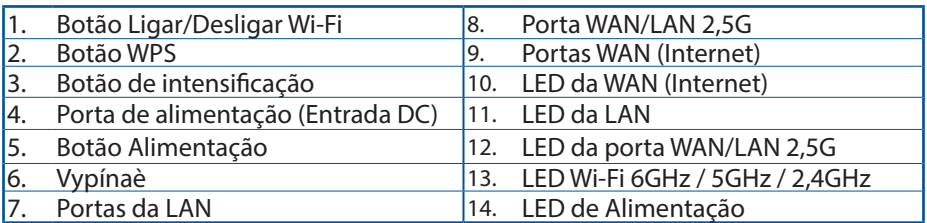

#### **Especificações:**

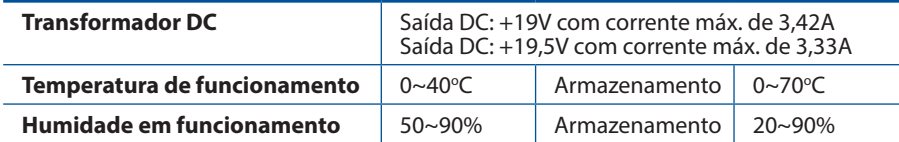

### **Preparar o modem**

**1. Desligue o modem por cabo/DSL. Se o mesmo tiver uma bateria de reserva, remova-a.** 

> **NOTA:** Se estiver a utilizar uma ligação DSL para aceder à Internet, precisará dos dados de nome de utilizador/palavra-passe fornecidos pelo seu fornecedor de serviços de Internet (ISP) para configurar corretamente o seu router.

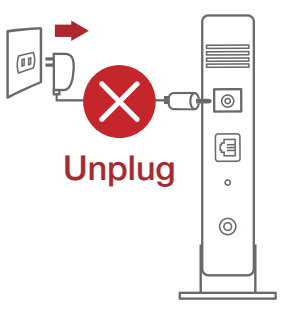

- **2. Ligue o seu modem ao router com o cabo de rede fornecido.**
	- Ð e  $\circ$
- **3. Ligue o seu modem por cabo/DSL.**
- **4. Verifique as luzes LED do modem por cabo/DSL para se certificar que a ligação está ativa.**

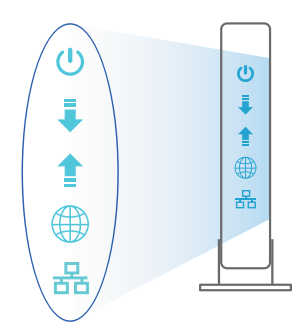

## **Configurar o router ROG**

**É possível configurar o router ROG através de uma ligação com ou sem fios.**

- **A. Ligação com fios**
- **1. Ligue o router a uma tomada elétrica e prima o botão de energia. Ligue o cabo de rede do computador a uma porta LAN do router.**

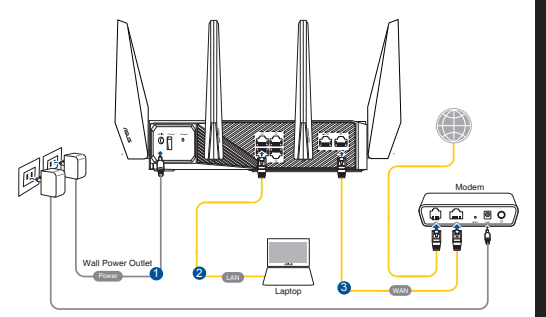

- **2. A interface web abre automaticamente quando abrir um navegador web. Se não abrir automaticamente, introduza http://router.asus.com.**
- **3. Configure uma palavra-passe para o seu router para impedir o acesso não autorizado.**

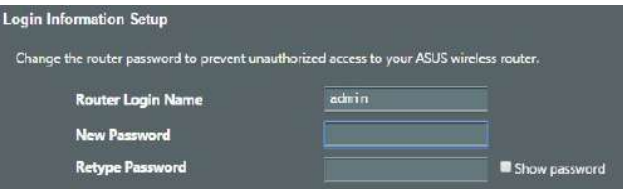

- **B. Ligação sem fios**
- **1. Ligue o router a uma tomada elétrica e prima o botão de energia.**

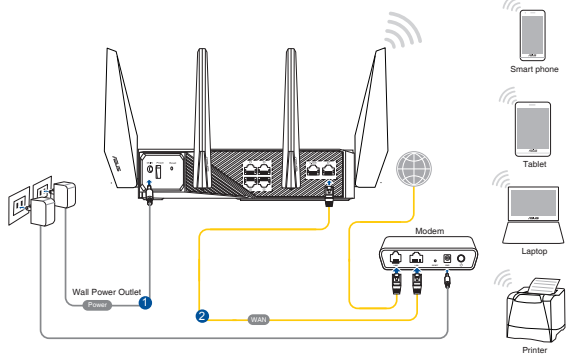

**2. Ligue ao nome de rede (SSID) indicado na etiqueta do produto colada na traseira do router. Para uma maior segurança de rede, mude para um SSID exclusivo e defina uma palavra-passe.**

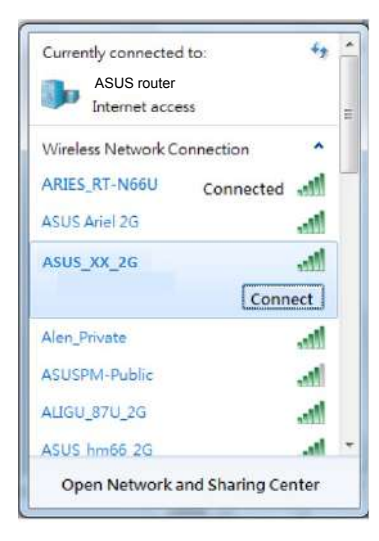

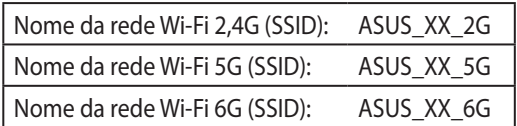

- **XX** refere-se aos dois últimos dígitos do endereço MAC 2,4GHz. Pode encontrar esse endereço na etiqueta na traseira do router ROG.
- Se nenhum SSID de 6GHz for exibido, verifique se o seu sistema operativo e o dispositivo cliente estão totalmente licenciados para suportar a nova norma de rede 6GHz. Pode consultar junto do fabricante do seu sistema operativo e do dispositivo cliente se está programado o lançamento de um controlador de Wi-Fi 6E.
- **3. Após a ligação, a interface web irá abrir automaticamente quando abrir um navegador web. Se não abrir automaticamente, introduza http://router.asus.com.**
- **4. Configure uma palavra-passe para o seu router para impedir o acesso não autorizado.**

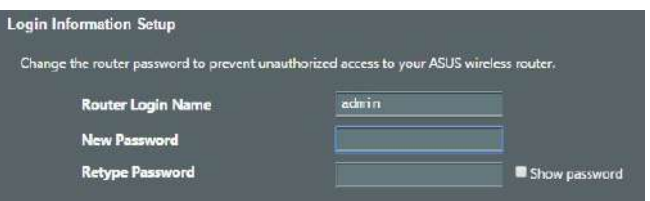

#### **Memorizar as definições do seu router sem fios**

**• Memorize as suas definições de ligação sem fios quando terminar a configuração do router.**

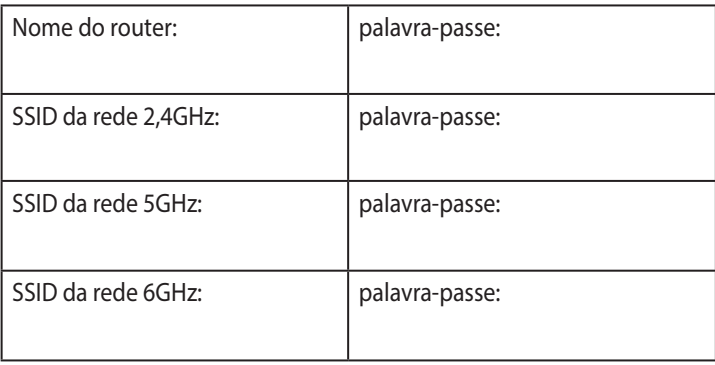

#### **Perguntas Frequentes**

- 1. Onde posso encontrar mais informações acerca do router sem fios?
	- Site de Apoio Técnico: https://www.asus.com/support
	- Linha de Apoio ao Cliente: Consulte a Linha de Apoio ao Cliente no Guia suplementar

## **Zawartość opakowania**

- ☑
- GT-AXE11000 <del>and a</del> 8<sup>\*</sup> anteny bezprzewodowe
- $\triangledown$
- Adapter zasilania  $\Box$  Kabel sieciowy (RJ-45)
- Instrukcja szybkiego uruchomienia  $\blacktriangledown$

**NOTATKA:** W przypadku uszkodzenia lub braku któregoś z elementów skontaktuj się ze sprzedawcą.

# **Szybki przegląd routera GT-AXE11000**

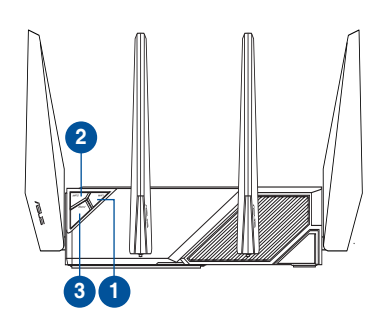

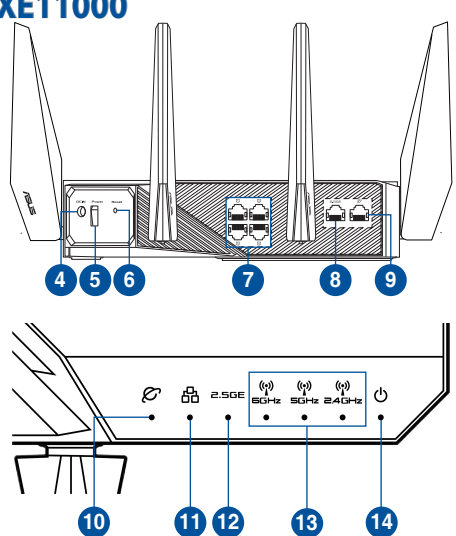

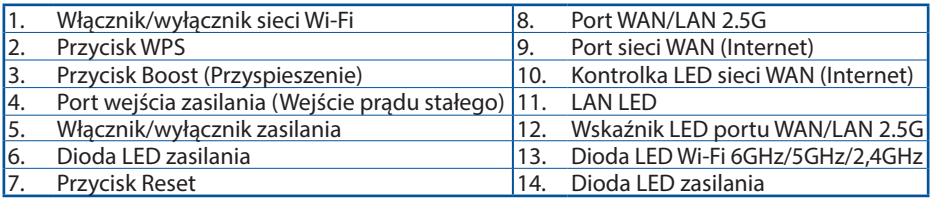

#### **Dane techniczne:**

₹

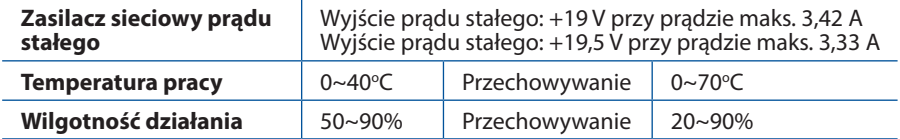

## **Przygotowanie modemu**

#### **1. Odłącz kabel zasilający/modem DSL. Jeśli zawiera on baterię podtrzymującą, wyjmij ją.**

**NOTATKA:** Jeśli modem DSL służy do obsługi Internetu, konieczne będzie odpowiednie skonfigurowanie routera przy użyciu nazwy użytkownika/hasła uzyskanych od usługodawcy internetowego (ISP).

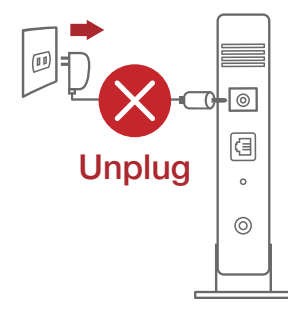

**2. Podłącz modem do routera przy użyciu dołączonego kabla sieciowego.**

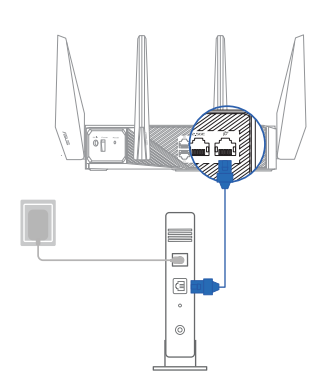

- **3. Włącz modem kablowy/DSL.**
- **4. Sprawdź wskaźniki LED na modemie kablowym/DSL w celu upewnienia się, że połączenie jest aktywne.**

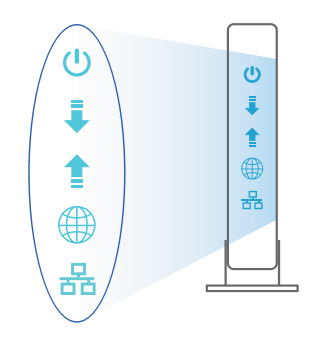

## **Konfiguracja routera GT-AXE11000**

**Router można skonfigurować w ramach połączenia przewodowego lub bezprzewodowego.**

- **A. Połączenie przewodowe**
- **1. Podłącz router do gniazda elektrycznego i włącz go. Podłącz kabel sieciowy do komputera i portu LAN routera.**

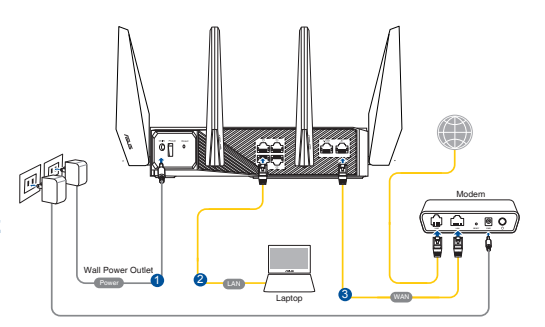

- **2. Po uruchomieniu przeglądarki, automatycznie otwiera się sieciowy, graficzny interfejs użytkownika. Jeżeli nie uruchomi się automatycznie, wpisz adres http:// router.asus.com.**
- **3. Ustaw hasło dla routera w celu zabezpieczenia go przed nieautoryzowanym dostępem.**

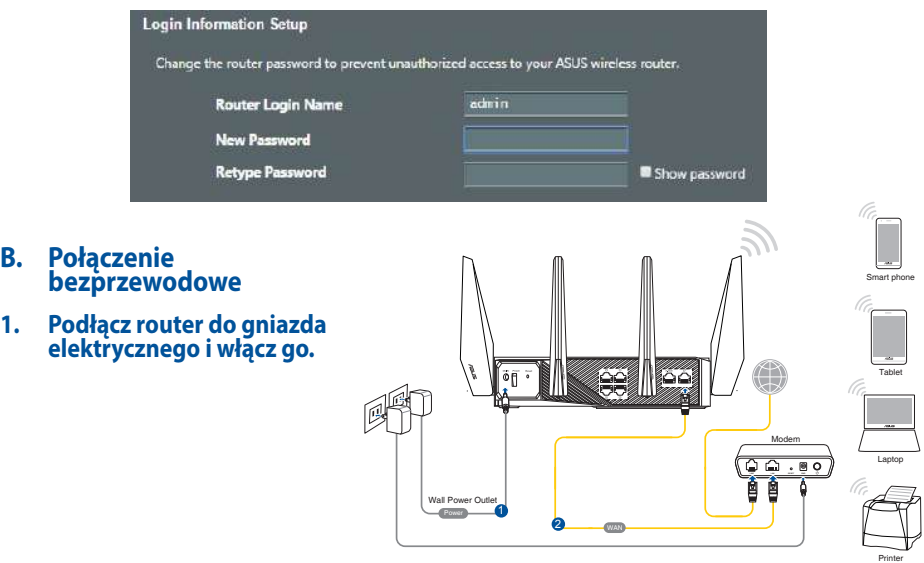

**Polski**

**B. Połączenie** 

**2. Nawiąż połączenie z siecią o nazwie (identyfikator SSID) wskazanej na etykiecie produktu z tyłu routera. Aby lepiej zabezpieczyć sieć, zmień identyfikator SSID na unikatowy i przypisz hasło.**

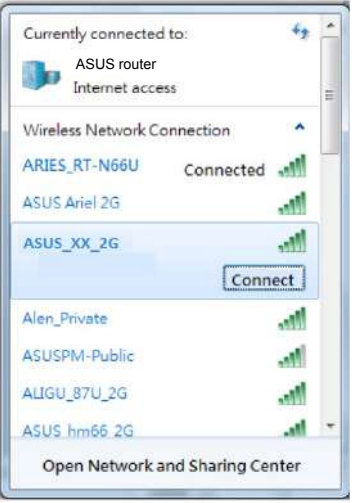

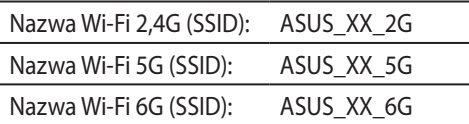

- \* **XX** to dwie ostatnie cyfry adresu MAC 2,4 GHz. Można go znaleźć na etykiecie z tyłu routera GT-AXE11000.
- \* Jeśli identyfikator SSID 6 GHz nie jest widoczny, sprawdź, czy system operacyjny i urządzenie klienckie mają pełną licencję do obsługi nowej wersji 6 GHz. Harmonogram udostępniania sterownika Wi-Fi 6E można sprawdzić u dostawcy systemu operacyjnego i urządzenia klienckiego.
- **3. Po połączeniu, przy uruchamianiu przeglądarki, automatycznie otwiera się sieciowy, graficzny interfejs użytkownika. Jeżeli nie uruchomi się automatycznie, wpisz adres http://router.asus.com.**
- **4. Ustaw hasło dla routera w celu zabezpieczenia go przed nieautoryzowanym dostępem.**

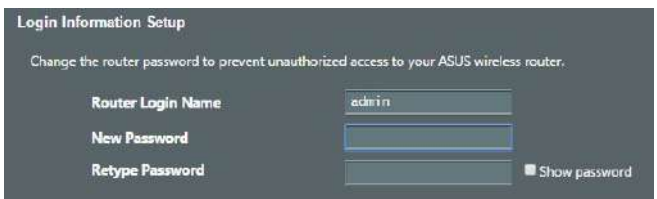

#### **Zapisanie ustawień routera bezprzewodowego**

**• Zapamiętaj ustawienia sieci bezprzewodowej po zakończeniu konfiguracji routera.**

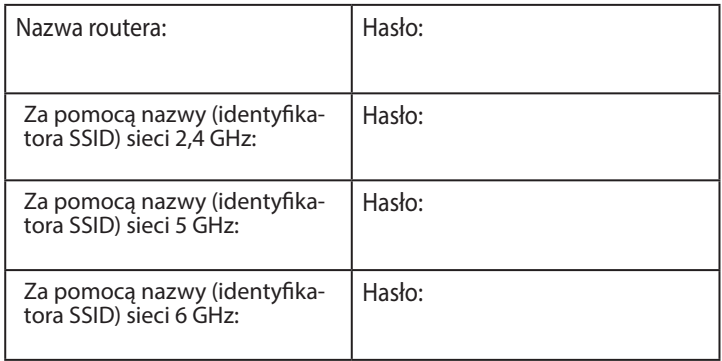

## **Często zadawane pytania (FAQ)**

- 1. Gdzie można znaleźć więcej informacji o routerze bezprzewodowym?
	- Portal wsparcia technicznego: https://www.asus.com/support
	- Obsługa klienta: Patrz Obsługa klienta w Dodatkowym przewodniku.

### **Комплект поставки**

- Беспроводной роутер ROG GT-AXE11000  $\blacksquare$  8  $*$  антенн  $\triangledown$
- $\triangledown$
- 
- Блок питания Сетевой кабель (RJ-45)
- Краткое руководство  $\triangledown$

**ПРИМЕЧАНИЕ:** Если какие-либо элементы комплекта поставки отсутствуют или повреждены, обратитесь к продавцу.

## **Быстрый обзор роутера**

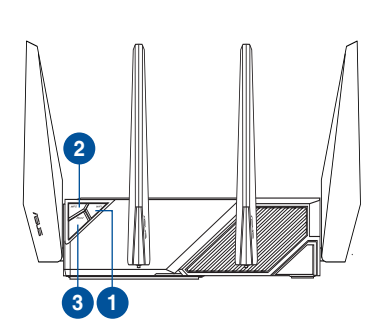

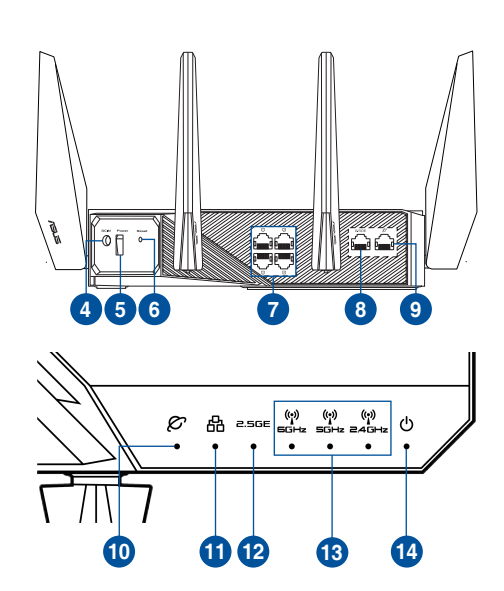

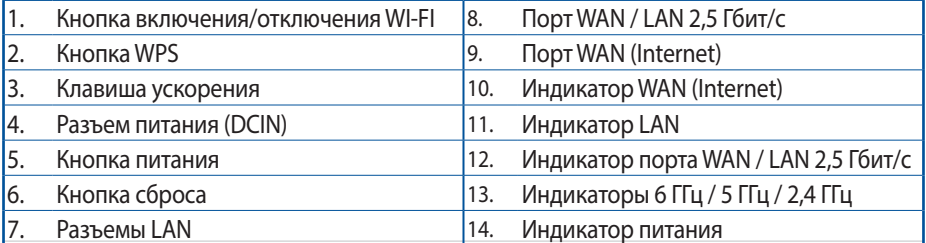

#### **Спецификация:**

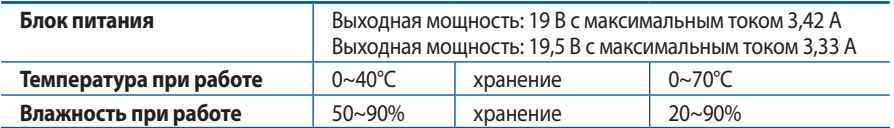

#### **Подготовка модема**

**1. Отключите кабельный / DSL модем. При наличии ре- зервного аккумулятора, извлеките его.**

**ПРИМЕЧАНИЕ:** При использовании подключения DSL Вам потребуется ввести имя пользователя / пароль от провайдера (ISP).

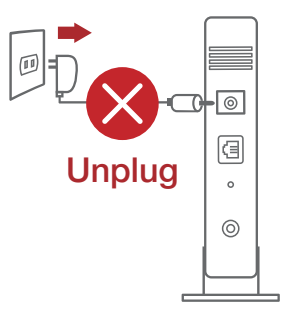

**2. Подключите роутер к модему с помощью поставляемого в ком- плекте сетевого кабеля.**

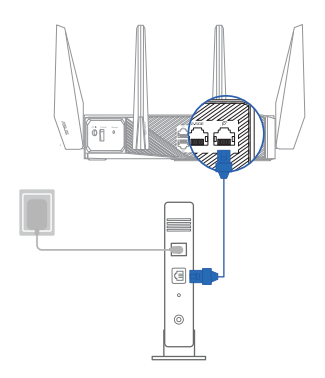

- **3. Включите кабельный / DSL модем.**
- **4. Убедитесь, что индикаторы кабель- ного / DSL модема светятся, означа- ющее активность подключения.**

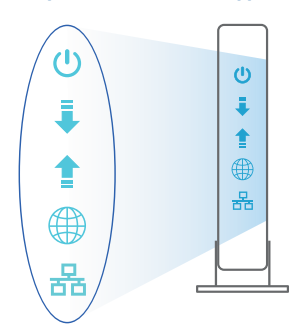

### **Подготовка роутера**

**Роутер можно настроить через проводное или беспроводное подключение.**

- **A. Проводное подключение**
- **1. Подключите роутер к электриче- ской розетке и включите его. С помощью сетевого кабеля под- ключите компьютер к LAN порту роутера.**

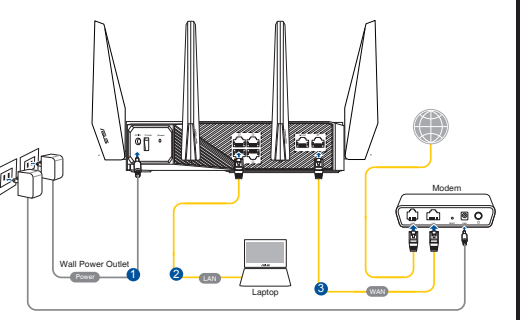

- **2. Веб-интерфейс запускается автоматически при открытии браузера. Если он не запустился автоматически, введите http://router.asus.com**
- **3. Задайте пароль роутера для предотвращения несанкционированного доступа.**

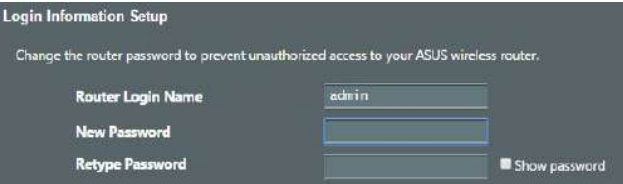

- **B. Беспроводное подключе- ние**
- **1. Подключите роутер к элек- трической розетке и включи- те его.**

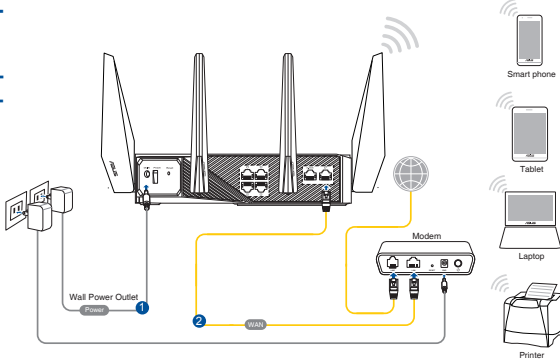

#### **2. Подключитесь к сети (SSID), указанной на этикетке на задней стороне роутера. В целях безопасности смените SSID и назначьте пароль.**

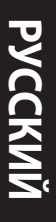

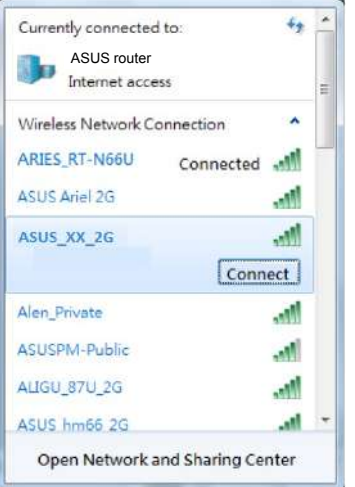

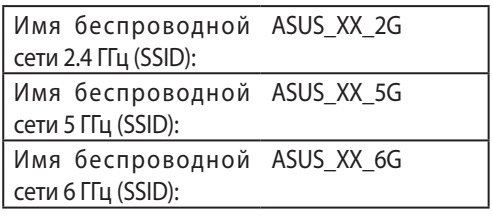

- \* **XX** относится к двум последним цифрам MACадреса диапазона 2,4 ГГц. Его можно найти на этикетке на задней панели роутера.
- \* Если SSID 6 ГГц не отображается, проверьте, что операционная система и клиентское устройство поддерживает недавно выпущенный диапазон 6 ГГц. График выпуска драйвера Wi-Fi 6E можно уточнить у поставщика операционной системы и клиентского устройства.
- **3. После подключения, веб-интерфейс запускается автоматически при открытии браузера. Если он не запустился автоматически, введите http://router.asus.com.**
- **4. Задайте пароль роутера для предотвращения несанкционированного доступа.**

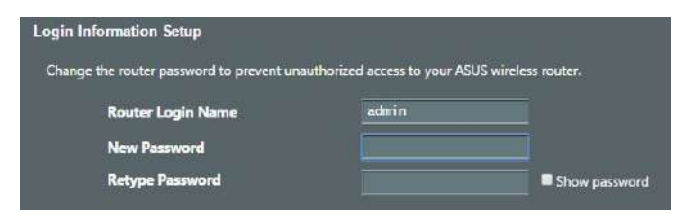

#### **Запоминание настроек беспроводного роутера**

**• Запомните параметры беспроводной сети после завершения настройки роутера.**

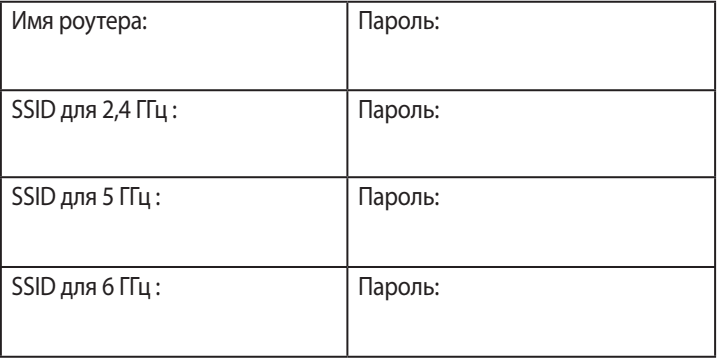

# **FAQ**

- 1. Где можно найти подробную информацию о беспроводном роутере?
	- Сайт технической поддержки: https://www.asus.com/support
	- Горячая линия: Обратитесь к списку горячих линий в этом кратком руководстве

## **Conteúdo da embalagem**

- $\triangledown$
- $\triangledown$
- $GT-AXE11000$   $\Box$  8 antene wireless
- $\overline{Q}$  Rețeaua de cablu (RJ-45)
- $\triangledown$ Ghid rapid de pornire

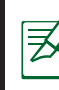

**NOTĂ:** Dacă oricare dintre articole este deteriorat sau lipseşte, contactaţi furnizorul.

# **O privire rapidă asupra dispozitivului GT-AXE11000**

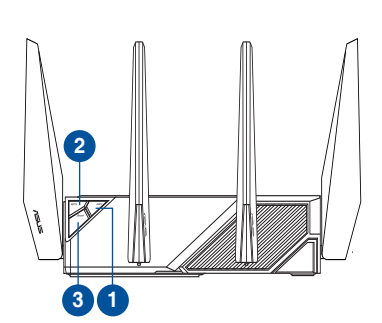

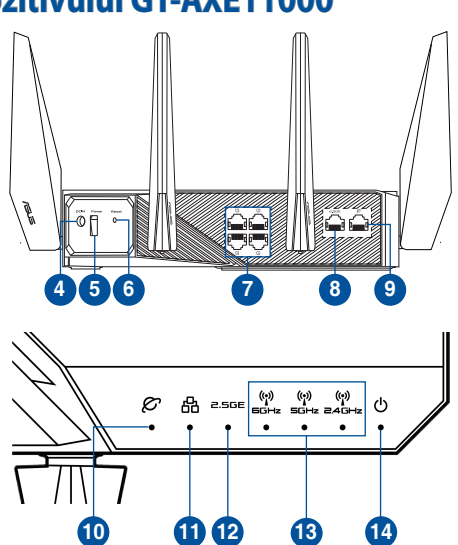

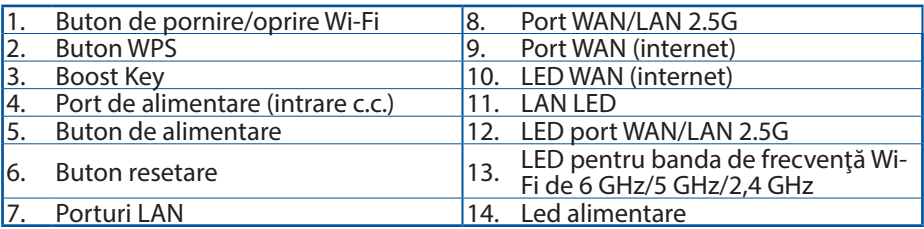

#### **Specificaţii:**

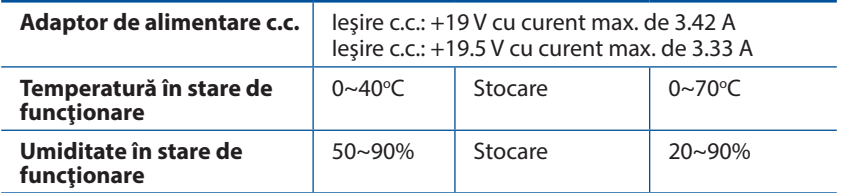

## **Pregătirea modemului**

- **1. Deconectaţi modemul DSL/prin cablu. Dacă acesta are o baterie de rezervă, scoateţi bateria.**
	- **NOTĂ:** Dacă utilizaţi conexiunea DSL pentru internet, veţi avea nevoie de numele de utilizator/parola de la furnizorul de servicii internet (ISP) pentru a configura corect ruterul.

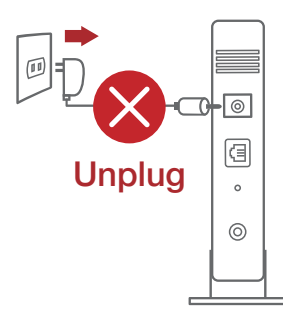

- **2. Conectaţi modemul la ruter cu ajutorul cablului de reţea inclus în pachet.**
- **3. Porniţi modemul DSL/prin cablu.**
- **4. Verificaţi indicatoarele luminoase LED de pe modemul DSL/prin cablu pentru a vă asigura că este activă conexiunea.**

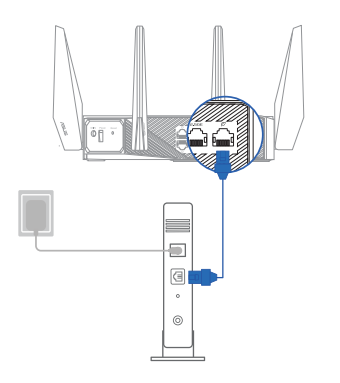

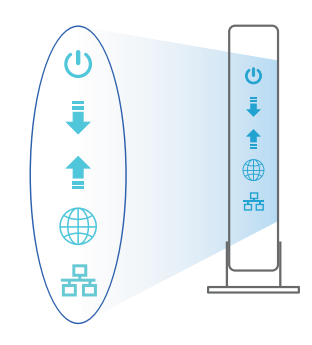

## **Configurarea dispozitivului GT-AXE11000**

# **Puteți configura ruterul prin conexiune cu fir sau wireless.**

- **A. Conexiune cu fir**
- **1. Conectaţi ruterul la o priză de curent şi porniţi-l. Conectaţi cablul de reţea de la computer la un port LAN de pe ruter.**

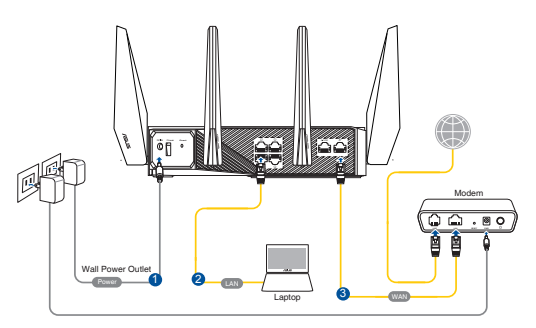

- **2. Interfața GUI web se lansează automat atunci când deschideți un browser web. Dacă nu se lansează automat, introduceți http://router. asus.com.**
- **3. Configuraţi o parolă pentru ruter în vederea prevenirii accesului neautorizat.**

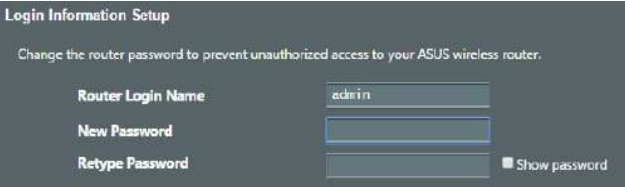

- **B. Conexiune fără fir**
- **1. Conectaţi ruterul la o priză de curent şi porniţi-l.**

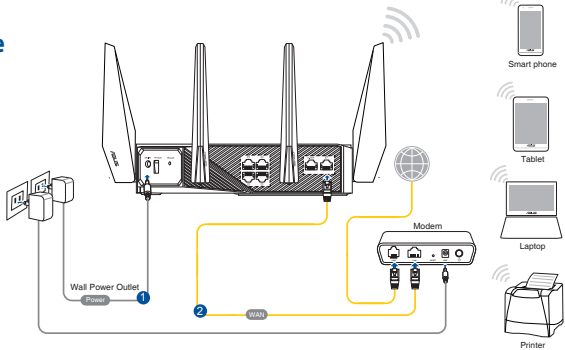

#### **2. Conectaţi-vă la numele de reţea (SSID) afişat pe eticheta de produs de pe partea din spate a ruterului. Pentru o securitate de reţea mai bună, modificaţi la un SSID unic şi atribuiţi o parolă.**

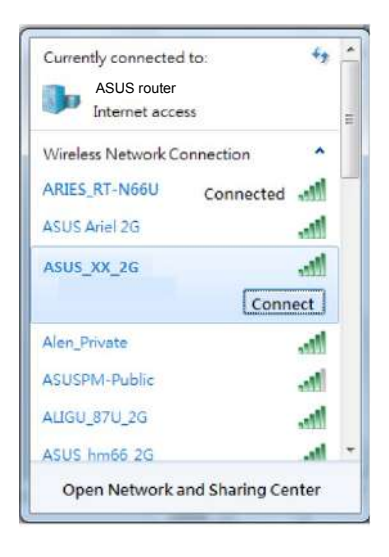

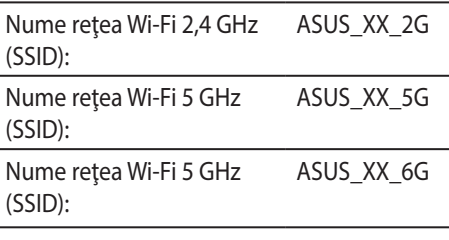

- \* **XX** se referă la ultimele două cifre ale adresei MAC 2,4 GHz. O puteți găsi pe eticheta de pe spatele dispozitivului GT-AXE11000.
- Dacă nu este afișat niciun SSID de 6 GHz. verificați dacă sistemul dvs. de operare și dispozitivul client sunt licentiate complet pentru a accepta noul standard 6 GHz. Puteți verifica sistemul de operare și la furnizorul de dispozitive client pentru programul de lansare a driverului Wi-Fi 6E.
- **3. Odată ce sunteți conectat, interfața GUI web se lansează automat atunci când deschideți un browser web. Dacă nu se lansează automat, introduceți http:// router.asus.com.**
- **4. Configuraţi o parolă pentru ruter în vederea prevenirii accesului neautorizat.**

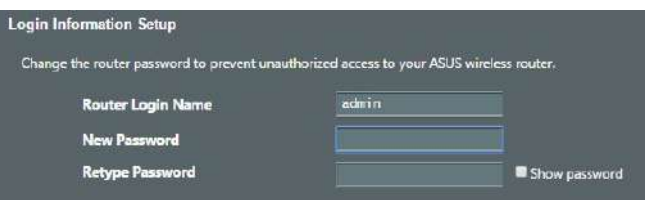

#### **Memorarea setărilor ruterului fără fir**

#### **• Memorați setările fără fir pe măsură ce finalizați configurarea ruterului.**

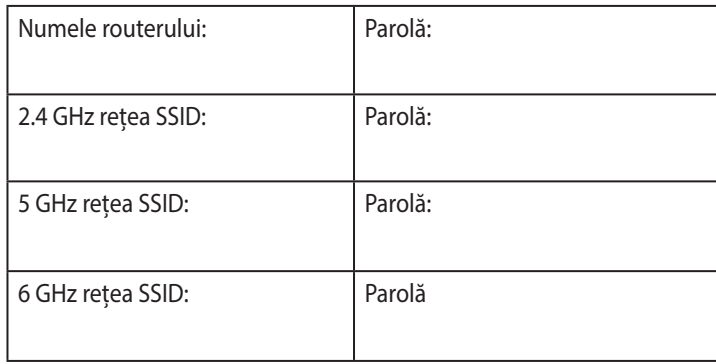

# **Întrebări frecvente (FAQ)**

- 1. Unde pot găsi informaţii suplimentare despre ruterul fără fir?
	- Site de asistenţă tehnică: https://www.asus.com/support
	- Linie telefonică de tip Hotline pentru clienţi: Consultaţi Hotline asistenţă din Ghidul suplimentar.

# **Contenido del paquete**

- $\triangledown$
- $\triangledown$
- ROG GT-AXE11000 <del>8</del> antenas inalámbricas
- AC adapter  $\Box$  Cable de red (RJ-45)
- $\triangledown$ Guía de inicio rápido

**NOTA**: Si alguno de los artículos falta o se encuentra dañado, póngase en contacto con su distribuidor.

# **Un vistazo rápido a su ROG GT-AXE11000**

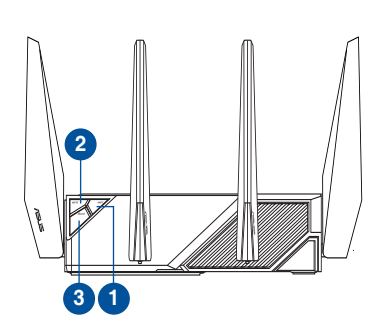

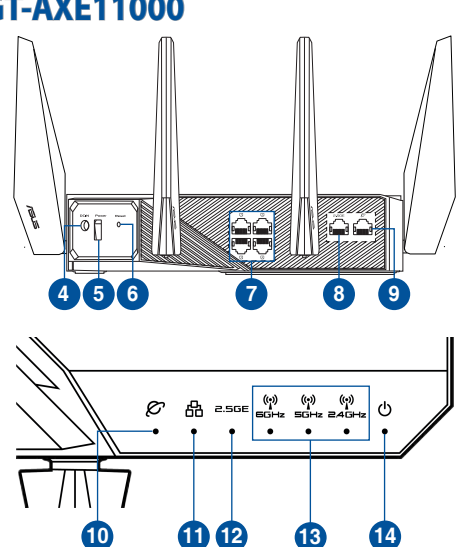

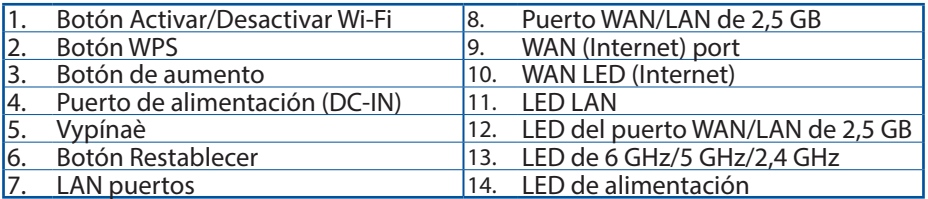

#### **Especificaciones:**

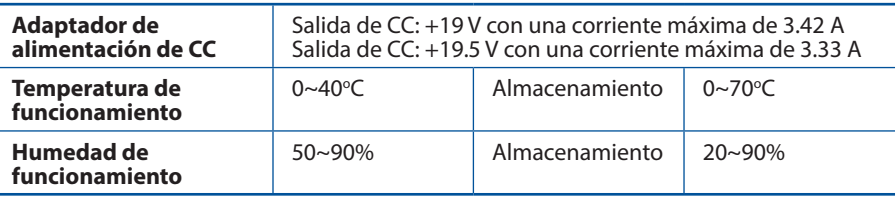

## **Preparar el módem**

- **1. Desenchufe la alimentación del módem de cable o DSL. Si tiene una batería de reserva, quítela.**
	- **NOTA:** Si utiliza DSL para Internet, necesitará el nombre de usuario y la contraseña de su proveedor de servicio de Internet (ISP) para con-<br>figurar adecuadamente el router.

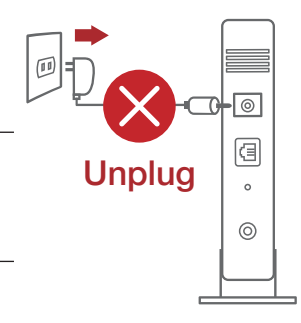

**2. Conecte el módem al router con el cable de red proporcionado.**

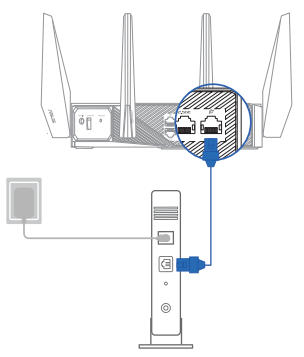

- **3. Encienda su módem de cable o DSL.**
- **4. Compruebe las luces de los LED del módem de cable o DLS para asegurarse de que la conexión está activa.**

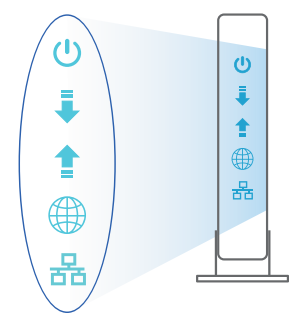

l,

## **Configurar el router ROG**

**Puede configurar el router ROG a través de la conexión cableada o inalámbrica.**

- **A. Conexión cableada**
- **1. Enchufe el router a una toma de corriente eléctrica y enciéndalo. Conecte el cable de red desde el equipo a un puerto LAN del**

Ing  $\frac{1}{2}$ Modem .<br>ධධ. ⊞ ා **LINE LAN RESET PWR** Wall Power Outlet 1  $2 - \alpha$  $L$ aptop  $\bullet$ 

- **2. La GUI Web se inicia automáticamente cuando abre un explorador Web. Si no se inicia automáticamente, escriba http://router.asus.com.**
- **3. Configure una contraseña para el router para evitar el acceso no autorizado.**

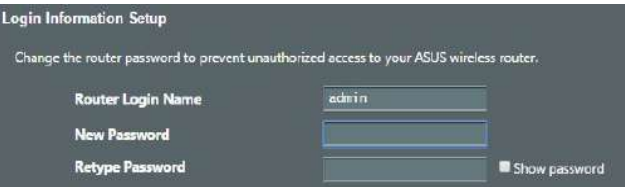

- **B. Conexión inalámbrica**
- **1. Enchufe el router a una toma de corriente eléctrica y enciéndalo.**

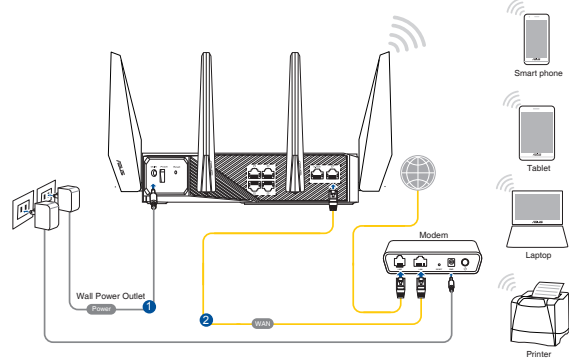

**2. Conéctese al nombre de red (SSID) mostrado en la etiqueta del producto que se encuentra en la parte posterior del router. Para mejorar la seguridad de la red, cambie a un SSID único y asigne una contraseña.**

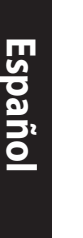

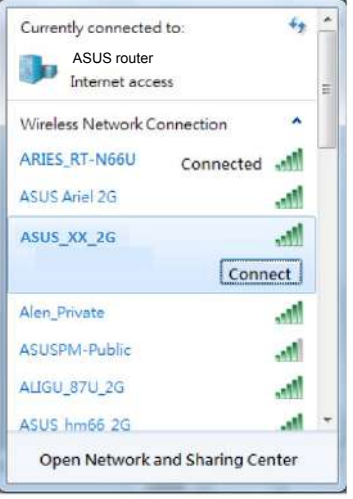

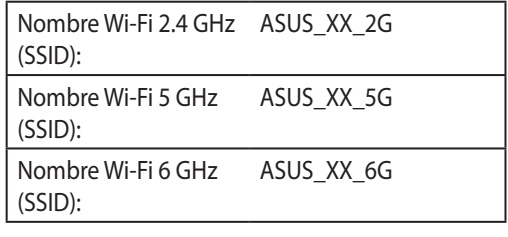

- \* **XX** y hace referencia a los dos últimos dígitos de la dirección MAC de 2.4 GHz. Puede encontrarlo en la etiqueta situada en la parte posterior del router ROG.
- Si no se muestra ningún SSID de 6 GHz, compruebe si el sistema operativo y dispositivo cliente están completamente preparados para admitir la tecnología recientemente lanzada de 6 GHz. Puede consultar al proveedor del sistema operativo y del dispositivo cliente la programación de versiones del controlador Wi-Fi 6E.
- **3. La GUI Web se inicia automáticamente cuando abre un explorador Web. Si no se inicia automáticamente, escriba http://router.asus.com.**
- **4. Configure una contraseña para el router para evitar el acceso no autorizado.**

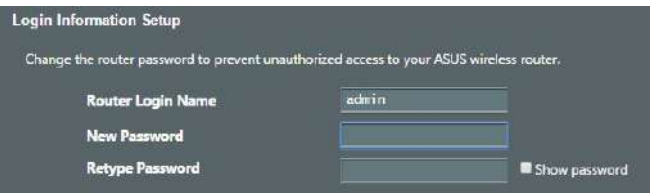

#### **Recordar la configuración del router inalámbrico**

**• Recuerde la configuración inalámbrica cuando complete la configuración del router.**

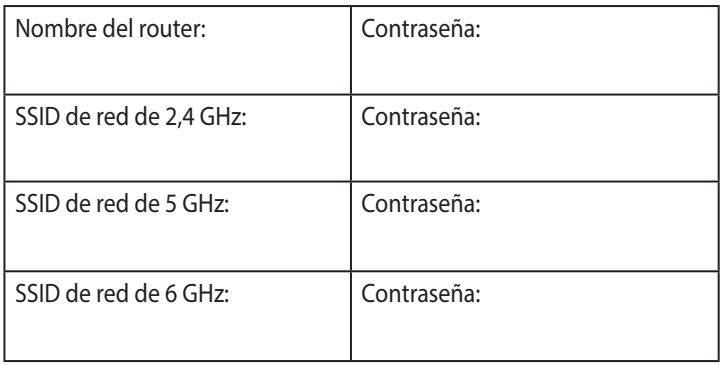

- 1. ¿De qué otros recursos dispongo para obtener más información acerca del router inalámbrico?
- El sitio web de soporte técnico: https://www.asus.com/support
- Línea Directa: Consulte el número de la línea telefónica de soporte técnico en esta Guía de inicio rápido.

## **Sadržaj paketa**

- ☑
- ROG GT-AXE11000 <sub>⊠</sub> 8<sup>\*</sup> bežične antene
- $\triangledown$
- AC adapter  $\triangledown$  Mrežni kabl (RJ-45)
- Vodič za brzo korišćenje  $\triangledown$

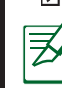

**Srpski**

**BELEŠKE:** Ukoliko bilo koja od dole navedenih stavki nedostaje ili je oštećena, kontaktirajte svog prodavca.

# **Brzi pogled na vaš ruter**

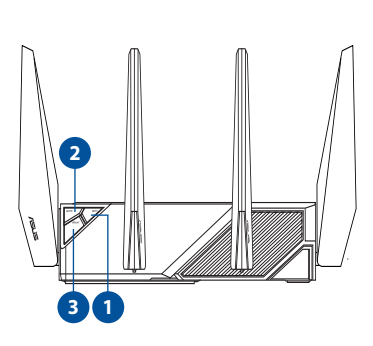

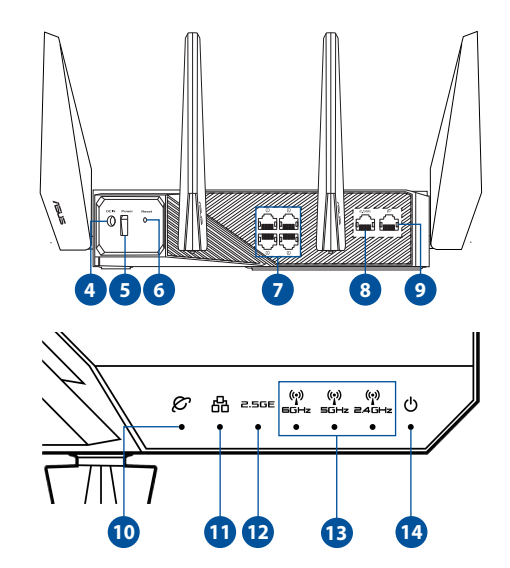

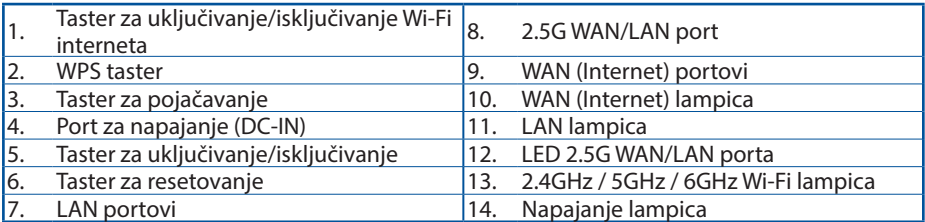
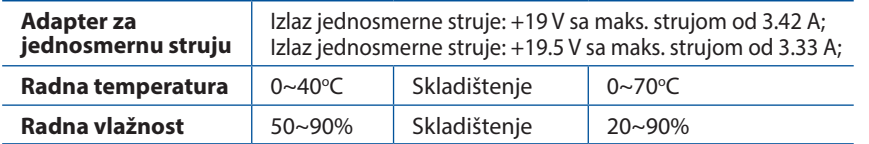

## **Priprema vašeg modema**

- **1. Izvucite kabl za struju/DSL modem. Ukoliko postoji baterija za podršku, izvadite bateriju.**
- 夛

**NAPOMENA:** Ukoliko koristite DSL za internet, biće vam potrebni korisničko ime/lozinka od vašeg internet provajdera (ISP) da ispravno konfigurišete ruter.

 $\overline{\circ}$ (目) Unplug  $\circ$  $\circledcirc$ 

- **2. Povežite svoj modem za ruter uz pomoć priloženog mrežnog kabla.**
- **3. Uključite svoj kabl/DSL modem.**
- **4. Proverite LED lampice svog kabla/ DSL modema da proverite da je veza aktivna.**

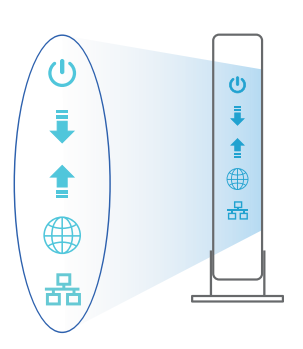

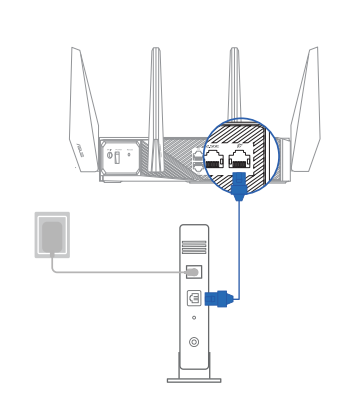

## **Podešavanje vašeg ruter**

**Možete da podesite svoj ruter preko kablovske ili bežične veze.**

- **A. Povezivanje kablom**
- **1. Priključite svoj ruter u utičnicu za struju i uključite ga. Povežite mrežni kabl od kompjutera do LAN ulaza na svom ruteru.**

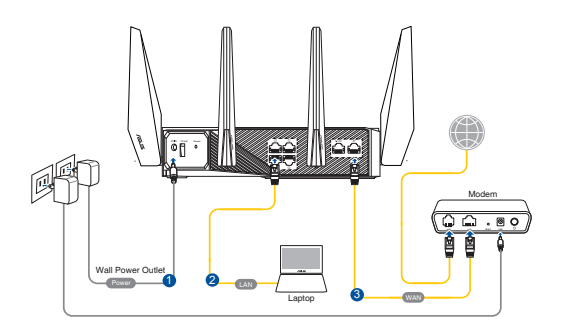

- **2. Mrežni GUI se pokreće automatski kada otvorite internet pregledač. Ukoliko se ne pokrene automatski, unesite http://router.asus.com.**
- **3. Podesite lozinku za svoj ruter da sprečite neautorizovani pristup.**

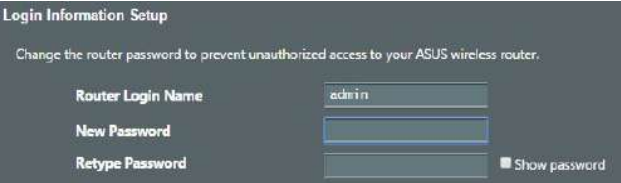

- **B. Bežično povezivanje**
- **1. Priključite svoj ruter u utičnicu za struju i uključite ga.**

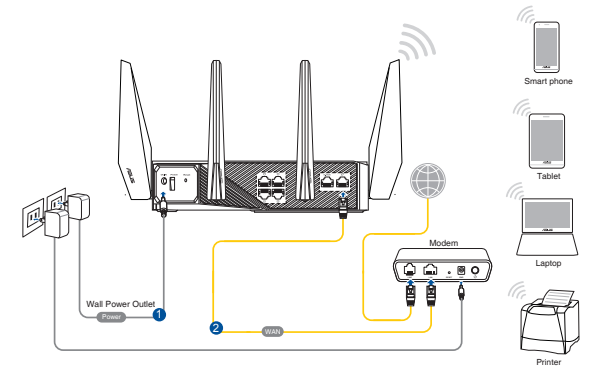

**2. Povežite se za ime mreže (SSID) prikazano na etiketi proizvoda na poleđini rutera. Za bolju bezbednost mreže, pređite na jedinstveni SSID i dodelite lozinku.**

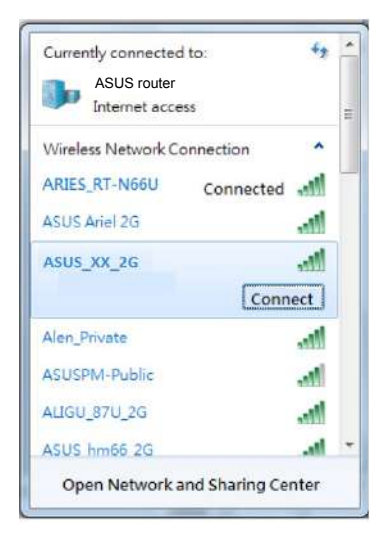

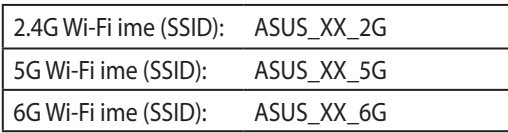

- \* **XX** se odnosi na poslednja dva broja 2.4GHz MAC adrese. Broj možete da pronađete na etiketi na poleđini svog ruter.
- Ako nije prikazan SSID za 6 GHz, proverite da li su vaš operativni sistem i klijentski uređaj u potpunosti licencirani da bi mogli da podrže nedavno objavljeni 6 GHz i Možete da proverite kod proizvođača vašeg operativnog sistema i klijentskog uređaja raspored izdavanja upravljačkog programa za Wi-Fi 6E.
- **3. Mrežni GUI se pokreće automatski kada otvorite internet pregledač. Ukoliko se ne pokrene automatski, unesite http://router.asus.com.**
- **4. Podesite lozinku za svoj ruter da sprečite neautorizovani pristup.**

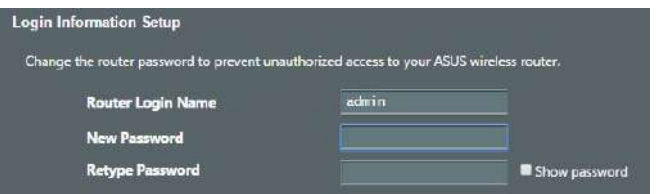

#### **Pamćenje podešavanja bežičnog rutera**

**• Zapamtite svoja bežična podešavanja kada završite podešavanje svog rutera.**

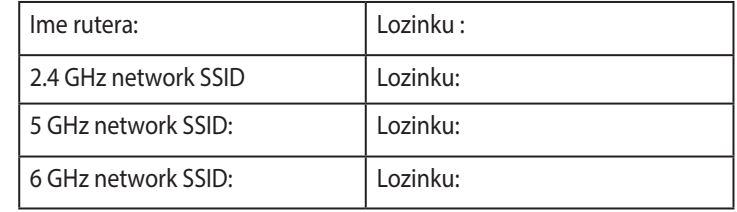

# **Često postavljana pitanja (FAQs)**

- 1. Gde mogu da pronađem više informacija o ovom bežičnom ruteru?
	- Internet prezentacija za tehničku podršku: https://www.asus.com/support
	- Hitna linija za potrošače Pogledajte Hitnu liniju za podršku u ovom Uputstvu za brzo korišćenje.

# **Obsah balenia**

- $\triangledown$
- Adaptér striedavého prúdu  $\overline{v}$  Sieťový kábel (RJ-45)  $\triangledown$
- ☑ Stručný návod na obsluhu
- ROG GT-AXE11000 <sub>17</sub> 8<sup>\*</sup> bezdrôtové antény
	-

**POZNÁMKY:** Ak je poškodená alebo chýba ktorákoľvek položka, oznámte to svojmu predajcovi.

# **Rýchly pohľad na váš smerovač**

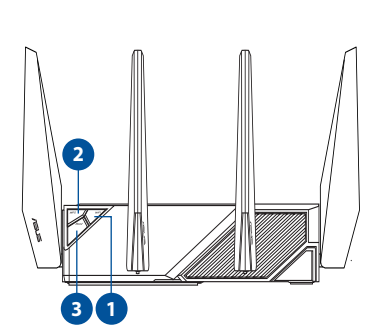

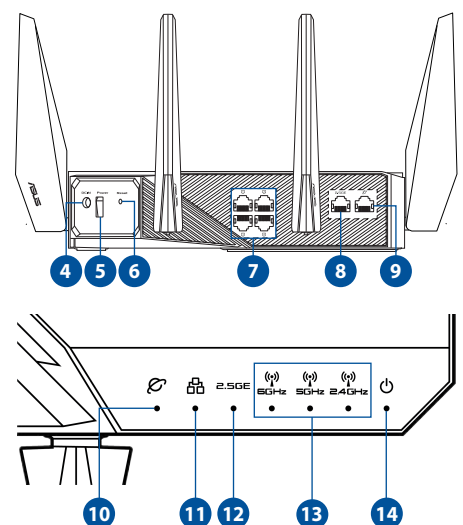

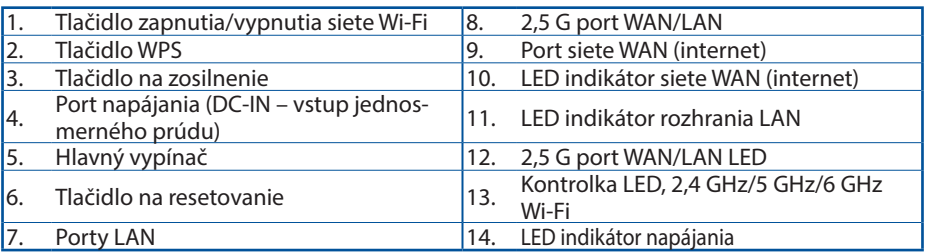

## **Špecifikácie:**

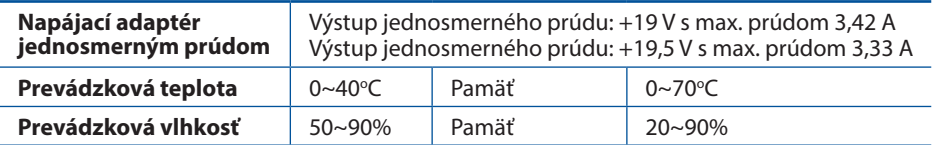

## **Príprava modemu**

**1. Odpojte napájací kábel/modem DSL. Ak je vybavený záložnou batériu, vyberte ju.**

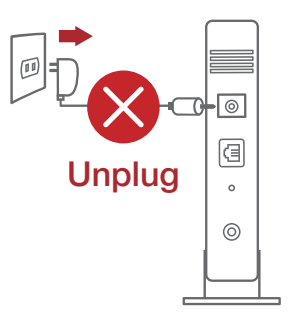

**POZNÁMKA:** Ak na internetové pripojenie používate DSL, na správnu konfiguráciu smerovača budete musieť zadať svoje používateľské meno/heslo od vášho poskytovateľa internetových služieb (ISP).

- **2. Modem pripojte k smerovaču pomocou dodaného sieťového kábla.**
	- öή 들 G ł.  $\odot$
- **3. Zapnite káblový/DSL modem.**
- **4. Skontrolujte kontrolky LED na modeme DSL/napájací kábel a uistite sa, že pripojenie je aktívne.**

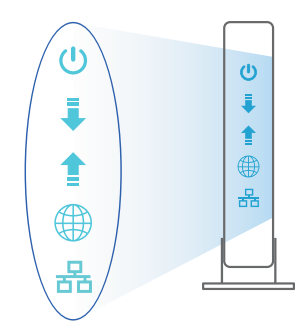

## **Inštalácia smerovač**

**Smerovač môžete nastaviť pomocou drôtového alebo bezdrôtového pripojenia.**

- **A. Káblové pripojenie**
- **1. Smerovač zapojte do elektrickej zásuvky a zapnite ho. Sieťový kábel z počítača zapojte do portu LAN v smerovači.**

Nee  $\frac{1}{20}$ 酬 Modem .<br>. ා ා … ⊞ ා **LINE LAN RESET PWR** Wall Power Outlet 1  $2 - \alpha$  $L$ aptop  $\bullet$ 

- **2. Po otvorení webového prehľadávača sa automaticky načíta webové grafické používateľské rozhranie (GUI). Ak sa nenačíta automaticky, zadajte adresu http:// router.asus.com.**
- **3. Nastavte heslo pre smerovač, aby sa zabránilo neoprávnenému prístupu.**

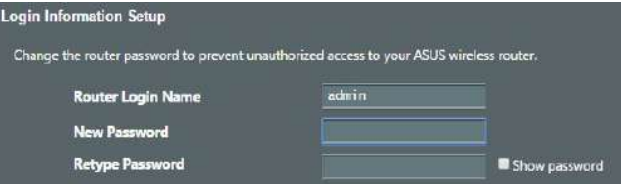

- **B. Bezdrôtové pripojenie**
- **1. Smerovač zapojte do elektrickej zásuvky a zapnite ho.**

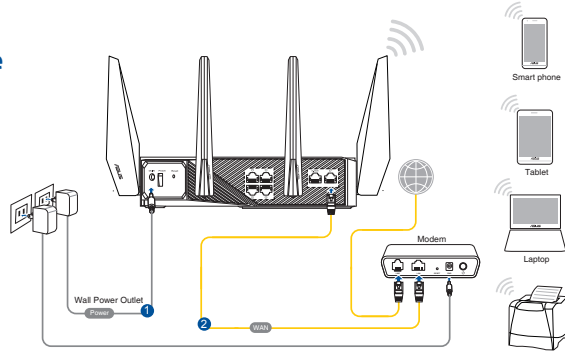

Printer

#### **2. Pripojte do siete s názvom (SSID), ktorý je uvedený na štítku výrobku na zadnej strane smerovača. Pre lepšie zabezpečenie siete ho zmeňte na jedinečné SSID a priraďte heslo.**

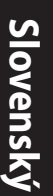

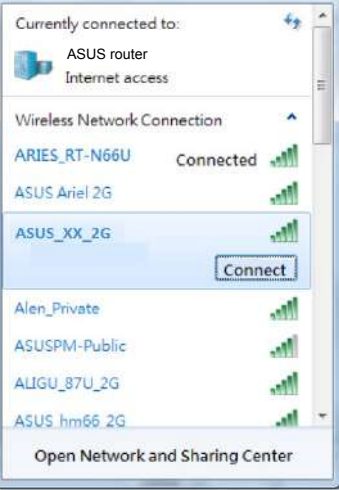

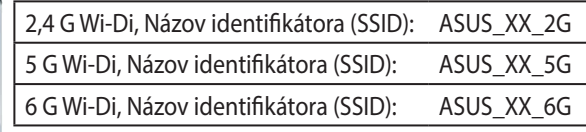

- **XX** predstavuje posledné dve číslice adresy 2.4GHz MAC. Tieto číslice sú uvedené štítku na zadnej strane smerovačaROG.
- \* AK nie je zobrazený žiadny 6 Ghz SSID, skontrolujte, či sú váš operačný systém a klientské zariadenie úplne oprávnené na podporu nového vydania 6 Ghz a. V operačnom systéme a klientskom zariadení si môžete skontrolovať harmonogram vydaní ovládača Wi-Fi 6E poskytovateľa služieb.
- **3. Po pripojení sa po otvorení webového prehľadávača automaticky načíta webové grafické používateľské rozhranie (GUI). Ak sa nenačíta automaticky, zadajte adresu http://router. asus.com.**
- **4. Nastavte heslo pre smerovač, aby sa zabránilo neoprávnenému prístupu.**

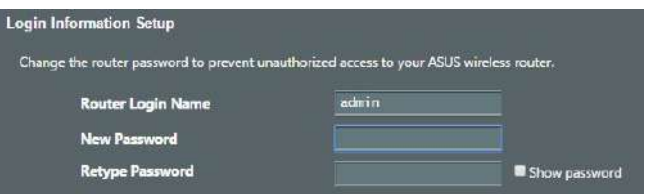

#### **Uchovanie údajov o nastaveniach bezdrôtového smerovača**

**• Po dokončení nastavenia smerovača si nastavenia bezdrôtovej siete zapamätajte.**

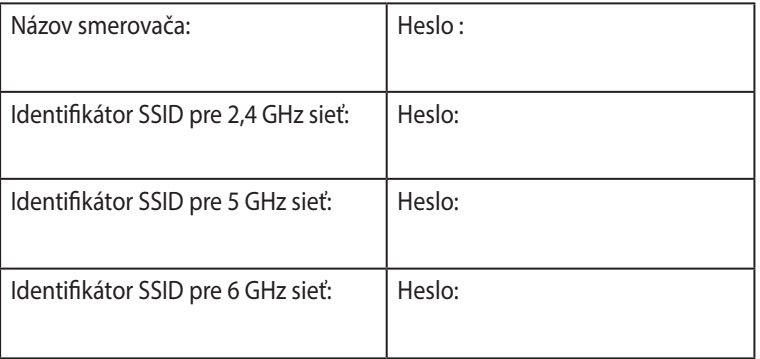

# **Často kladené otázky (FAQ)**

- 1. Kde nájdem viac informácií o smerovači bezdrôtovej komunikácie?
	- Stránka technickej podpory: https://www.asus.com/support
	- Zákaznícka horúca linka: Pozrite si informácie o horúcej linke podpory v Doplnkovom návode.

## **Vsebina paketa**

- ROG GT-AXE11000 <del>a brezžične</del> antene  $\triangledown$
- Adapter za izmenični tok  $\overline{M}$  Omrežni kabel (RJ-45)  $\triangledown$
- $\triangledown$ Vodnik za hitri zagon

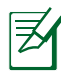

**OPOMBE:** Če je kateri koli predmet poškodovan ali manjka, obvestite vašega prodajalca.

# **Kratek pregled usmerjevalnika**

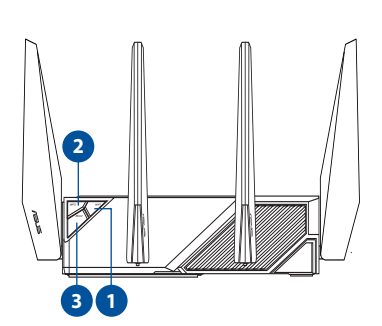

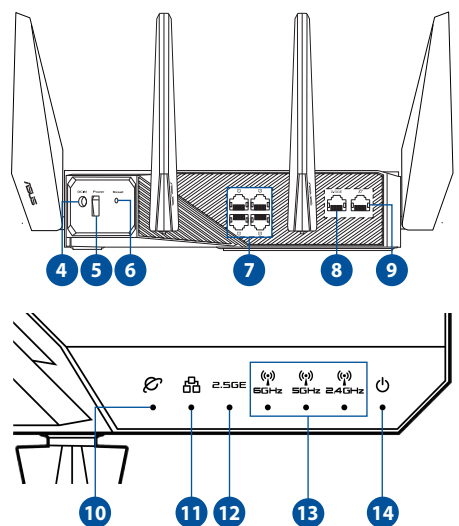

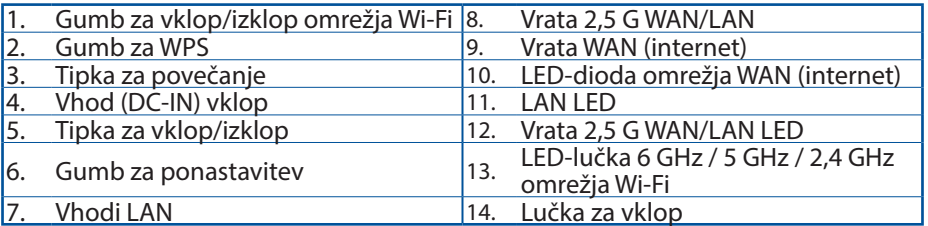

## **Tehnični podatki:**

₹

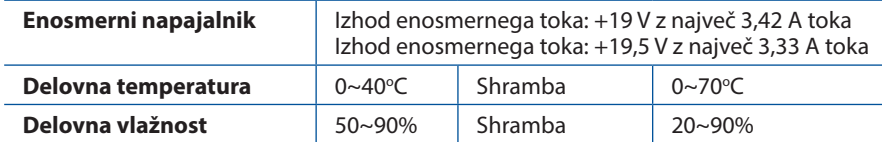

## **Prioprava modema**

**1. Izklopite kabelski modem/modem DSL. Če je modem opremljen z rezervno baterijo, jo odstranite.** 

**OPOMBA:** Če modem DSL uporabljate za

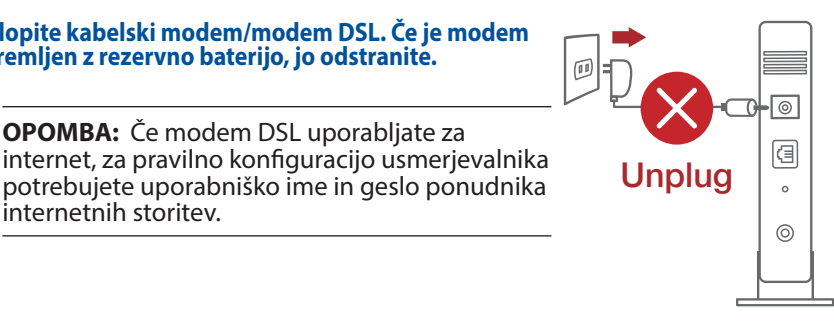

**2. Priključite modem na usmerjevalnik s priloženim omrežnim kablom.**

internetnih storitev.

- **3. Vklopite kabelski modem/modem DSL.**
- **4. Preverite lučke LED kabelskega modema/modema DSL in se prepričajte, da je povezava aktivna.**

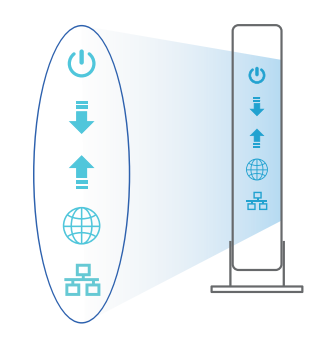

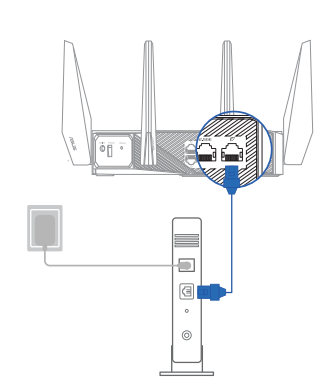

# **Nastavitev usmerjevalnika GT-AXE11000**

**Usmerjevalnik omrežja lahko nastavitve prek žične ali brezžične povezave.**

- **A. Žična povezava:**
- **1. Usmerjevalnik priključite na električno vtičnico in ga vklopite. Priključite omrežni kabel iz računalnika na vrata LAN na usmerjevalniku.**

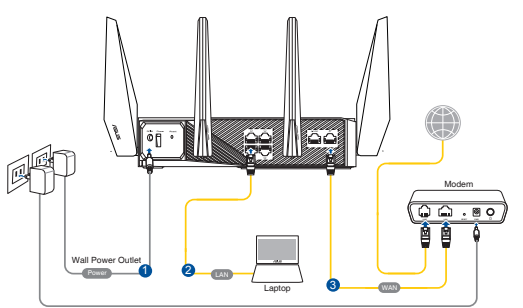

- **2. Spletni vmesnik GUI se samodejno zažene, ko odprete spletni brskalnik. Če se ne zažene samodejno, pojdite na http://router.asus.com.**
- **3. Nastavite geslo za usmerjevalnik, da preprečite nepooblaščen dostop.**

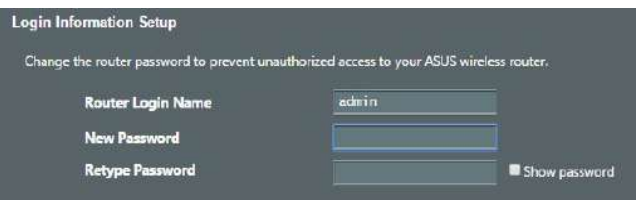

- **B. Brezžična povezava**
- **1. Usmerjevalnik priključite na električno vtičnico in ga vklopite.**

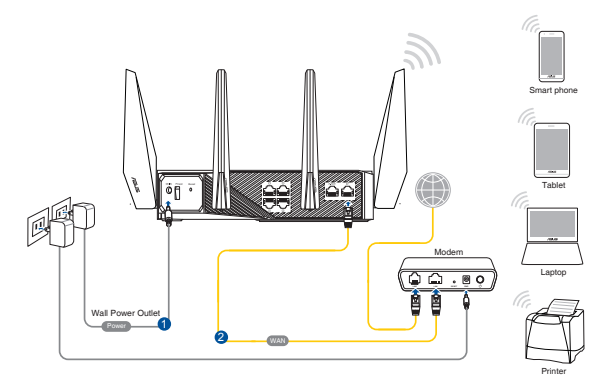

#### **2. Vzpostavite povezavo z omrežjem (SSID), ki je prikazano na nalepki izdelka na hrbtni strani usmerjevalnika. Za boljšo varnost omrežja nastavite enolično ime omrežja (SSID) in dodelite geslo.**

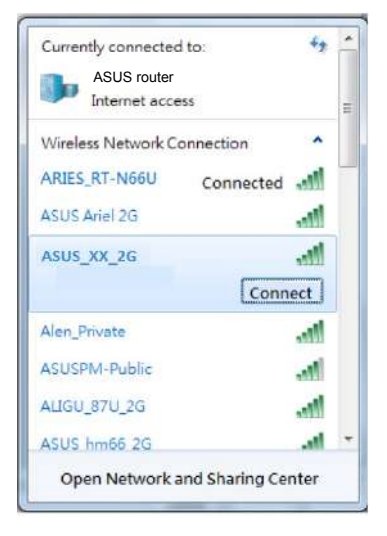

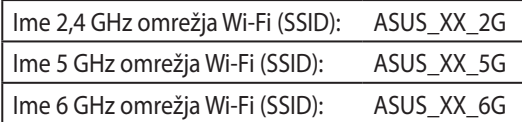

- XX se nanaša na dve števki naslova MAC v pasu 2,4 GHz. Najdete ju na nalepki na hrbtni strani usmerjevalnika GT-AXE11000.
- Če ni prikazan noben 6-GHz SSID, preverite, ali imata vaš operacijski sistem in naprava odjemalca popolno licenco za podporo na novo izdanemu 6-GHz SSID. Pri ponudniku operacijskega sistema in naprav odjemalca lahko preverite urnik izdajanja gonilnika Wi-Fi 6E.

- **3. Ko je povezava vzpostavljena, se spletni vmesnik GUI samodejno zažene, ko odprete spletni brskalnik. Če se ne zažene samodejno, pojdite na http://router. asus.com.**
- **4. Nastavite geslo za usmerjevalnik, da preprečite nepooblaščen dostop.**

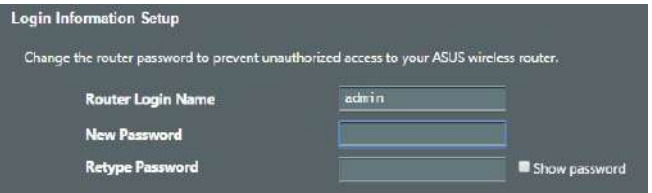

## **Shranjevanje nastavitev brezžičnega usmerjevalnika**

**• Zapomnite si nastavitve za brezžično povezavo, ko zaključite namestitev usmerjevalnika.**

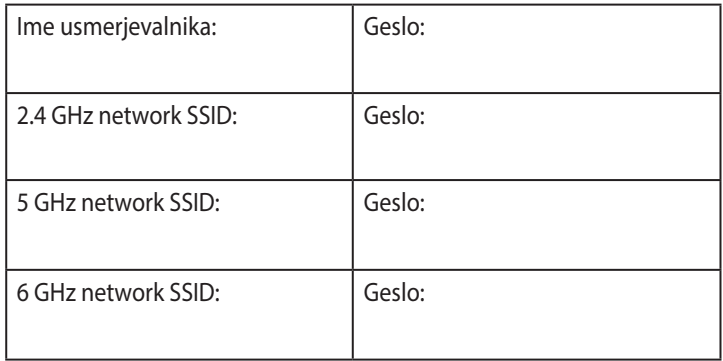

## **Pogosto zastavljena vprašanja (FAQs)**

- 1. Kje lahko najdem več informacij o brezžičnem usmerjevalniku?
	- Stran s tehnično podporo: https://www.asus.com/support
	- Telefonska številka za stranke: Glejte telefonsko številko v tem Vodniku za hitri zagon.

# **Förpackningens innehåll**

- ROG GT-AXE11000 8 \* trådlösa antenner  $\triangledown$
- $\triangledown$ Nätadapter Mätverkskabel (RJ-45)

₹

Snabbstartguide  $\triangledown$ 

> **OBS:** Om någon av posterna är skadade eller saknas, kontakta din återförsäljare.

# **En snabbtitt på din router**

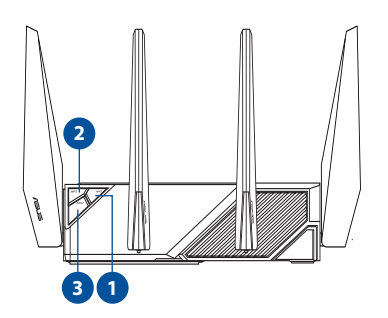

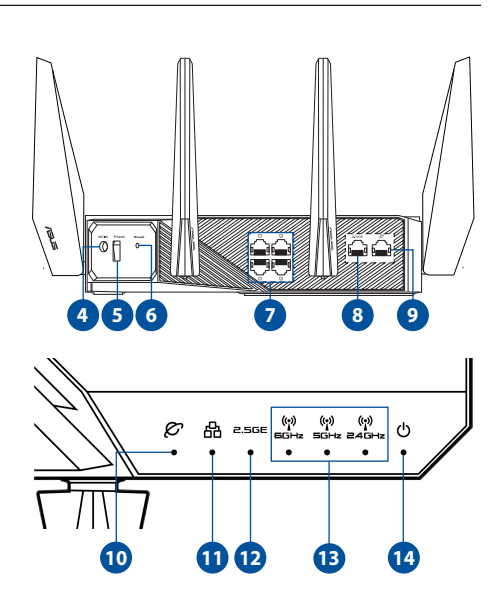

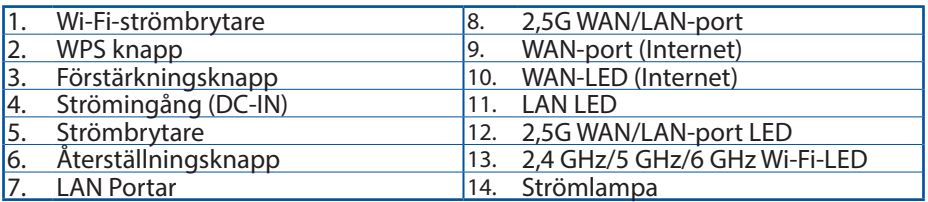

## **Specifikationer:**

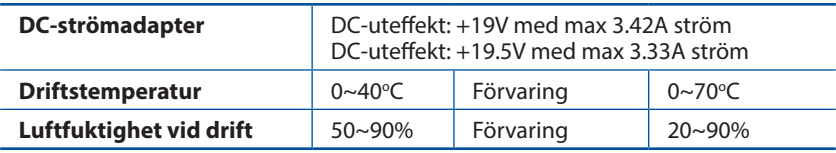

# **Förbered ditt modem**

- **1. Koppla ur strömkabeln/DSL-modemet. Om den har ett reservbatteri, ta bort batteriet.**
- 
- **OBS:** Om du använder DSL för Internet, kommer du att behöva ett användarnamn/lösenord från din Internet-leverantör (ISP) för att kunna konfigurera routern korrekt.

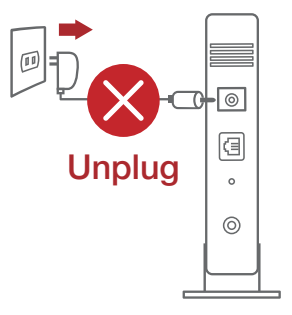

**2. Anslut ditt modem till routern med den medföljande nätverkskabeln.**

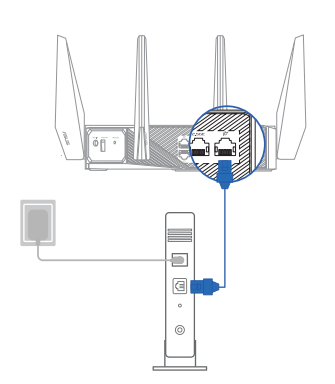

- **3. Slå på strömkabeln/DSL-modemet.**
- **4. Kontrollera kabelns/DSL-modemets lysdioder för att försäkra dig om att anslutningen är aktiv.**

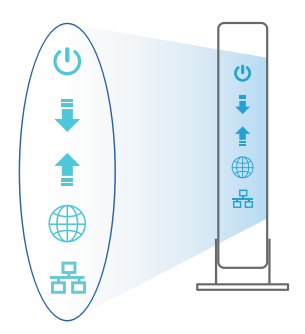

## **Inställning av router**

#### **Du kan ställa in din router via kabelansluten eller trådlös anslutning.**

- **A. Kabelanslutning**
- **1. Smerovač zapojte do elektrickej zásuvky a zapnite ho. Sieťový kábel z počítača zapojte do portu LAN v smerovači.**

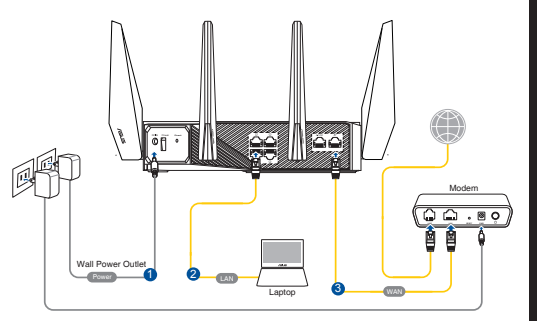

- **2. Webb GUI startar automatiskt när du öppnar en webbläsare. Om den inte startar automatiskt, öppna http://router.asus.com.**
- **3. Ställ in ett lösenord för din router för att undvika obehörig åtkomst.**

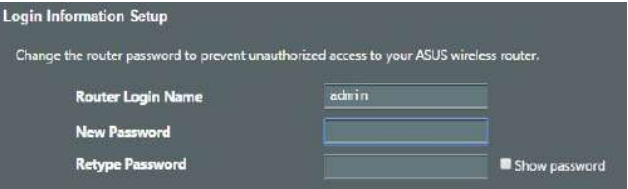

- **B. Trådlös anslutning**
- **1. Smerovač zapojte do elektrickej zásuvky a zapnite ho.**

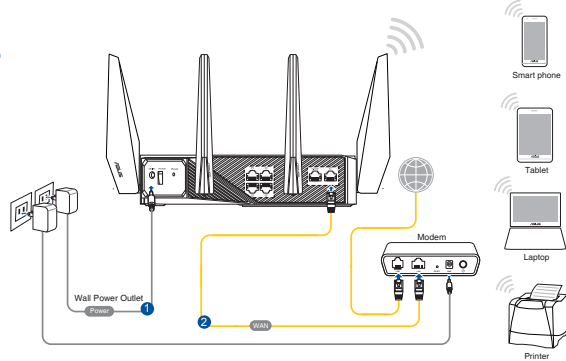

#### **2. Anslut till nätverkets namn (SSID) som står på produktens etikett på baksidan av routern. För bättre nätverkssäkerhet, byt till ett unikt SSID och tilldela ett lösenord.**

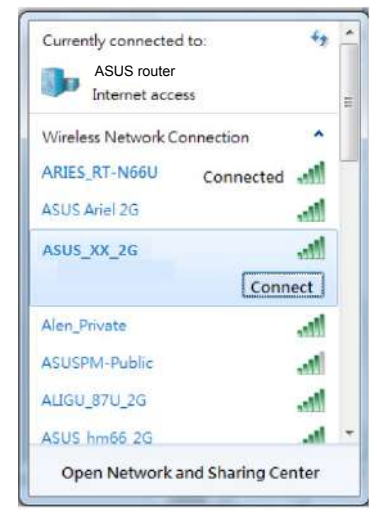

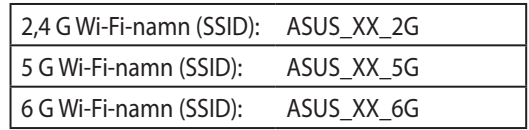

- \* **XX** syftar på de två sista siffrorna på 2,4 GHz MAC-adress. Du kan hitta den på etiketten på baksidan av din ROG.
- Om inget SSID för 6 GHz visas, kontrollera om ditt operativsystem och din klientenhet är fullt licensierade för att stödja nyligen släppta 6 GHz. Du kan kontrollera med ditt operativsystem och din leverantör av klientenheter om du vill ha en tidsplan för utgivning av Wi-Fi 6E-drivrutiner.

- **3. När du är ansluten startar webb GUI automatiskt när du öppnar en webbläsare. Om den inte startar automatiskt, öppna http:router.asus.com.**
- **4. Ställ in ett lösenord för din router för att undvika obehörig åtkomst.**

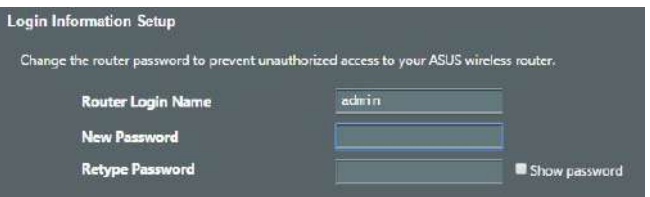

## **Kom ihåg dina trådlösa routerinställningar**

**• Kom ihåg dina trådlösa inställningar när du är klar med routerinställningen.**

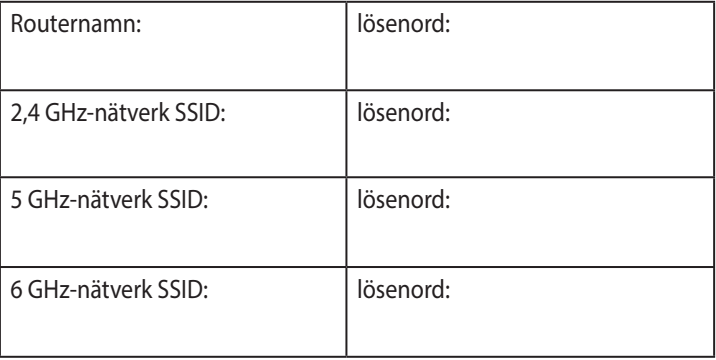

# **Vanliga frågor**

- 1. Var kan jag hitta ytterligare information om den trådlösa routern?
	- Teknisk support: https://www.asus.com/support
	- Kundhotline: Se support hotlineskärmbilderna i Supplementguiden.

# **Paket içeriği**

ROG GT-AXE11000 **12** 8 tane kablosuz anteni ☑

- AC adaptörü Ağ kablosu (RJ-45) ☑
- Hızlı Başlangıç Kılavuzu ☑

128

**NOTLAR:** Eğer öğelerden herhangi bir hasar görmüşse ya da kayıpsa, satıcınız ile temasa geçin.

# **Yönlendiricinizi aygıtınıza hızlı bir bakış**

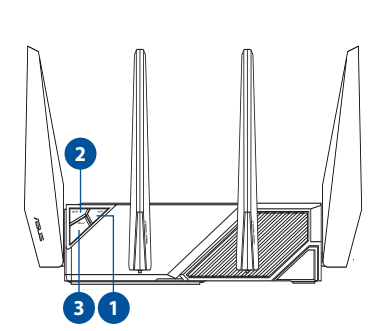

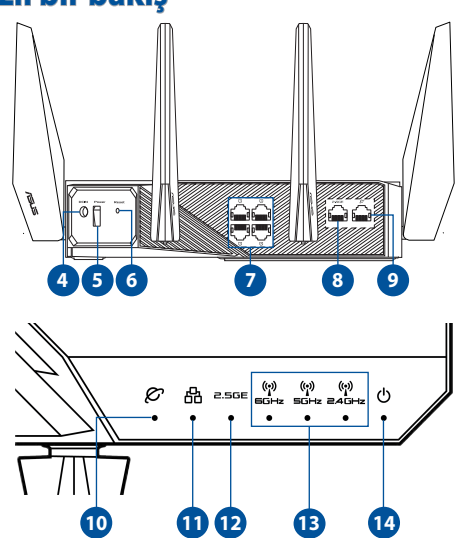

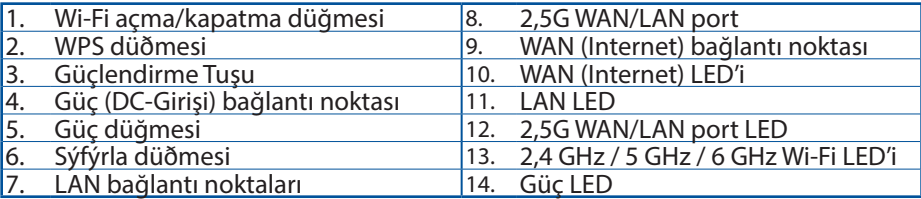

## **Teknik özellikler:**

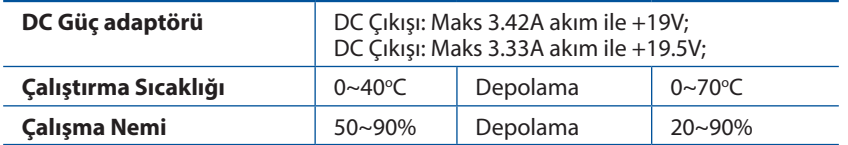

## **Modeminizi hazırlama**

**1. Kablo/DSL modemi kapatın. Bir yedek pili varsa, pili çıkarın.**

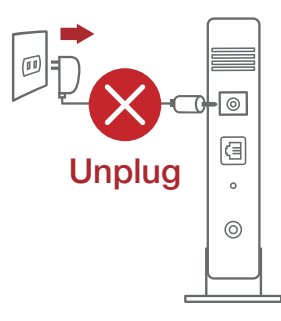

**NOT:** Internet için DSL kullanıyorsanız, yönlendiriciyi uygun biçimde yapılandırmak için Internet Servis Sağlayıcınızdan (ISS) kullanıcı adınızı/şifrenizi almanız gerekecektir.

**2. Modeminizi, birlikte gelen ağ kablosuyla yönlendiriciye bağlayın.**

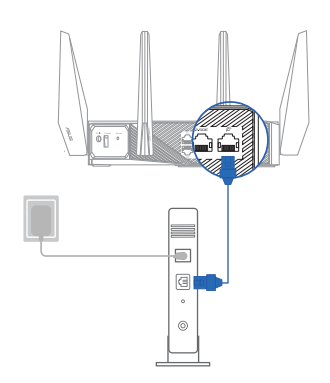

- **3. Kablo/DSL modemi açın.**
- **4. Bağlantının etkin olduğundan emin olmak için kablo/DSL modeminizin LED ışıklarını denetleyin.**

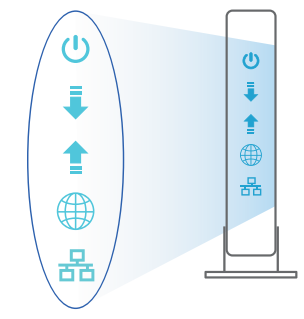

## **Yönlendiricinizi aygıtınızı kurma**

#### **Yönlendiricinizi kablolu veya kablosuz bağlantı aracılığıyla ayarlayabilirsiniz.**

- **A. Kablolu bağlantı:**
- **1. Yönlendiricinizi bir prize takıp gücünü açın. Bilgisayarınızdan gelen ağ kablosunu yönlendiricinizdeki bir LAN bağlantı noktasına bağlayın.**

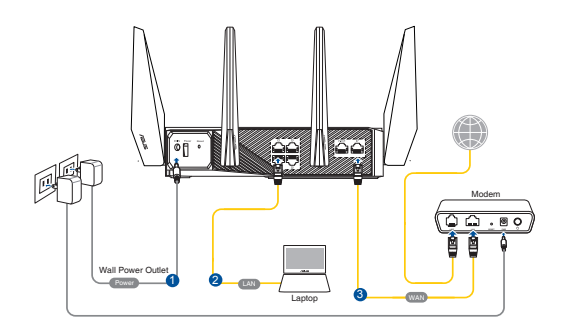

- **2. Bir web tarayıcı açtığınızda, web grafik kullanıcı arayüzü otomatik olarak başlar. Otomatik olarak başlamazsa http://router.asus.com adresini girin.**
- **3. Yetkisiz erişimi önlemek amacıyla yönlendiriciniz için bir şifre ayarlayın.**

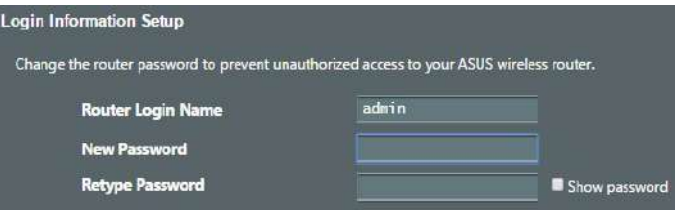

- **B. Kablosuz bağlantı**
- **1. Yönlendiricinizi bir prize takıp gücünü açın.**

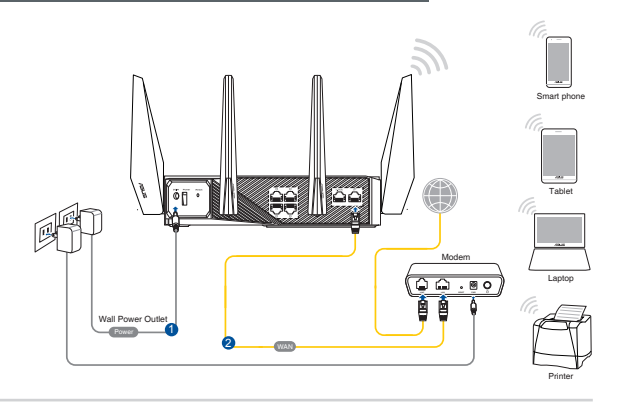

#### **2. Yönlendiricinin arka tarafındaki ürün etiketinde gösterilen ağ adına (SSID) bağlanın. Daha iyi ağ güvenliği için, benzersiz bir SSID'ye değiştirin ve bir şifre atayın.**

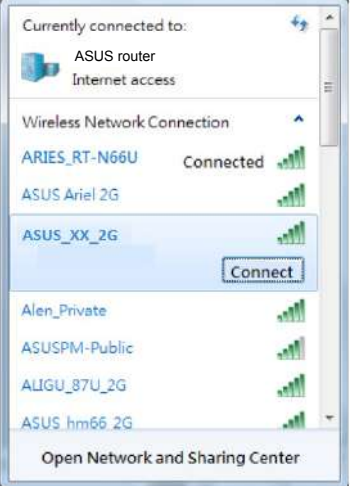

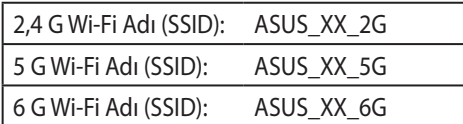

- \* XX kısmı, 2,4 GHz MAC adresinin son iki basamağına karşılık gelir. Bu bilgiyi, ROG aygıtınızın arkasındaki etikette bulabilirsiniz.
- \* 6GHz SSID görüntülenmezse, lütfen işletim sisteminizin ve istemci cihazınızın yeni yayınlanan 6GHz'i desteklemek için tam lisanslı olup olmadığını kontrol edin. Wi-Fi 6E sürücü sürüm planı için işletim sisteminize ve istemci hizmet sağlayıcınıza danışabilirsiniz.
- **3. Bir web tarayıcı açtığınızda, web grafik kullanıcı arayüzü otomatik olarak başlar. Otomatik olarak başlamazsa http://router.asus.com adresini girin.**
- **4. Yetkisiz erişimi önlemek amacıyla yönlendiriciniz için bir şifre ayarlayın.**

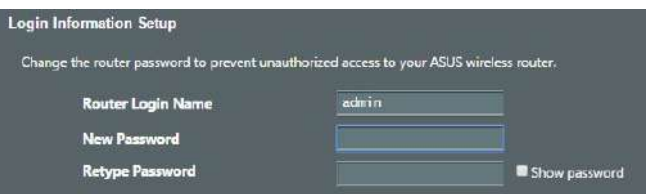

## **Kablosuz yönlendirici ayarlarınızı anımsama**

**• Yönlendirici ayarını tamamlarken kablosuz ayarlarınızı anımsayın.**

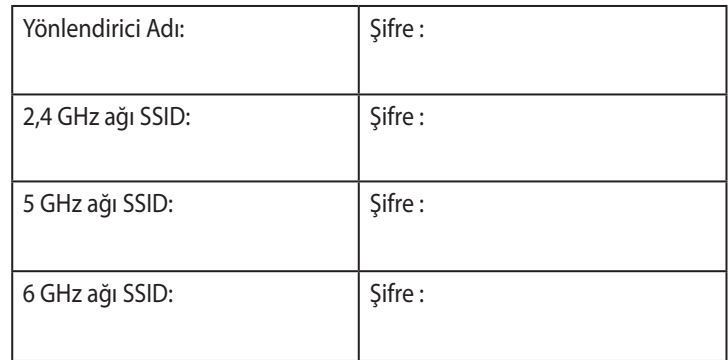

# **Sık Sorulan Sorular (SSS'lar)**

- 1. Kablosuz yönlendirici hakkında ayrıntılı bilgiyi nereden bulabilirim?
	- Teknik destek sitesi: https://www.asus.com/support
	- Müşteri Yardım Hattı: Ek Kılavuzdaki Destek Yarım Hattına bakın.
- - Bu Cihaz Türkiye analog şebekelerde çalışabilecek şekilde tasarlanmıştır.
- - Cihazın ayrıntılı kurulum rehberi kutu içeriğinden çıkan CD içerisindedir. Cihazın kullanıcı arayüzü Türkçe'dir.
- - Cihazın kullanılması planlanan ülkelerde herhangi bir kısıtlaması yoktur. Ülkeler simgeler halinde kutu üzerinde belirtilmiştir.

## **До комплекту входять**

- ROG GT-АХЕ11000  $\overline{M}$  8<sup>\*</sup> бездротові антени  $\overline{\mathsf{v}}$
- ☑
- $\overline{\mathsf{M}}$ Керівництво для початку експлуатації

**ПРИМІТКА**: Якщо будь-які предмети пошкоджені або відсутні, зверніться до дистрибютора.

# **Швидкий огляд маршрутизатор**

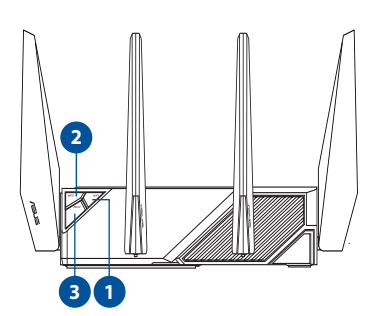

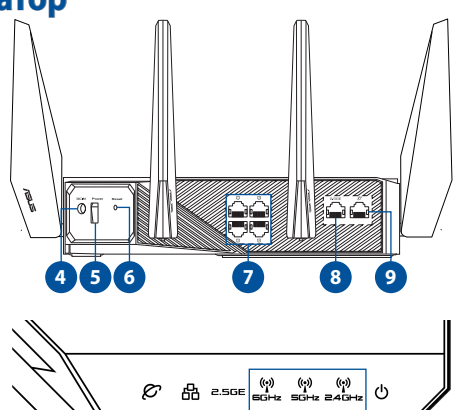

**10 11 12 13 14**

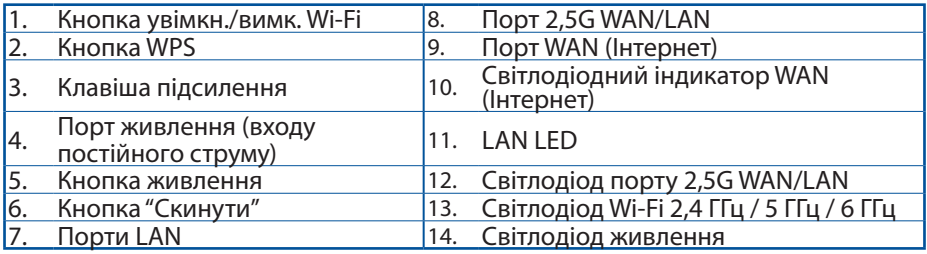

- 
- Адаптер змінного струму Мережевий кабель (RJ-45)

#### **Технічні характеристики:**

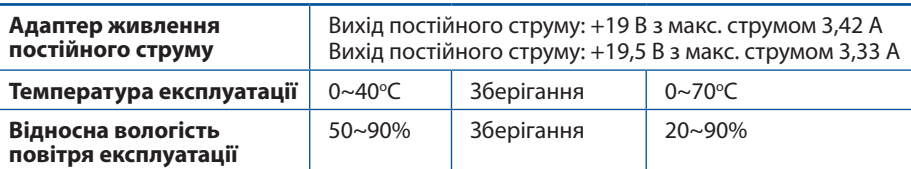

## **Підготовка модема**

**1. Вимкніть з мережі шнур живлення/модем DSL. Якщо пристрій має акумулятор, вийміть його.**

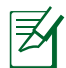

**ПРИМІТКА:** Якщо ви користуєтеся Інтернет через DSL, вам знадобиться ім'я користувача/ пароль від Інтернет-провайдера, щоб правильно конфігурувати маршрутизатор.

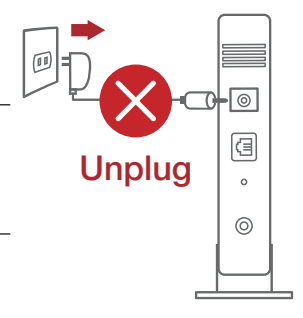

**2. Підключіть модем до маршрутизатора поєднаним у пару мережевим кабелем.**

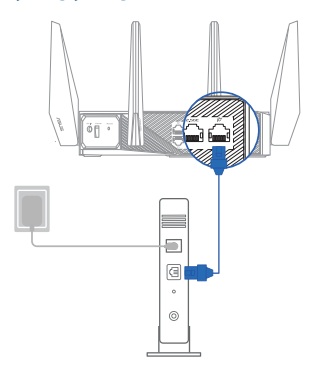

- **3. Підключіть до електромережі шнур живлення/модем DSL.**
- **4. Перевірте шнур/світлодіодні індикатори модема DSL, щоб пересвідчитися, що підключення активне.**

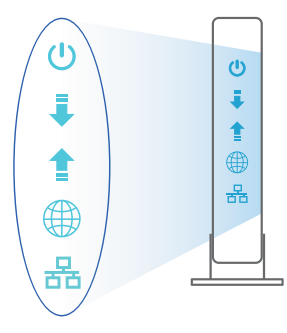

## **Налаштування маршрутизатор**

#### **Можна налаштувати маршрутизатор через дротове або бездротове**

#### **підключення.**

- **A. Дротове підключення:**
- **1. Увімкніть маршрутизатор до розетки живлення і подайте живлення. Підключіть мережевий кабель від комп'ютера до порту LAN на маршрутизаторі.**

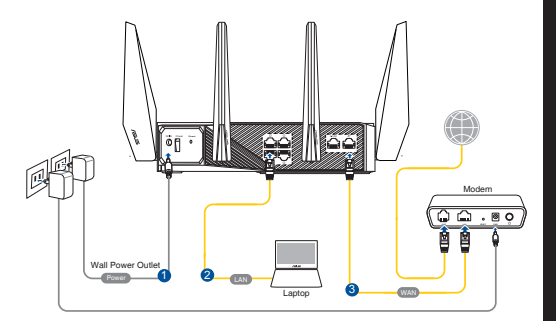

- **2. Графічний веб-інтерфейс автоматично запускається, коли ви відкриваєте веб-браузер. Якщо він не запускається автоматично, введіть http://router. asus.com.**
- **3. Встановіть пароль на маршрутизатор, щоб запобігти неавторизованому доступу.**

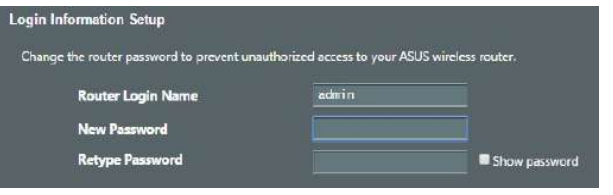

- **B. Бездротове підключення**
- **1. Увімкніть маршрутизатор до розетки живлення і подайте живлення.**

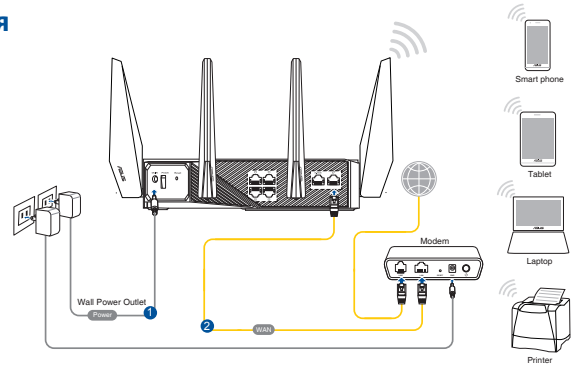

**2. Підключіться до мережевої назви (SSID), вказаної на ярлику виробу ззаду на маршрутизаторі. Заради надійнішої безпеки мережі змініть SSID на унікальний і призначте пароль.**

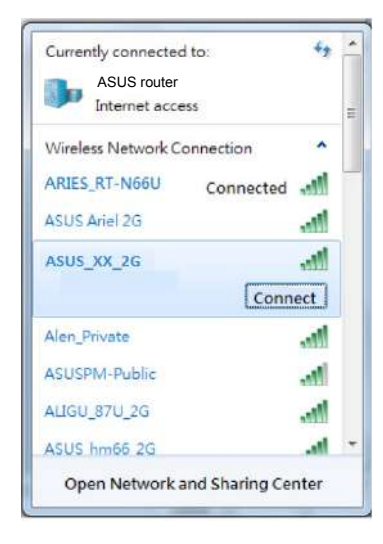

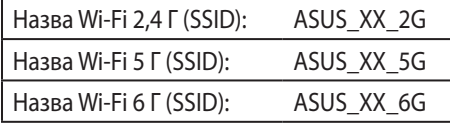

- \* **XX** відповідає останнім двом цифрам МАСадреси 2,4 ГГц. Їх вказано на ярлику ззаду на ROG.
- \* Якщо не показано SSID 6 ГГц, перевірте, чи ОС і пристрій клієнта мають повну ліцензію на підтримку найновішого 6 ГГц. Дізнайтеся розклад випусків драйвера Wi-Fi 6E в провайдера пристрою клієнта і ОС.

- **3. Графічний веб-інтерфейс автоматично запускається, коли ви відкриваєте веб-браузер. Якщо він не запускається автоматично, введіть http://router. asus.com.**
- **4. Встановіть пароль на маршрутизатор, щоб запобігти неавторизованому доступу.**

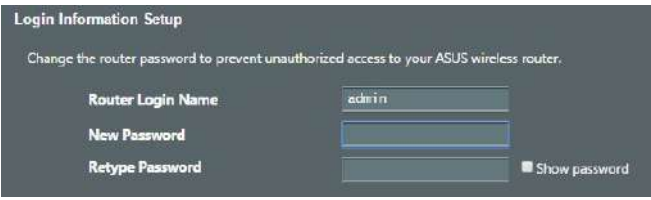

# **Українська Українська**

#### **Як запам'ятати налаштування бездротового маршрутизатора**

**• Завершуючи налаштування маршрутизатора, запам'ятайте бездротові налаштування.**

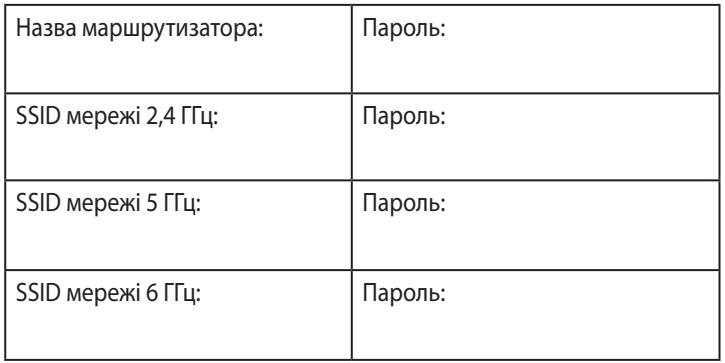

# **Розповсюджені питання**

- 1. Де знайти більше інформації про цей бездротовий маршрутизатор?
- Сайт технічної підтримки: https://www.asus.com/support
- Гаряча лінія для клієнтів: Див. "Гарячі лінії" у Supplementary Guide (Додаткове керівництво).

# **תכולת האריזה**

- ראוטר אלחוטי 1000AX ROG GT-AXE האוטר אלחוטיות K אנטנות אלחוטיות  $\triangledown$ 
	- מתאם זרם חליפין (AC) (AC) התאם זרם חליפין (AC  $\triangledown$ 
		- מדריך מקוצר להתחלת השימוש  $\overline{\mathsf{M}}$
- -

**הערה:**אם אחד מהפריטים ניזוק או חסר, פנה למשווק.

# **מבט מהיר על הראוטר**

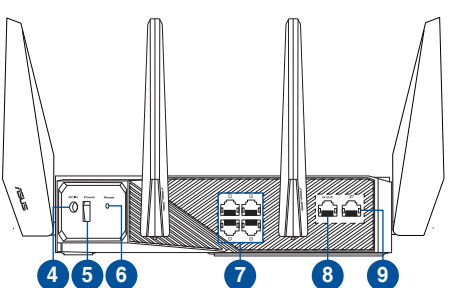

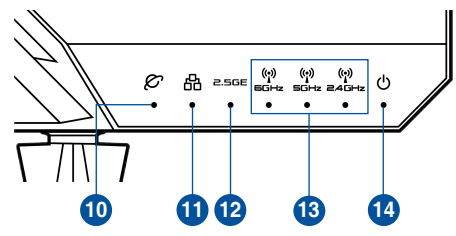

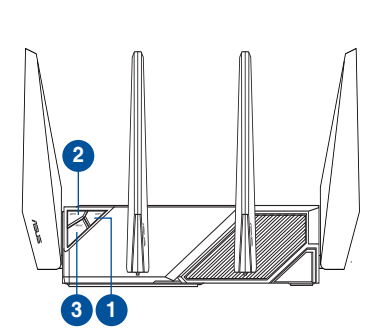

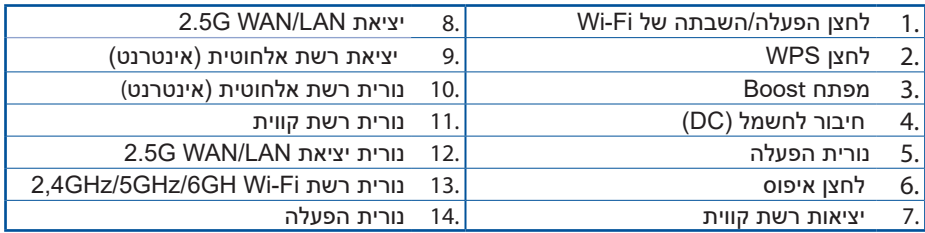

夛

#### **מפרטים:**

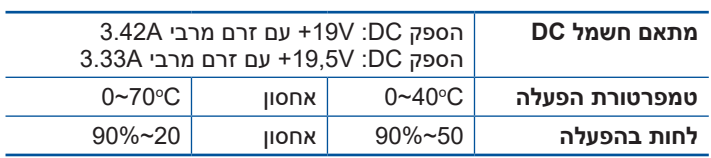

## **הכנת המודם**

**.1 נתק את החשמל ממודם DSL/כבל. אם יש סוללת גיבוי, הוצא אותה.**

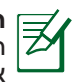

**הערה:** אם משתמשים ב-DSL לאינטרנט צריך את שם המשתמש והסיסמה מספקית האינטרנט כדי להגדיר את הראוטר.

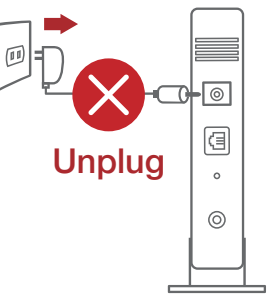

#### **.2 חבר את המודם לראוטר באמצעות כבל הרשת המצורף.**

5 间  $\circ$ 

- **.3 הדלק את המודם DSL/כבל.**
- **.4 בדוק שנוריות החיווי של מודם DSL/כבל דולקות כדי לוודא שהחיבור תקין.**

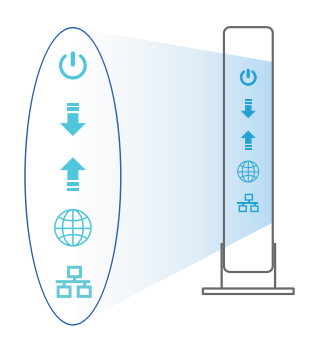

## **הגדרת הראוטר**

**אפשר להגדיר את הראוטר באמצעות כבל רשת או באופן אלחוטי.**

**א. באמצעות כבל רשת**

**.1 חבר את הראוטר לשקע חשמל והדלק אותו. חבר כבל רשת מהמחשב ליציאת LAN( רשת קווית( בראוטר.**

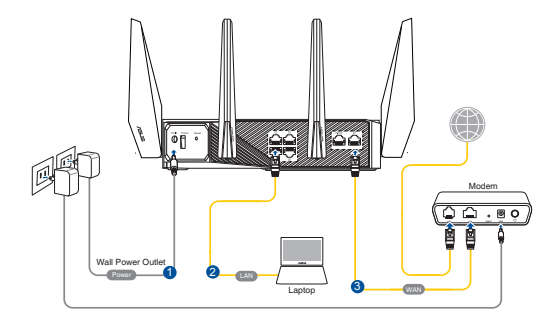

- **.2 ה-GUI ייפתח אוטומטית כשתפתח דפדפן. אם הוא לא נפתח אוטומטית, היכנס לאתר http://router.asus.com**
	- **.3 הגדר את הסיסמה של הנתב כדי להגן עליו מפני גישה בלתי מורשה.**

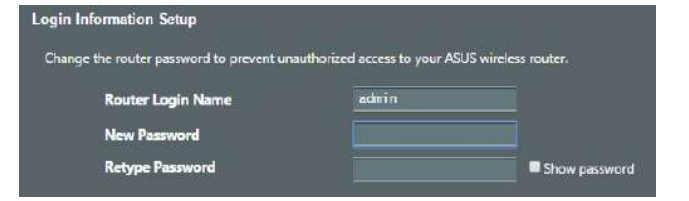

- **B. חיבור באופן אלחוטי**
- **.1 חבר את הראוטר לשקע חשמל והדלק אותו.**

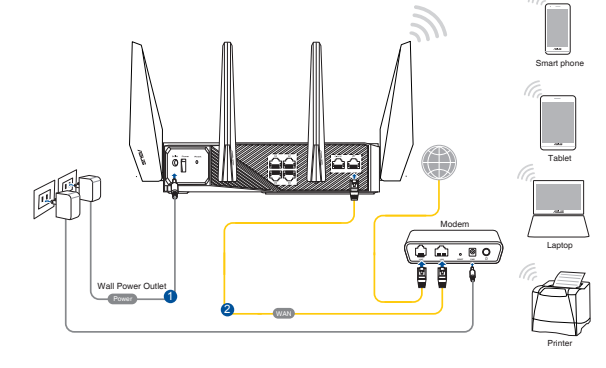

#### **.2 התחבר לרשת עם השם )SSID )שרשום במדבקה שבגב הראוטר. כדי לשמור על אבטחת הרשת, שנה את שם הרשת לשם ייחודי ובחר סיסמה.**

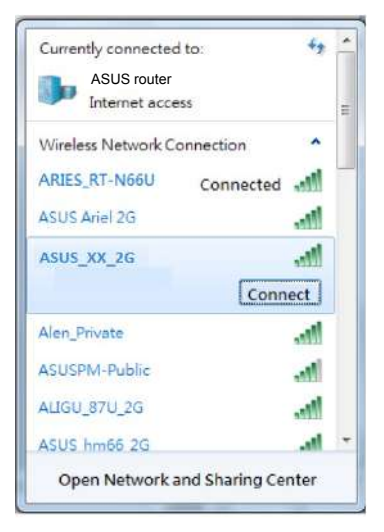

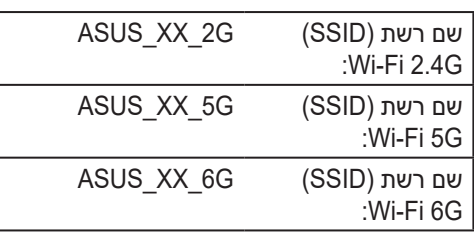

- \* **XX** הן שתי הספרות האחרונות בכתובת ה-MAC של רשת GHz.2.4 אפשר למצוא אותן במדבקה שבגב הראוטר.
- \* אם לא מוצג SSID GHz,6 בדוק אם מערכת ההפעלה והתקן הלקוח תומכים לתקן GHz6 החדש וכן. תוכל לבדוק במערכת ההפעלה ובהתקן הלקוח E.6שברשותך מתי אמור להתפרסם מנהל התקן Fi-Wi
- **.3 לאחר החיבור, ה-GUI ייפתח אוטומטית כשתפתח דפדפן. אם הוא לא נפתח אוטומטית, היכנס .http://router.asus.com לאתר**
	- **.4 בחר סיסמה לראוטר כדי למנוע גישה לא מורשית.**

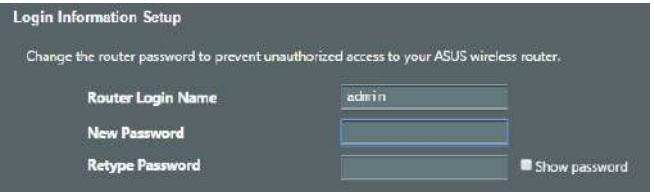

**עברית**

## **זכירת ההגדרות של הראוטר האלחוטי**

### **• בסיום הגדרת הראוטר זכור את ההגדרות של הרשת האלחוטית.**

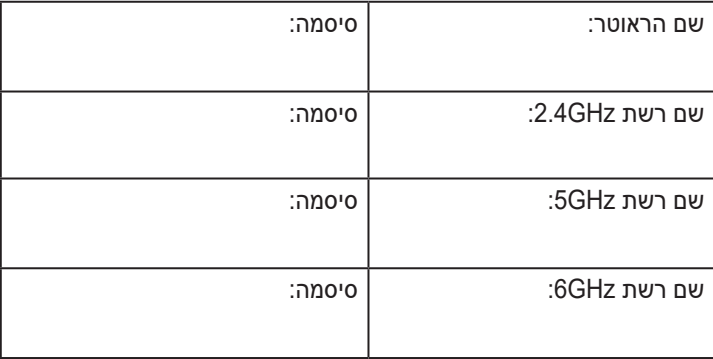

## **שאלות נפוצות**

- .1 איפה אפשר למצוא מידע נוסף על הראוטר האלחוטי?
	- http://support.asus.com .
- •מוקד שירות לקוחות: המספר רשום בקטע "מוקד תמיכה" במדריך המקוצר להתחלת השימוש.

## **ASUS Recycling/Takeback Services**

ASUS recycling and takeback programs come from our commitment to the highest standards for protecting our environment. We believe in providing solutions for you to be able to responsibly recycle our products, batteries, other components, as well as the packaging materials. Please go to http://csr.asus.com/english/Takeback.htm for the detailed recycling information in different regions.

## **REACH**

Complying with the REACH (Registration, Evaluation, Authorisation, and Restriction of Chemicals) regulatory framework, we published the chemical substances in our products at ASUS REACH website at http://csr.asus.com/english/REACH.htm

## **Federal Communications Commission Statement**

This device complies with Part 15 of the FCC Rules. Operation is subject to the following two conditions:

- This device may not cause harmful interference.
- This device must accept any interference received, including interference that may cause undesired operation.

This equipment has been tested and found to comply with the limits for a class B digital device, pursuant to part 15 of the FCC Rules. These limits are designed to provide reasonable protection against harmful interference in a residential installation.

This equipment generates, uses and can radiate radio frequency energy and, if not installed and used in accordance with the instructions, may cause harmful interference to radio communications. However, there is no guarantee that interference will not occur in a particular installation. If this equipment does cause harmful interference to radio or television reception, which can be determined by turning the equipment off and on, the user is encouraged to try to correct the interference by one or more of the following measures:

- Reorient or relocate the receiving antenna.
- Increase the separation between the equipment and receiver.
- Connect the equipment into an outlet on a circuit different from that to which the receiver is connected.
- Consult the dealer or an experienced radio/TV technician for help.

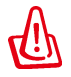

**WARNING!** Any changes or modifications not expressly approved by the party responsible for compliance could void the user's authority to operate the equipment.

## **Prohibition of Co-location**

This device and its antenna(s) must not be co-located or operating in conjunction with any other antenna or transmitter.

#### **IMPORTANT NOTE:**

**Radiation Exposure Statement:** This equipment complies with FCC radiation exposure limits set forth for an uncontrolled environment. End users must follow the specific operating instructions for satisfying RF exposure compliance. To maintain compliance with FCC exposure compliance requirement, please follow operation instruction as documented in this manual.

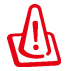

**WARNING!** This equipment must be installed and operated in accordance with provided instructions and the antenna(s) used for this transmitter must be installed to provide a separation distance of at least 27cm from all persons and must not be co-located or operating in conjunction with any other antenna or transmitter.

The operation of this device is prohibited on oil platforms, cars, trains, boats, and aircraft, except that operation of this device is permitted in large aircraft while flying above 10,000 feet. Operation of transmitters in the 5.925-7.125 GHz band is prohibited for control of or Com- munications with unmanned aircraft systems.

This device is restricted for indoor use.

# **Networks Global Hotline Information**

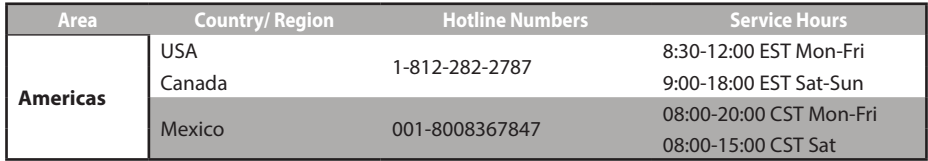

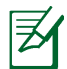

**NOTE:** For more information, visit the ASUS support site at: **https://www.asus.com/support**
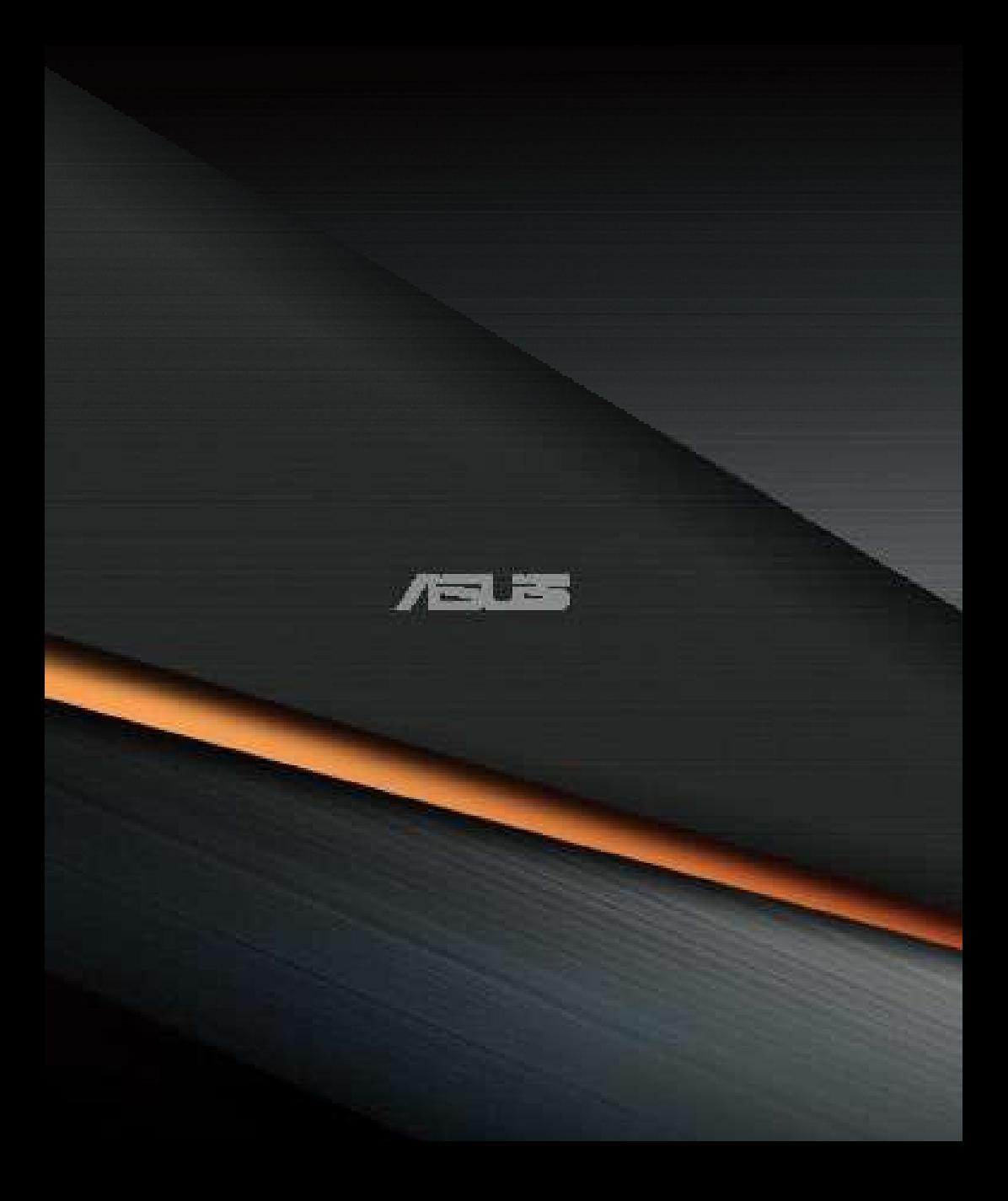